# **eFunds User Guide**

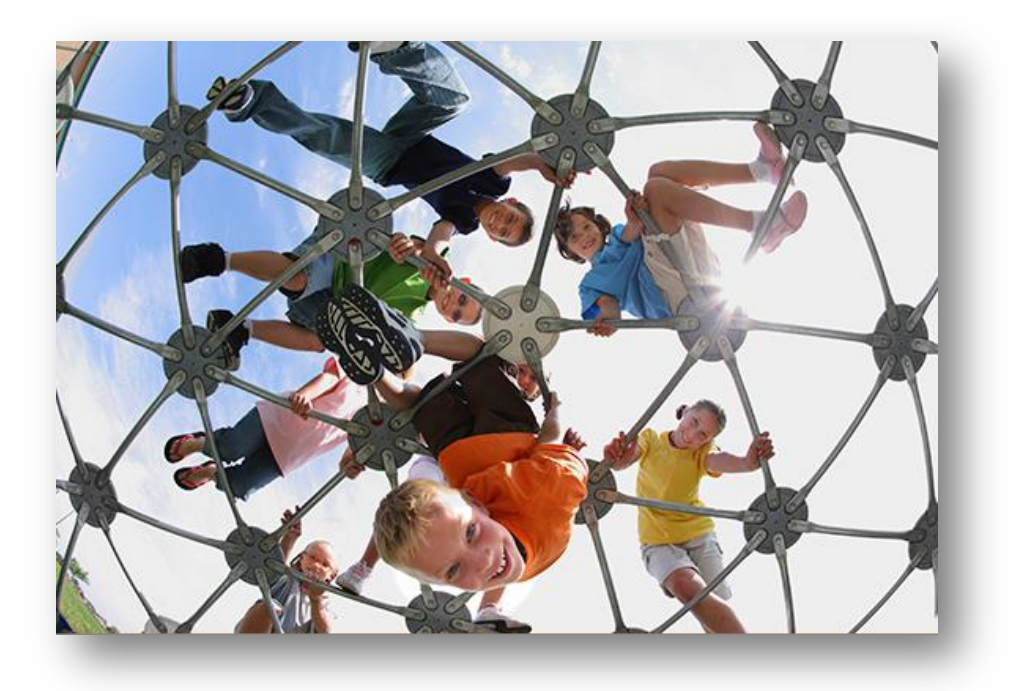

# HARRIS **School Solutions**

## **For School Office Employees**

## **Table of Contents**

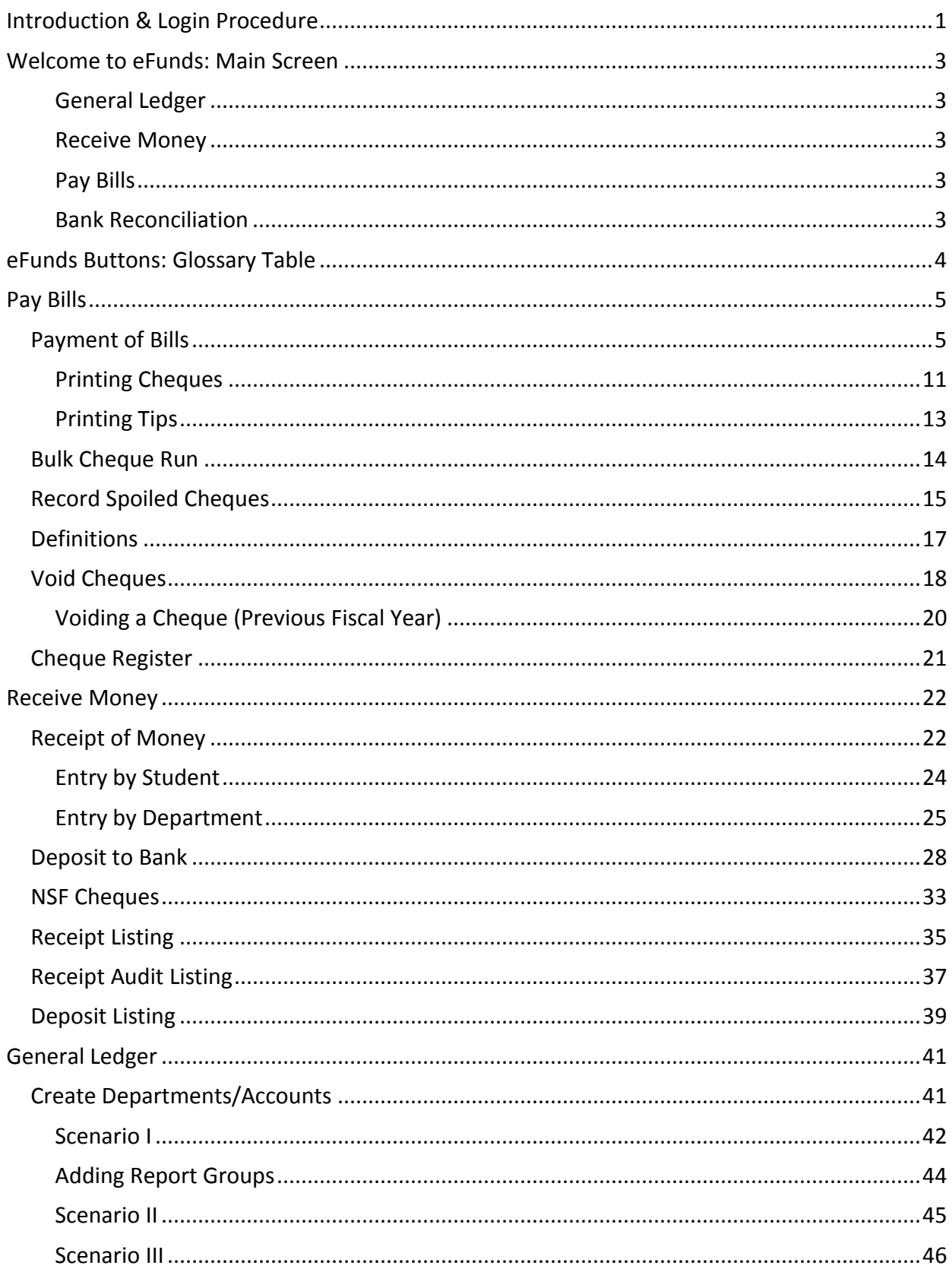

CONFIDENTIAL

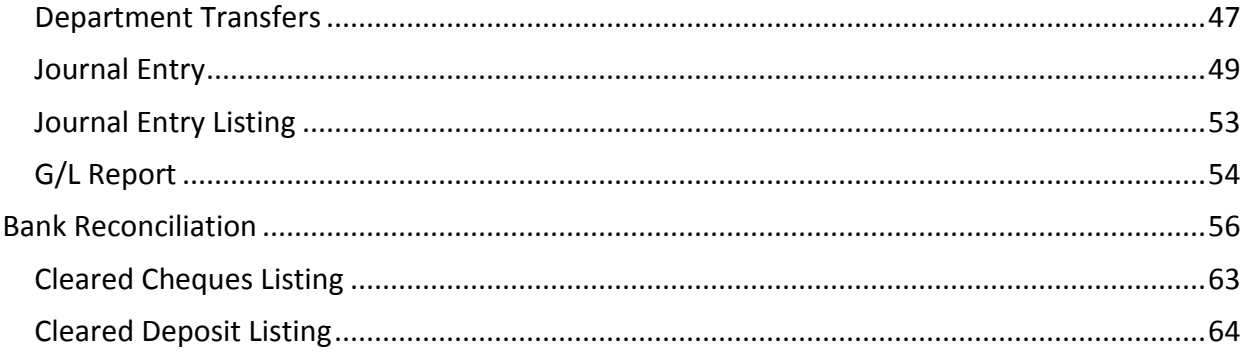

## <span id="page-3-0"></span>**Introduction & Login Procedure**

Welcome to eFunds! This application is the first SDS web based product, and it is the pioneer application for SDS's migration from telnet onto the web. eFunds is delivered as part of the  $V$ ia for schools portal, which provides schools with a single point of login for all SDS applications.

In order to log into your eFunds session, you will be provided with a unique web URL by the district office. This URL will allow you access to your school's data, and only *your* school's data.

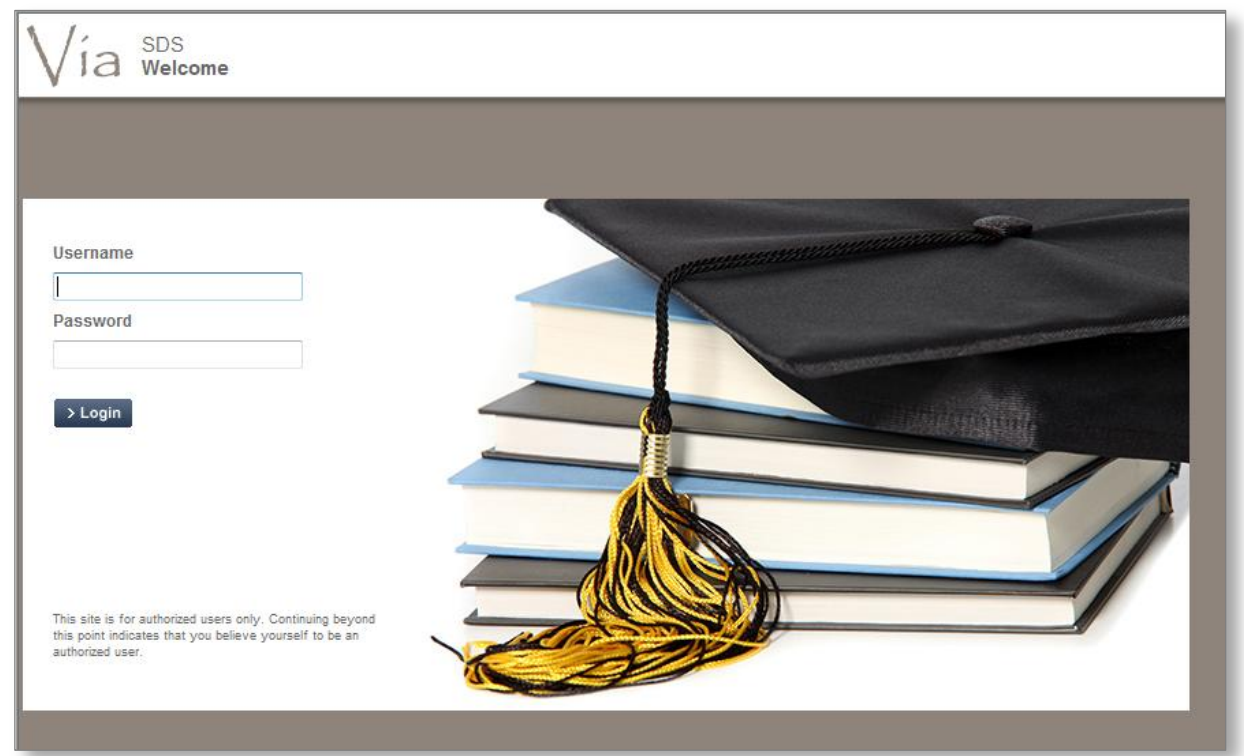

- 1. Open an Internet Explorer (PC users), or Safari (Mac users) session
- 2. Type in your unique URL and Enter/GO
- 3. The  $\sqrt{a}$  Welcome screen appears, with the Login fields
- 4. Enter your Username and Password
- > Login 5. Click

**Note: You might want to save this URL as a Favourite and call it eFunds, for quicker access in the future**

6. The screen will refresh and you will now see the main  $\sqrt{a}$  SDS application selection screen

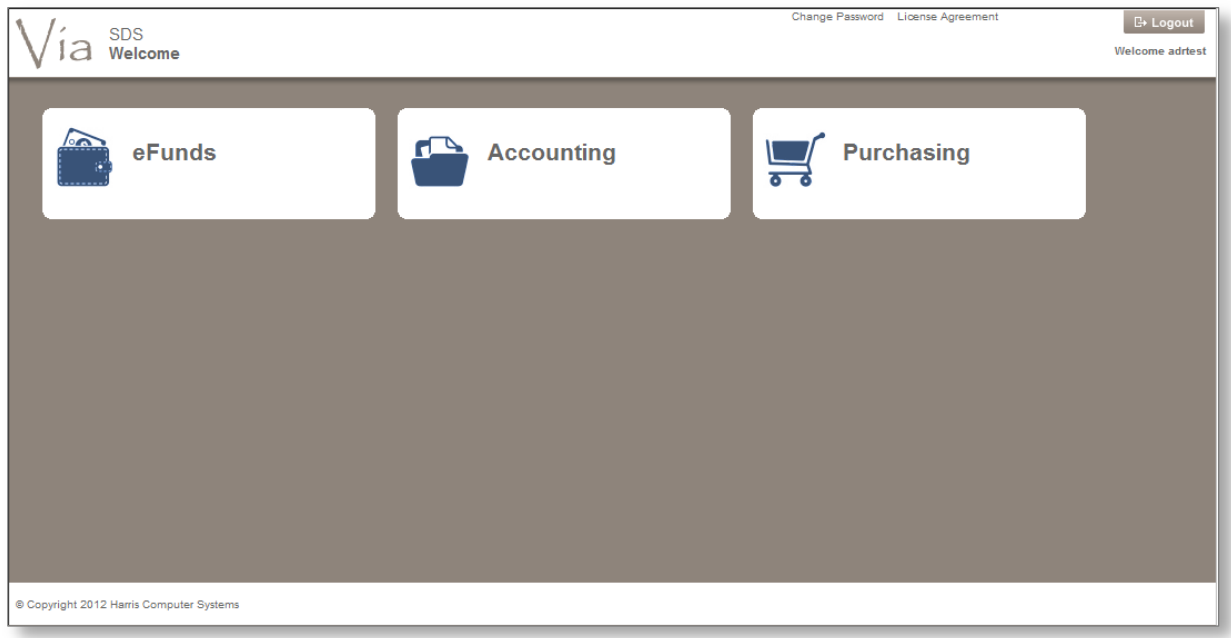

The **refreshed** screen will provide you with the following:

- Applications that are available for you to access (i.e. eFunds)
- Who is logged into this session (top right corner)
- $A$   $\overset{\Box}{=}$  Logout button (to logout the current user)
- 7. Click the **eFunds** icon from the Applications area
- 8. The screen refreshes into the main **Welcome to eFunds** screen

### <span id="page-5-0"></span>**Welcome to eFunds: Main Screen**

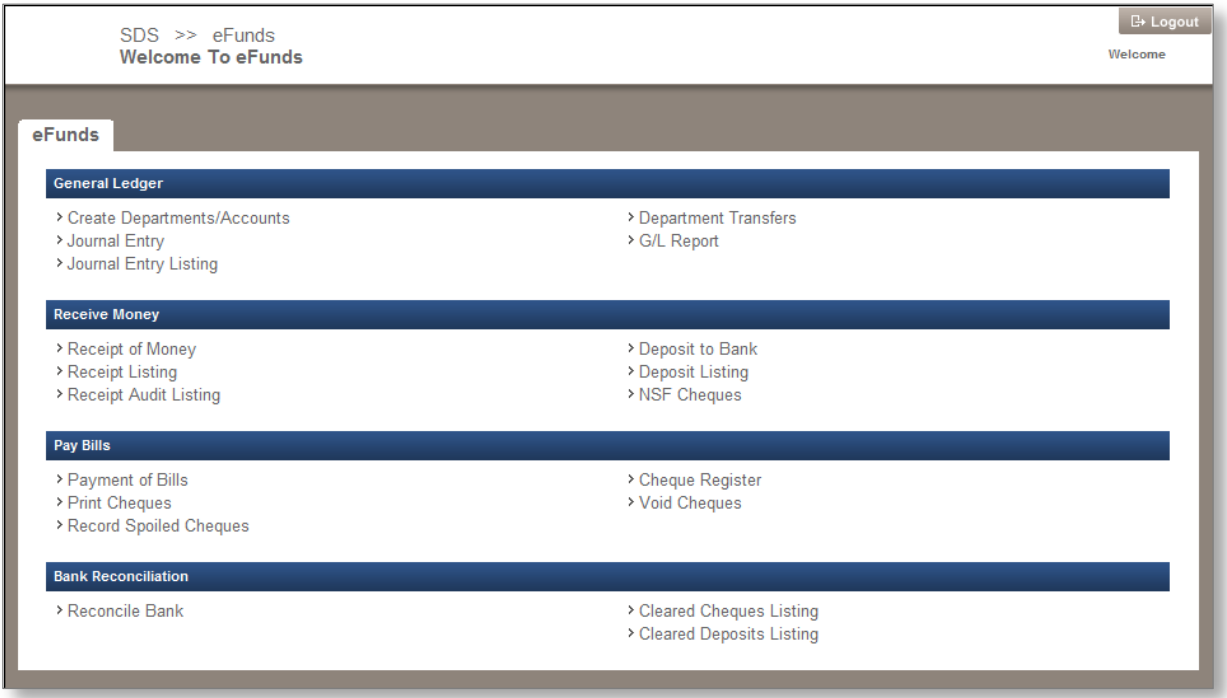

#### **Note: You will only have access to the sections that were granted to your User ID.**

This screen has four distinct sections, and each section has its own links:

<span id="page-5-3"></span><span id="page-5-2"></span><span id="page-5-1"></span>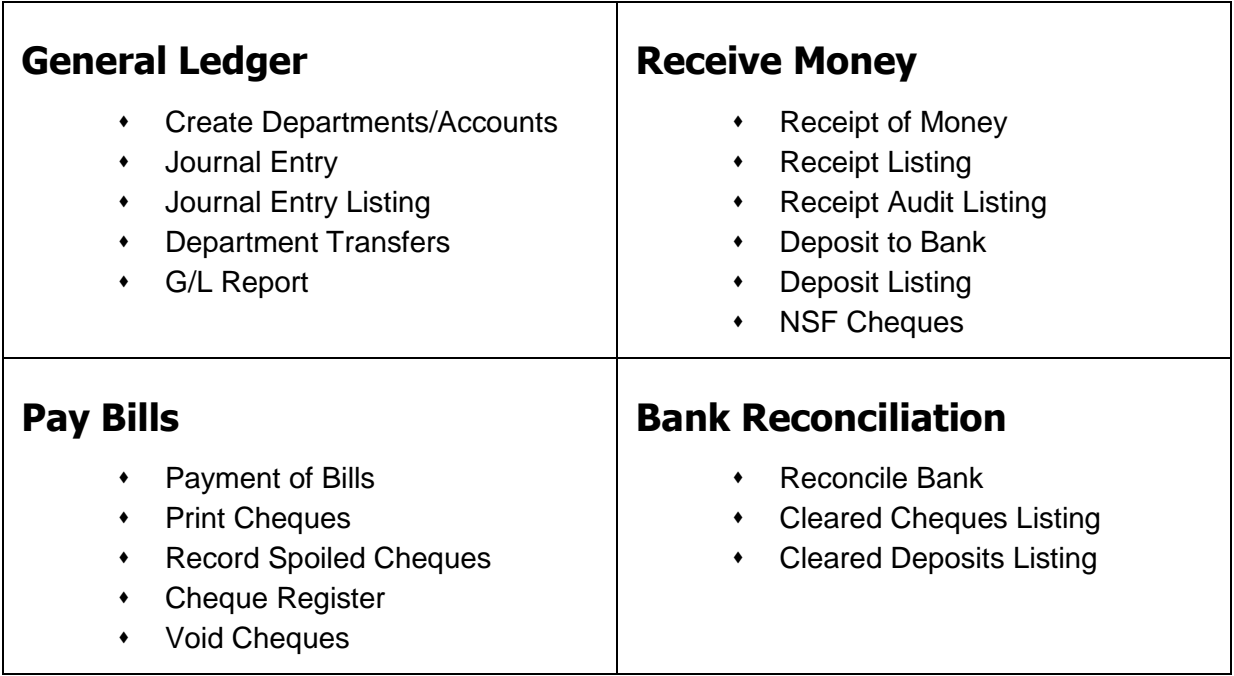

<span id="page-5-4"></span>CONFIDENTIAL

### <span id="page-6-0"></span>**eFunds Buttons: Glossary Table**

While navigating through the eFunds application, you will come across many buttons that will allow you to complete different tasks. The following table outlines the most common buttons that you will encounter, and the purpose of each one:

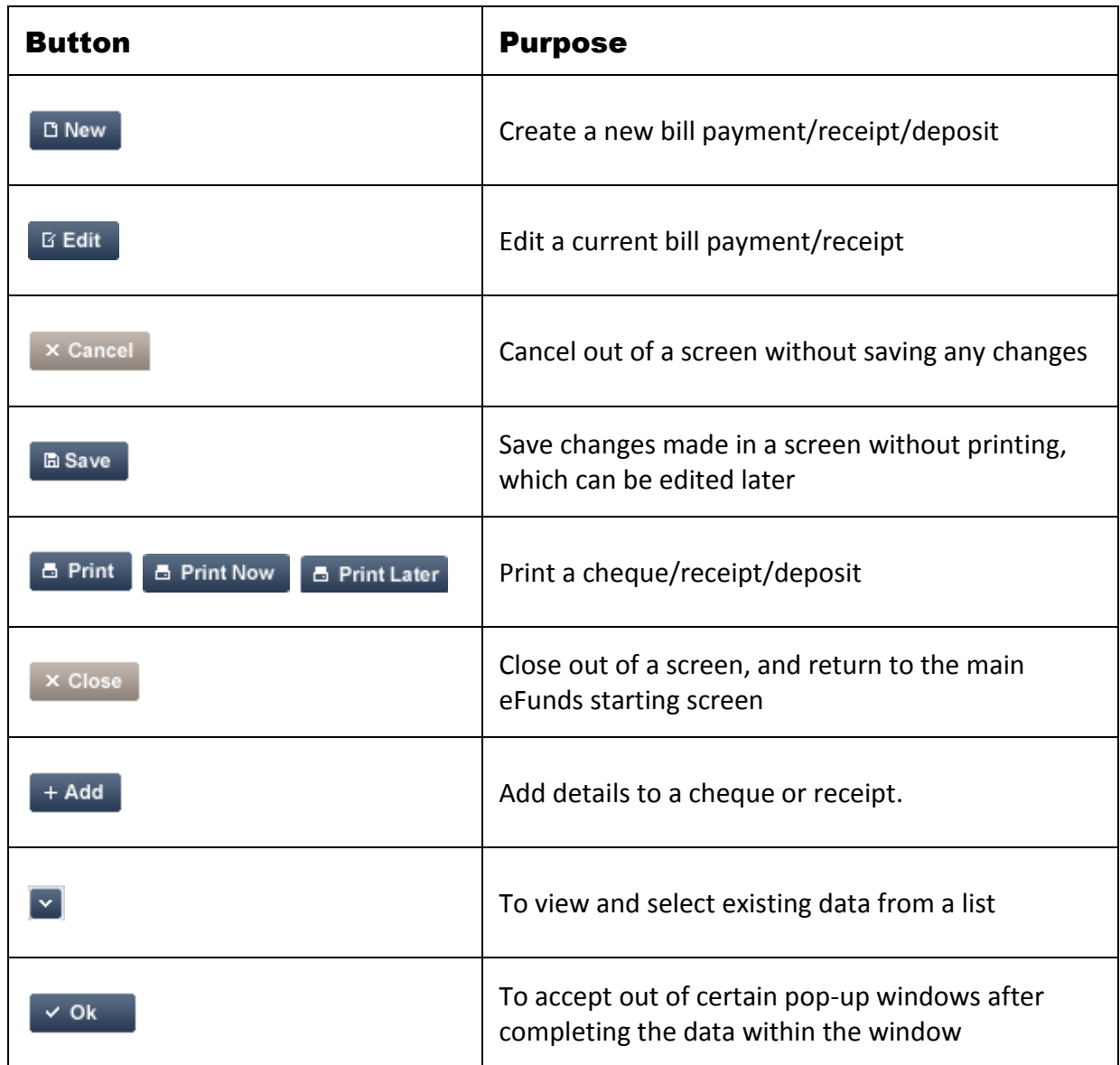

## <span id="page-7-0"></span>**Pay Bills**

In this section you will learn how to create cheques, add vendors, print cheques, and run a cheque register to view all your existing cheques.

### <span id="page-7-1"></span>*Payment of Bills*

In this section you will learn how to:

- Create a cheque to pay an invoice
- Choose a GST/HST category and attach the G/L component
- Print cheques
- Record spoiled cheques

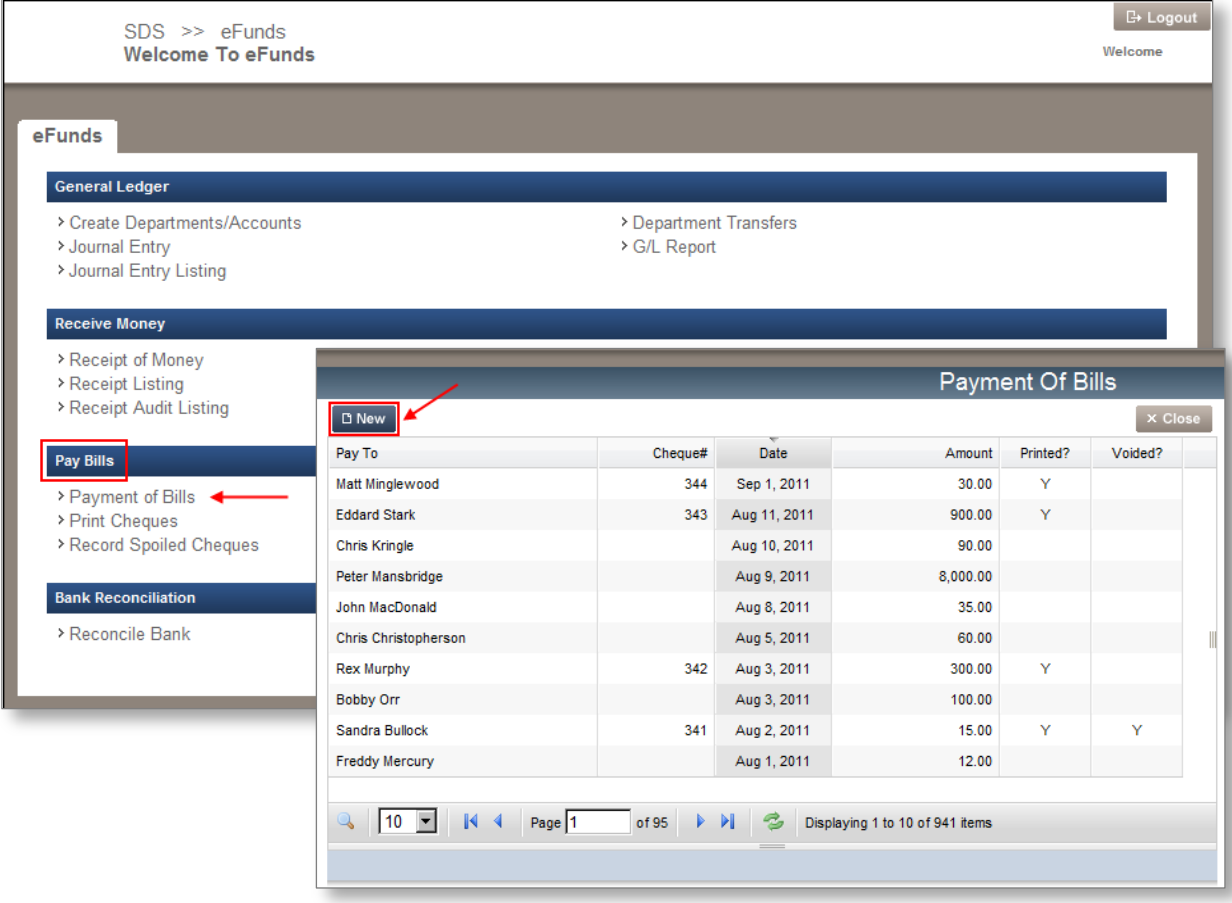

1. From the Pay Bills section, click the **Payment of Bills** link, the **Payment of Bills** screen appears. Click **D New** to create a new cheque.

CONFIDENTIAL

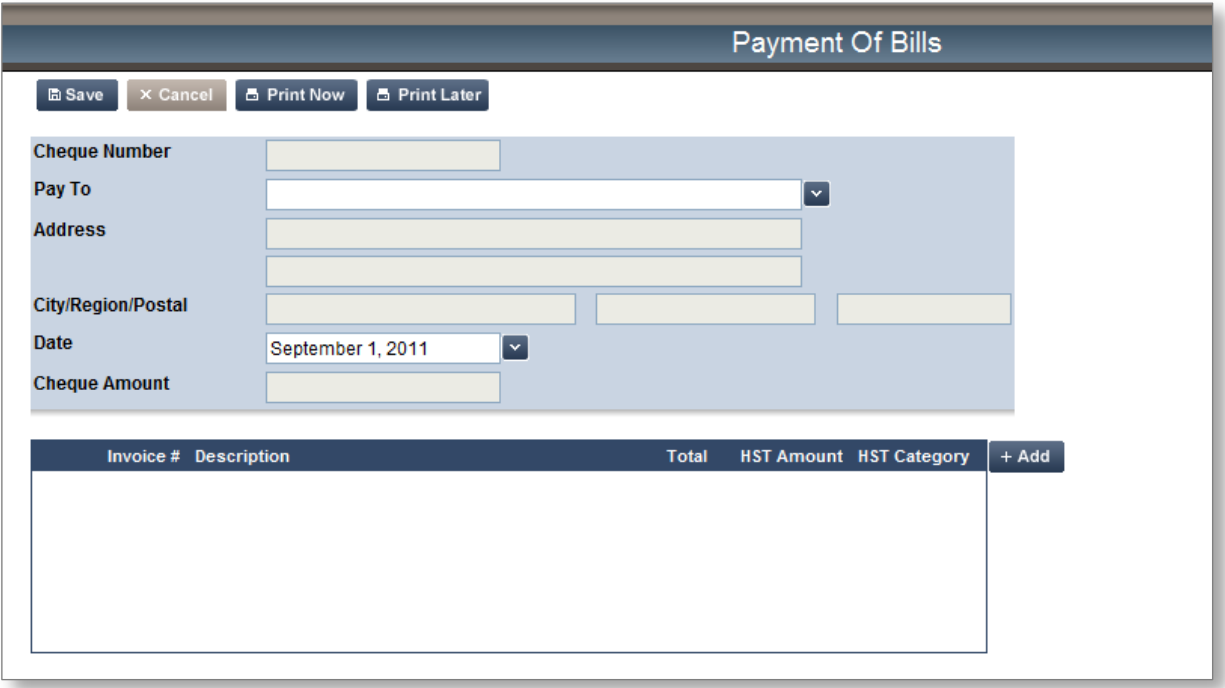

- 2. Enter the following information:
	- *Pay To* information. This field will auto-complete if the name has previously been entered.
	- *Address & City/Region/Postal*. These fields will auto-complete if the *Pay To* name has been entered before with an address. The address is optional.
	- *Date.* Click the **x** to use the pop-up calendar.
	- Click  $\begin{bmatrix} + \text{Add} \\ \end{bmatrix}$  to enter the *Cheque Details*. A new screen will pop up.
- **Note: As you add new** *Pay To* **clients, they will be saved in a list that can be accessed with the drop-down arrow attached, or by using the auto-complete feature, which will allow you to type in the first few letters of a last name – eFunds will display all matching names from the list for you to choose from.**

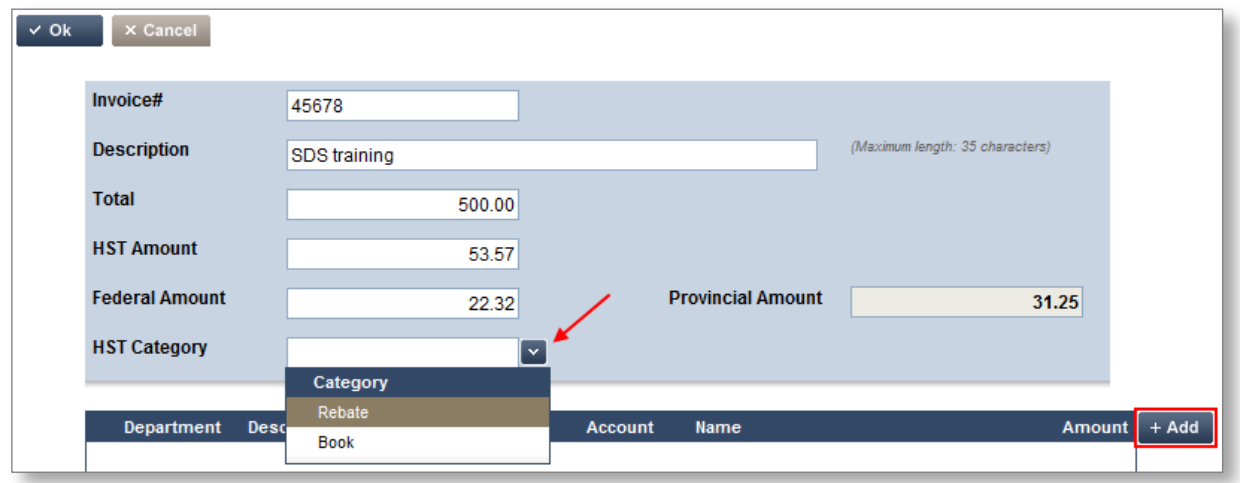

#### Note: Clicking the **button in the top left-hand corner of this pop-up screen will allow you to save changes and exit the screen.**

- 3. Complete the following fields:
	- Enter in the *Invoice #* or any other reference number (i.e. the date, 122511). The system does NOT auto-add an Invoice #, and this is a required field.
	- Type in a *Description*
	- Enter the *Total* of the invoice
	- Enter or Tab to accept the *HST Amount*
	- Click the *GST/HST Category* **Y** to choose either Rebate or Book
	- Click the  $\left[\begin{array}{cc} + & \mathsf{Add} \\ \hline \end{array}\right]$  button to enter the GL details

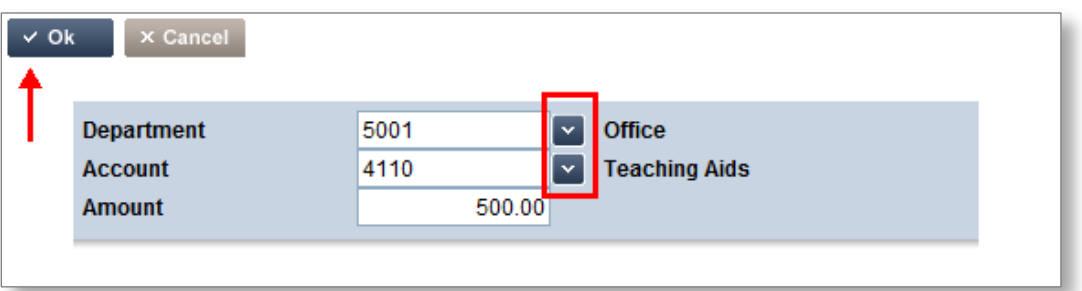

- 4. Enter a *Department* and *Account* (use the  $\frac{1}{x}$  to choose from the list.)<br>5. Click  $\frac{1}{x}$  ok and your cheque is now complete! The details of the
- and your cheque is now complete! The details of the cheque can be seen in the area at the bottom of your pop-up window.

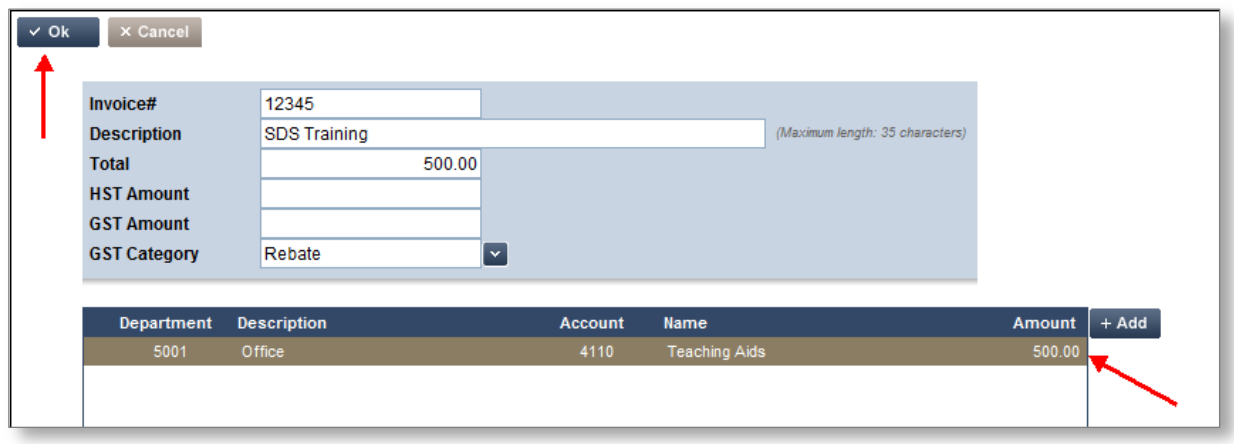

**Note:** If you require splitting the GL for this bill, please click the  $\frac{1 + \text{Add}}{\text{button}}$  and **enter another GL.**

6. If you are satisfied with the results, click  $\times$  Ok  $\bullet$ , or you can click  $\times$  Cancel to clear your data and start again if you make an entry error

When you click  $\frac{1}{2}$  ok the **Payment of Bills** screen appears, and it is complete with all the data that you have entered (i.e., cheque amount, invoice #, GST).

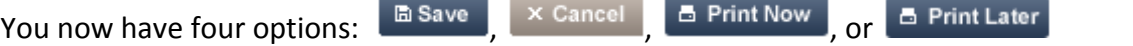

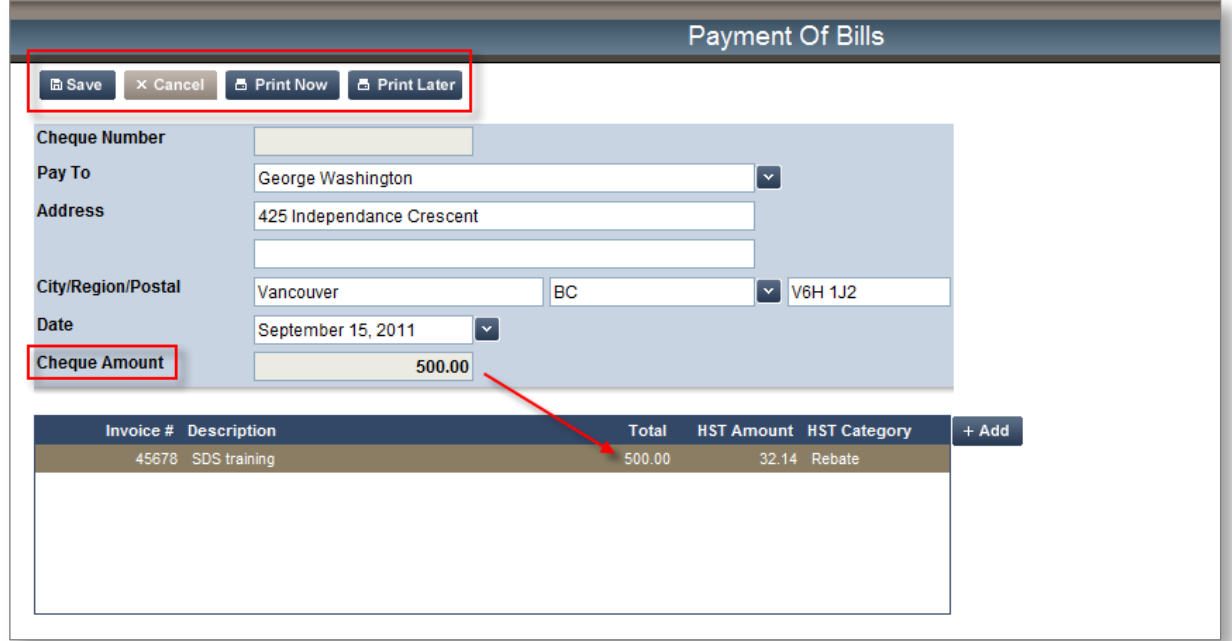

#### **Note: The Cheque Number will only be assigned when the cheque is printed. With the Save or Print Later option, no Cheque Number will be assigned.**

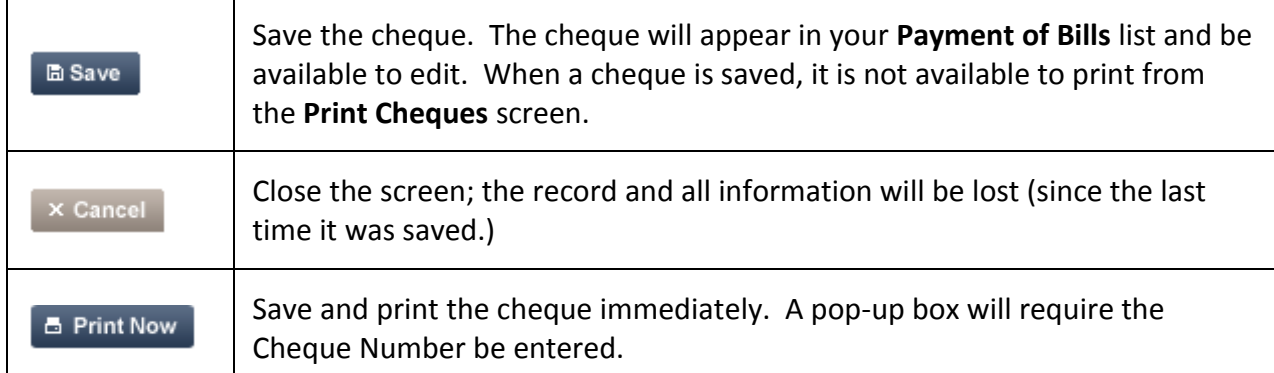

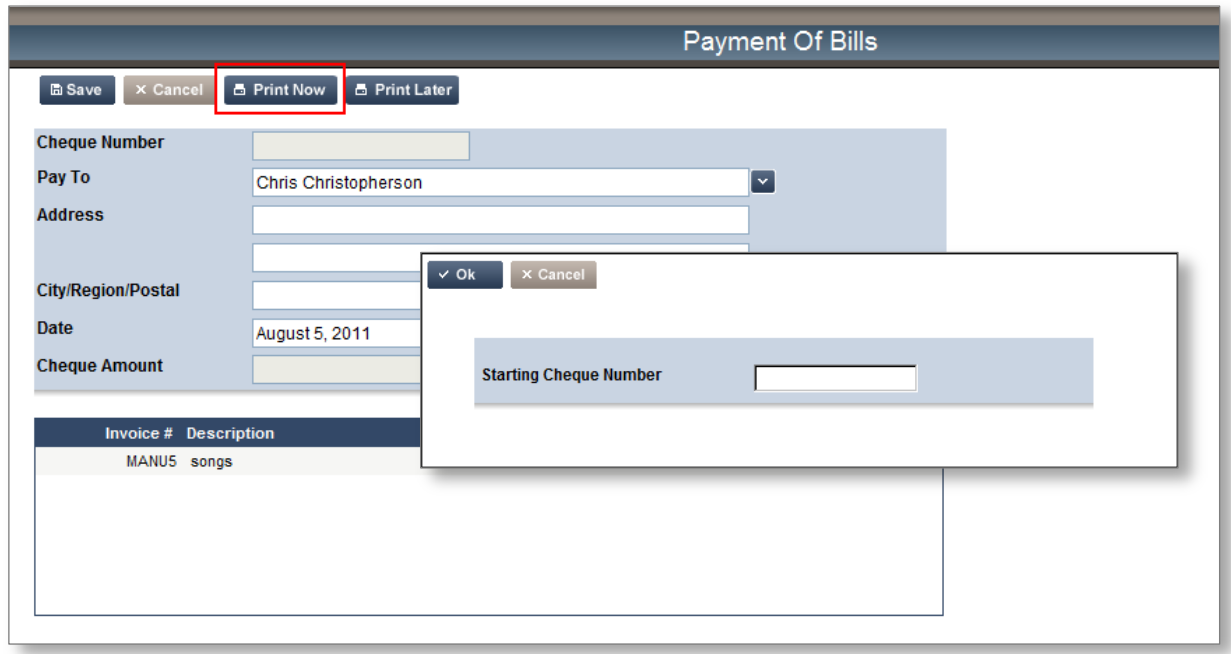

A cheque that has been printed will display \*\*\*Printed\*\*\* next to the cheque number. A printed cheque cannot be deleted.

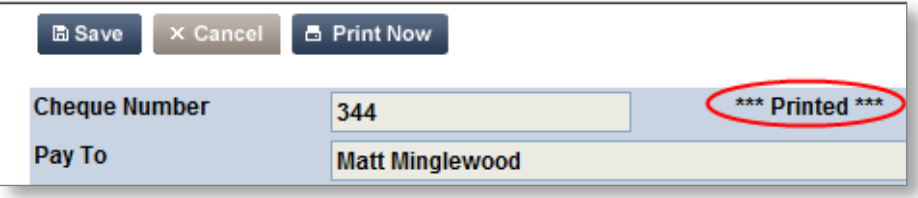

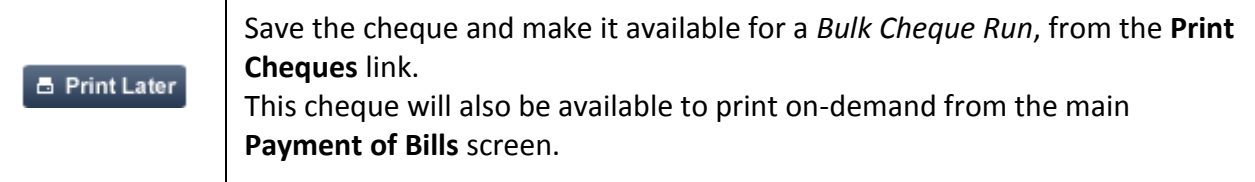

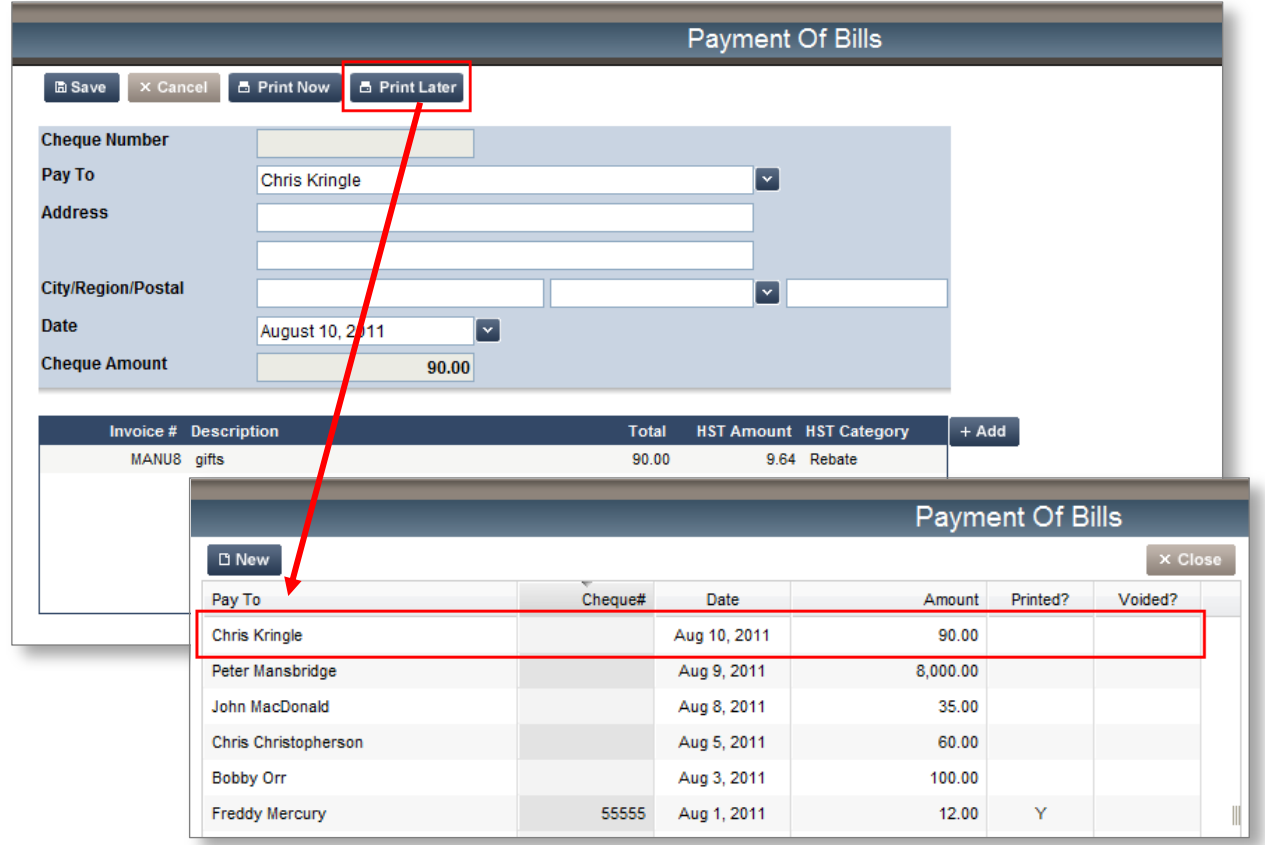

A cheque that has been set to Print Later will display \*\*\*Print Later\*\*\* next to the cheque number. These cheques can be deleted.

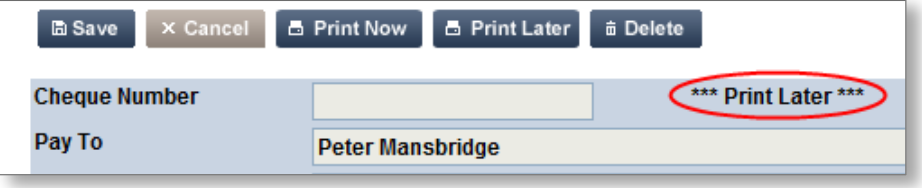

#### <span id="page-13-0"></span>**Printing Cheques**

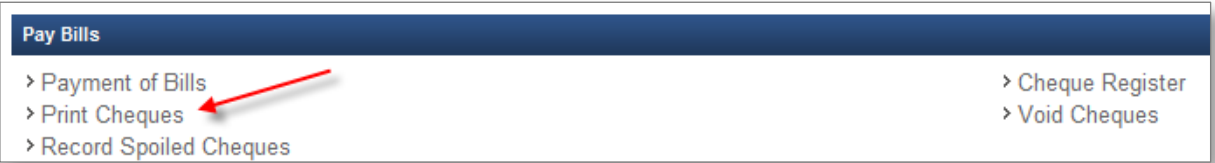

There are two ways to print cheques:

- 1. The on-demand  $\Box$  Print Now option can be used to print one cheque at a time. This option is available when the cheque is created; or when a cheque has been saved and stamped with \*\*\*Print Later\*\*\*, it will be available to select individually from the main **Payment of Bills** screen.
- 2. Alternately, from the **Print Cheques** link in the Pay Bills section, you can print cheques in a *Bulk Cheque Run*.

When you print a cheque (or cheques) a pop-up PDF document is created. To print these, click the Printer Icon in your PDF viewer, select the correct printer, and send the cheque(s) to print.

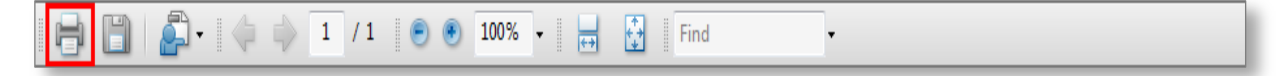

#### **Note: The printed cheques will fit nicely into a standard size window envelope for mailing.**

Once a cheque is printed, the amounts are posted to your general ledger, and you can no longer go back and edit any part of it. If you need to make a change, your only option will be to VOID the cheque. You are only able to edit a Saved cheque.

With either option, there are certain technical considerations, and a test printing should be conducted with any new setup.

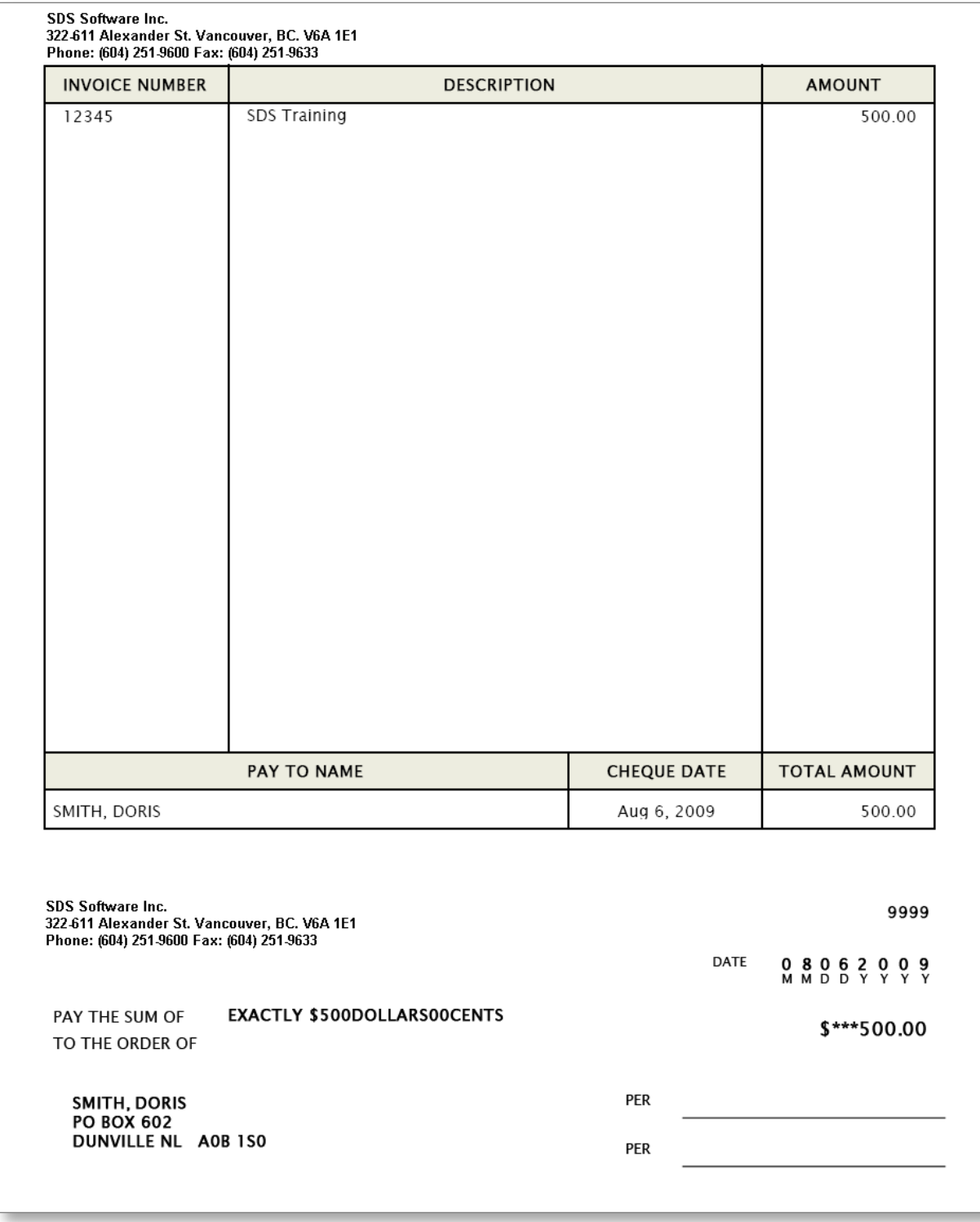

#### <span id="page-15-0"></span>**Printing Tips**

- **Note: Your cheque printer should be different from other printers in the office. If you are printing cheques to a shared printer, remember that others will be using the same printer and therefore take care not to leave printed cheques in the printer for any extended period of time**
	- Ensure you insert the cheques into the printer the right way. To test this, insert a blank piece of paper with "this side up", "top of page", "bottom of page" messages on it to gauge how the printer is set up.
	- If your IT department has your system set up with pop-up blocking software, when you print your cheques you will get a warning that your report has been blocked. Click the Ok button, the cheque(s) will pop up as a PDF document, and this is what you will print.

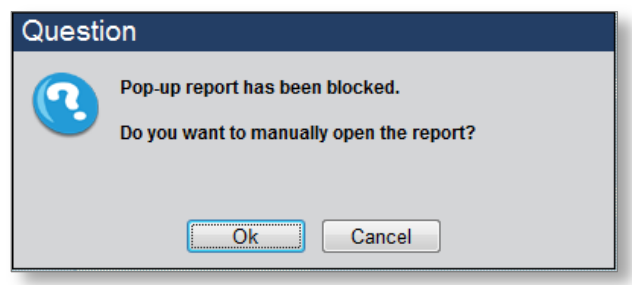

 You might want to show this to your IT department, they will be able to change the server settings to allow the pop-up report (which is your Cheque in PDF). If not, this message will appear each time you try to print a cheque.

### <span id="page-16-0"></span>*Bulk Cheque Run*

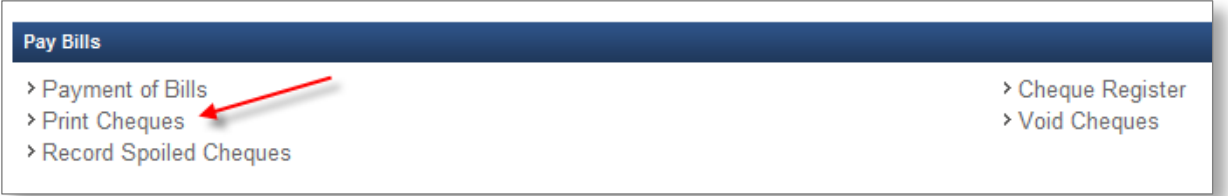

1. From the **Print Cheques** screen, ensure the cheques you wish to print are checked in the *Print?* column.

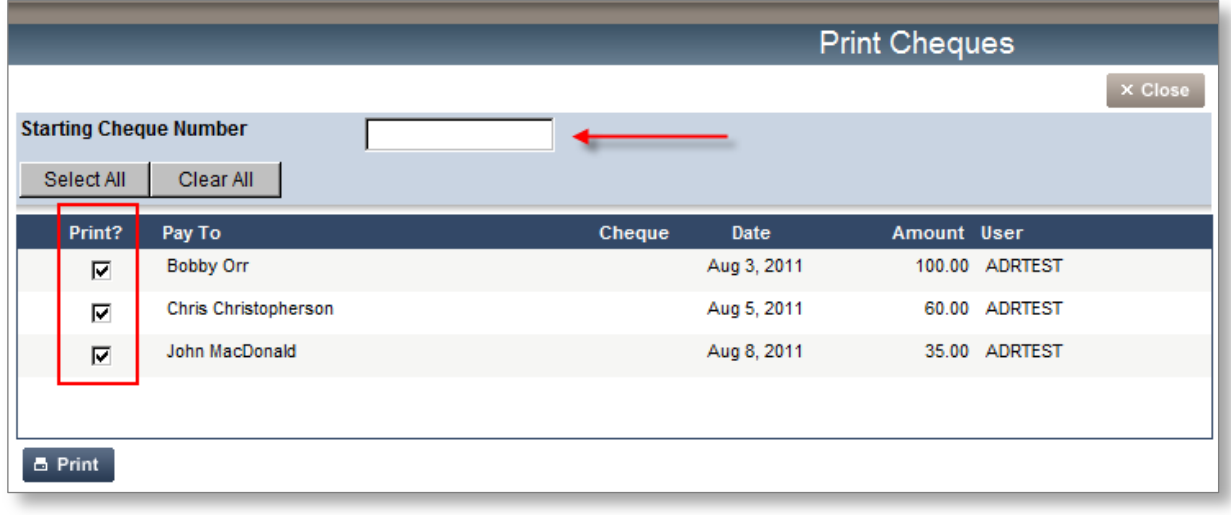

- 2. Enter the *Starting Cheque Number*, and click **A Print** . A PDF of all the cheques selected will pop up to your screen and be available to print.
- **Note: If you enter a Cheque Number that has already been used, you will receive a warning message. This ensures you will never create cheques with duplicate Cheque Numbers.**

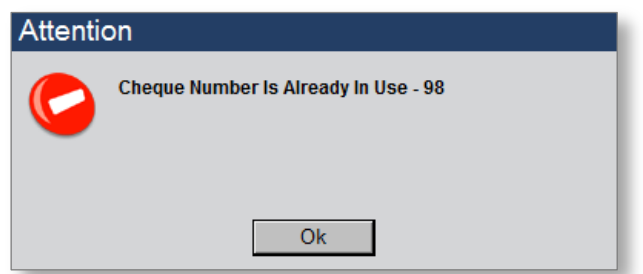

### <span id="page-17-0"></span>*Record Spoiled Cheques*

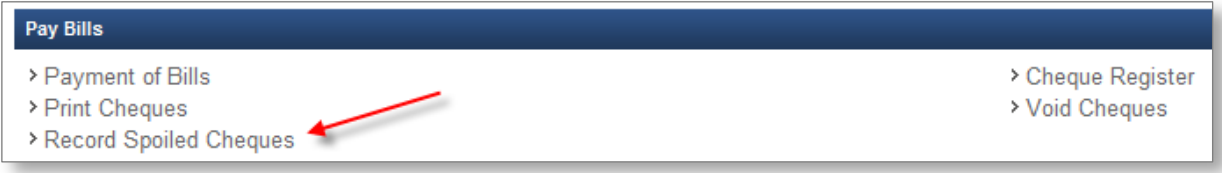

Possible reasons for a spoiled cheque are:

- Printer Jam
- No ink or toner in the printer
- Wrong cheque sequence
- Cheques inserted incorrectly

The purpose of recording a spoiled cheque is to be able to print the cheque using a new cheque number.

1. From the **Record Spoiled Cheques** screen, check the cheques you would like to record as spoiled.

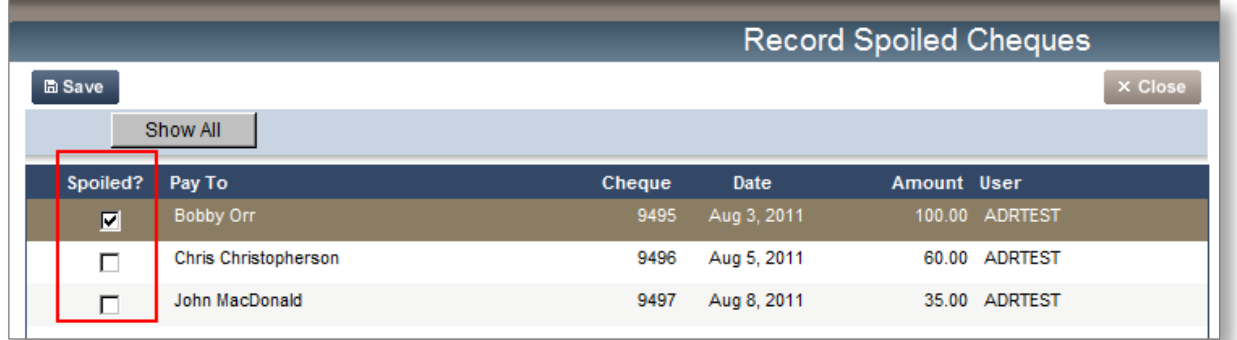

**Note: The Record Spoiled Cheques screen will default to list the cheques printed in the last process. The Show All button will display all cheques printed.**

- 2. When the appropriate cheques have been selected, click  $\Box$  Save
- 3. Once spoiled, the cheque will appear in the **Payment of Bills** screen with *Spoiled* indicated in the *Printed?* column.

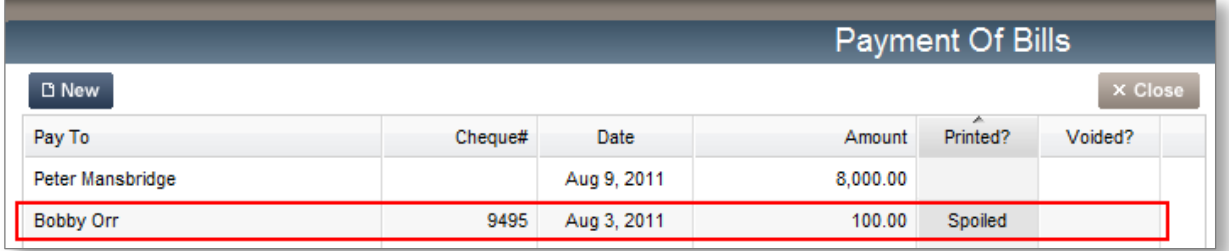

**CONFIDENTIAL** 

4. Reprint the spoiled cheque on your next Bulk Cheque Run, and a new cheque number will then be assigned.

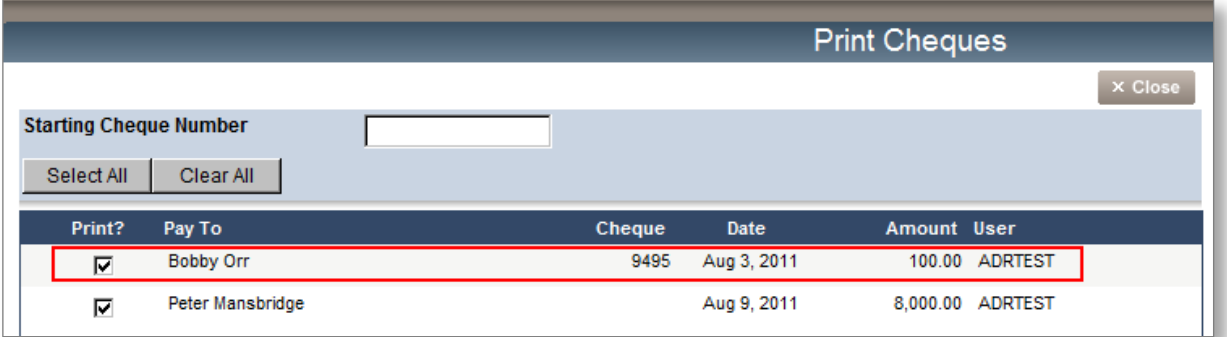

### <span id="page-19-0"></span>*Definitions*

Below are definitions on the various stages of a cheque.

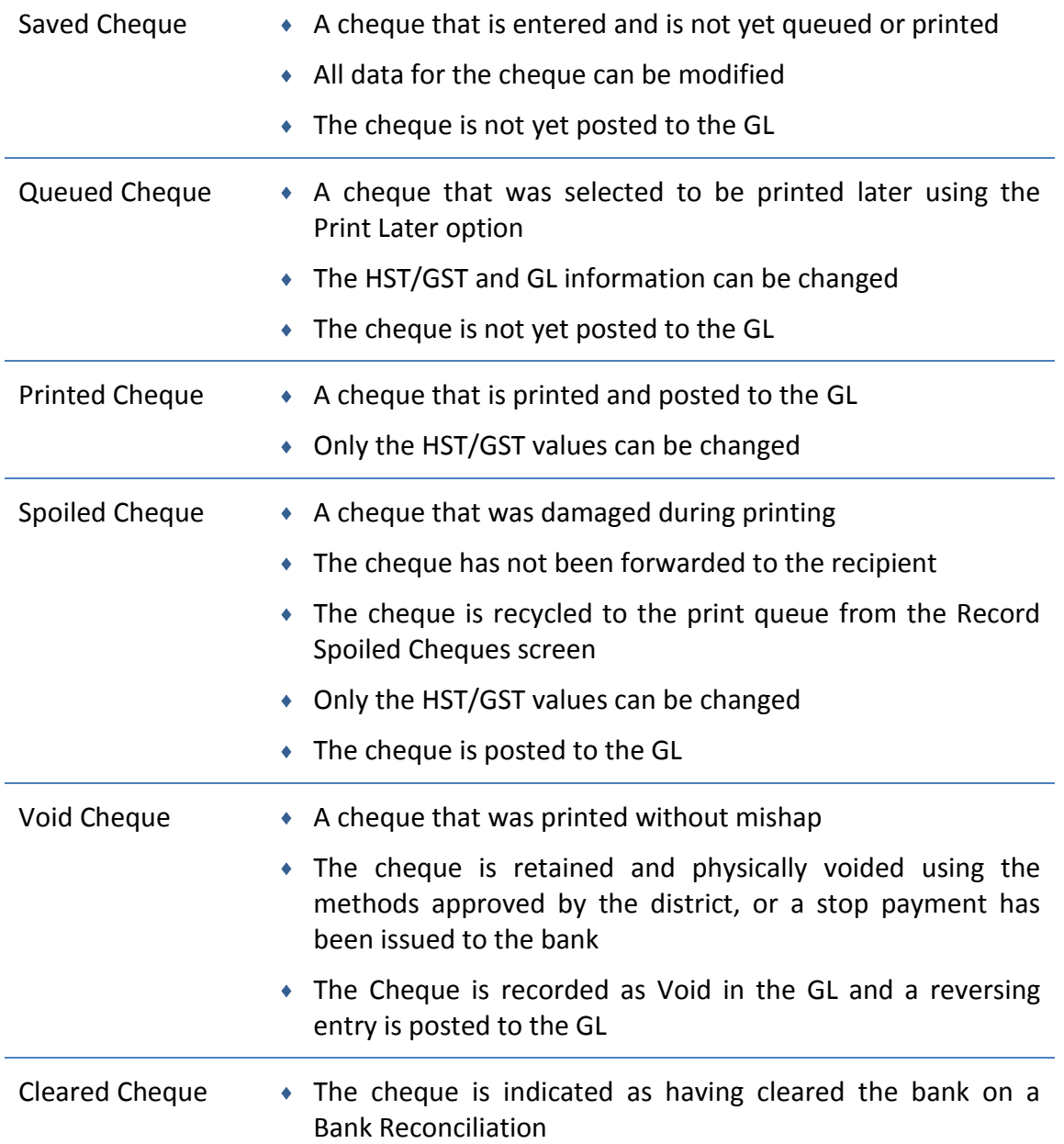

### <span id="page-20-0"></span>*Void Cheques*

If you have printed a cheque, the only way to reverse it will be to void it from the system. Only cheques that have been printed will need to be voided; if you have saved a cheque and not printed it, you can edit the cheque or cancel it out of the system.

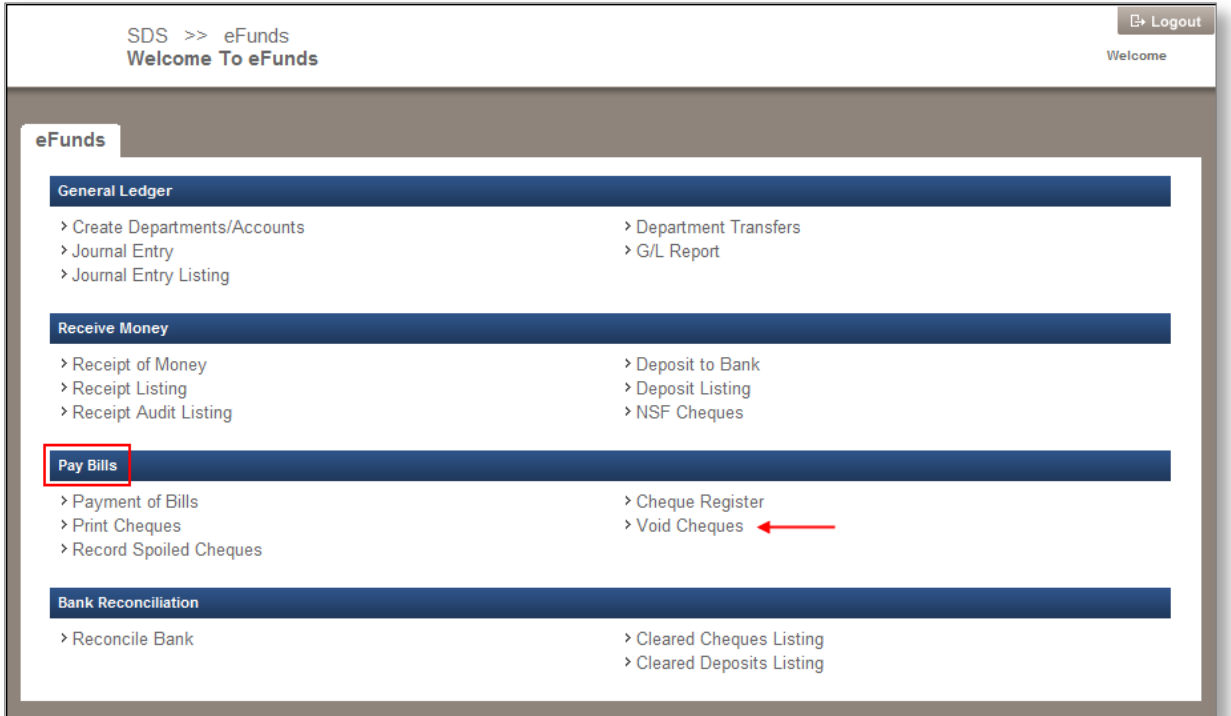

1. From the eFunds main screen, click the **Void Cheques** link from the Pay Bills section, the **Void Cheques** screen appears.

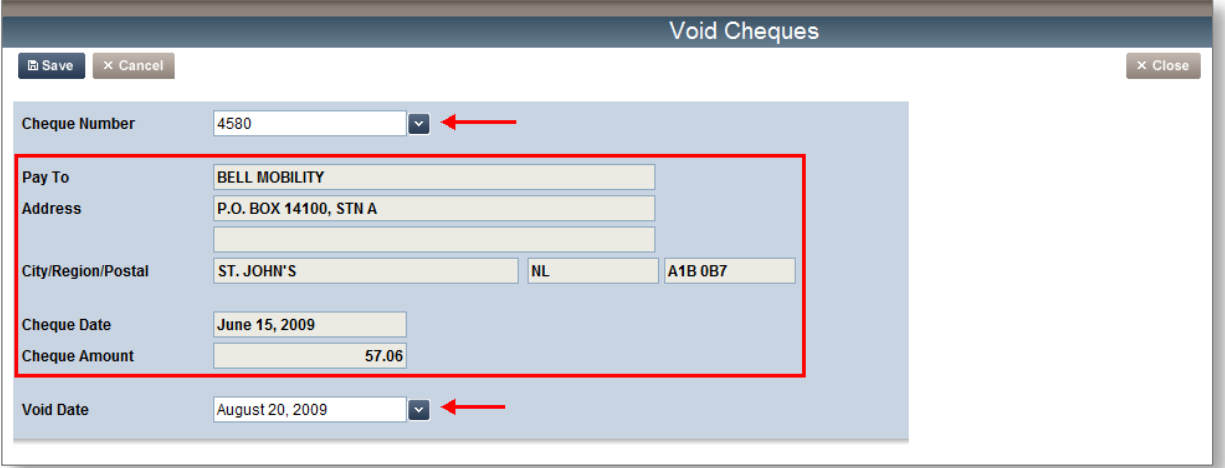

2. Manually enter the cheque number you wish to void and click **Enter**,

Or,

Click  $\mathbb{F}$  for a drop-down list of printed cheques to choose from; the screen refreshes and the fields are all populated with that cheque's data.

**Note: If you use the drop-down arrow to view the list of cheques, you can click the column headers to re-sort the list.**

- 3. Ensure you enter the correct Void Date (the system will default this field to the current date, click the  $\boxed{\infty}$  to use the pop-up calendar to change dates.)
- 4. Click **a** save and you will receive a successful void message.

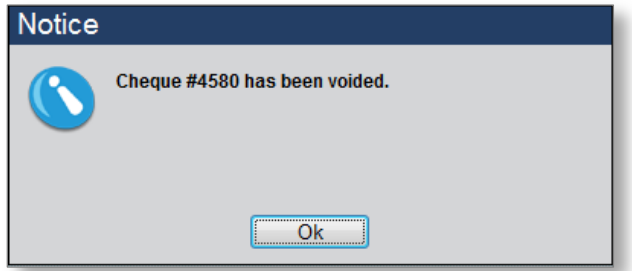

- 5. Click **Ok,** the cheque is now officially voided out of the system.
- 6. Click  $\overline{X}$  Close to return to the **Welcome To eFunds** main screen.

**Congratulations, you have just learned how to Void a cheque from the eFunds system!**

**Note: Voiding cheques using the Void Cheques option in eFunds completes two tasks for you simultaneously; first, it purges the system of the cheque, and second, it reverses all the appropriate journal entries automatically.**

#### <span id="page-22-0"></span>**Voiding a Cheque (Previous Fiscal Year)**

Voiding a cheque from a previous fiscal year includes the same steps involved in voiding a current year cheque. The only difference is, if you void a previous fiscal year cheque, you will see a message on the screen telling you that it is a **\*\*\*Previous Fiscal Year Cheque\*\*\***

You will also be able to see that there are reversing entries on the bottom of the Void Cheques screen, verifying what journal entries will take place.

\*\*\*The reversing entries will occur in the current year's G/L\*\*\*

#### **Note: Your Previous Year has been audited and stored; it can no longer be changed.**

If the original account the cheque was posted to no longer exists, you can **double click** on the line item to select a different account to post the reversing entries to, a pop-up window appears:

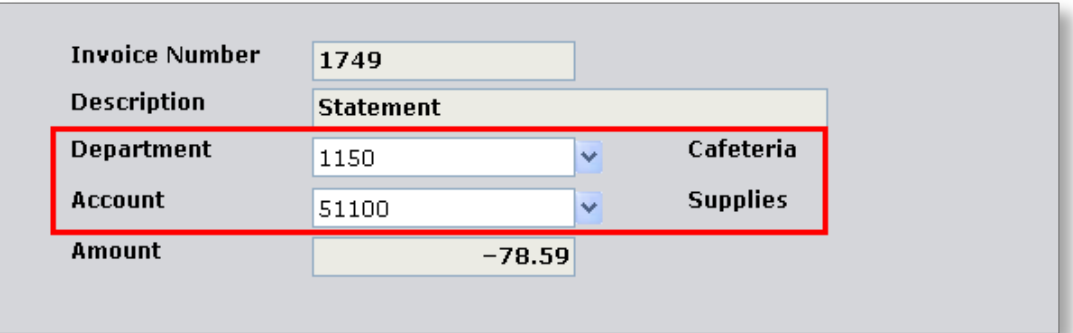

- 1. Click the *Department*  $\boxed{\times}$  and select the new Department.
- 2. Click the *Account* 2 and select the new Account.
- 3. Click  $\frac{1}{2}$  ok , you are taken back to the **Void Cheques** screen
- 4. Click **the Save** to save your changes and void the previous fiscal year cheque.

### <span id="page-23-0"></span>*Cheque Register*

For a list of your cheques, you can click the **Cheque Register** link from the Pay Bills section. Choose your filters and view your cheque register.

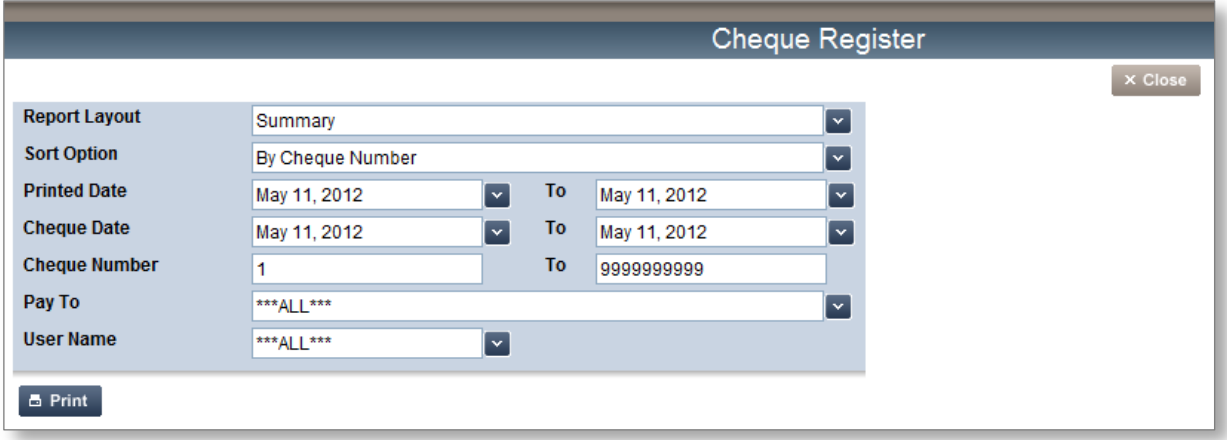

#### 1. Choose your filters  $\boxed{\mathbf{v}}$

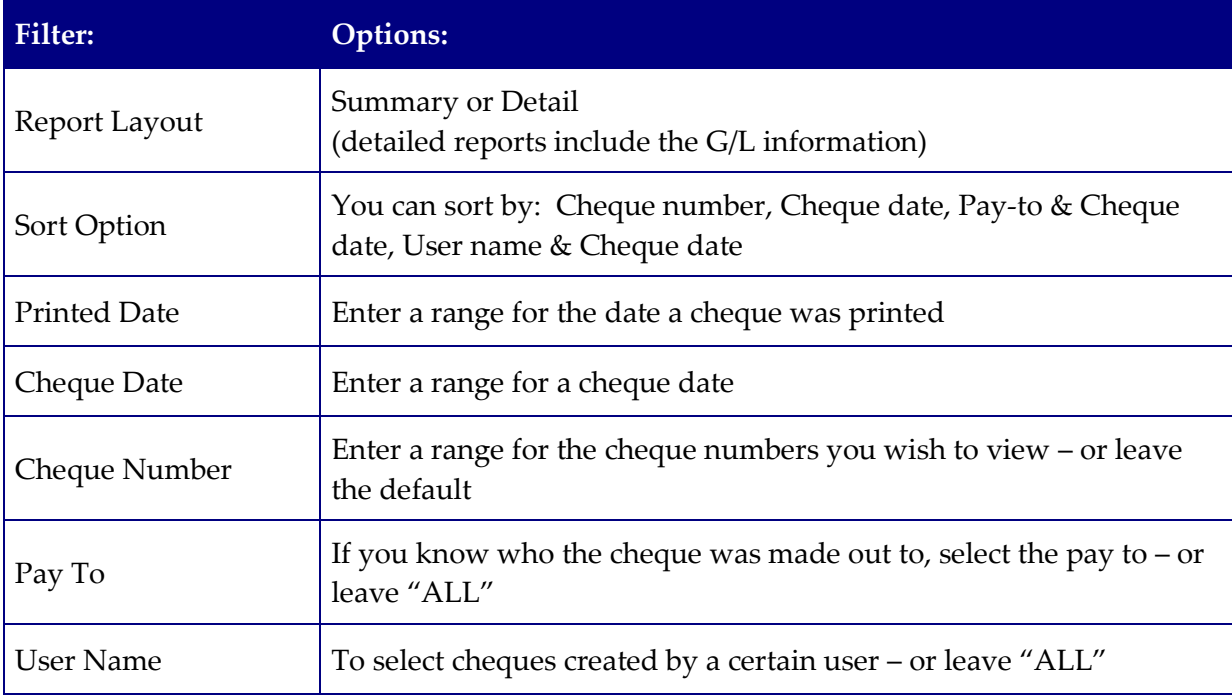

- 2. Click  $\overline{a}$  Print to print your report, a PDF of your report will generate.
- 3. Click  $\frac{1}{1}$   $\times$  Close to return to the **Welcome To eFunds** main screen.

## <span id="page-24-0"></span>**Receive Money**

In this section you will learn how to receipt money, make deposits and enter NSF cheque information. You will also see how to run receipt and deposit listings.

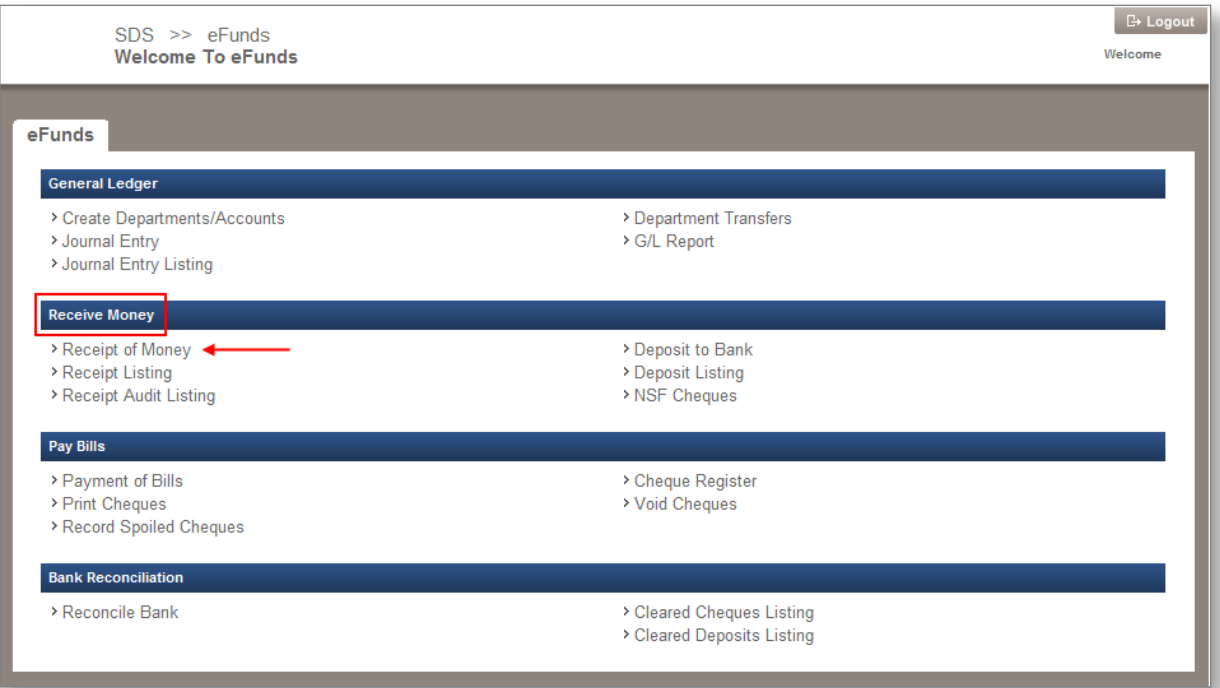

### <span id="page-24-1"></span>*Receipt of Money*

- 1. From the Receive Money section, click the **Receipt of Money** link, the Receipt of Money screen appears
- 2. Complete the screen with the appropriate information:
	- *Receipt Number* system generated (\*\*\*NEW\*\*\*)
	- *Date* ( **K** for calendar)
	- *Received From* (enter new, or **Follo** for a list of previously saved)
	- *Address*
	- *City/Region/Postal*

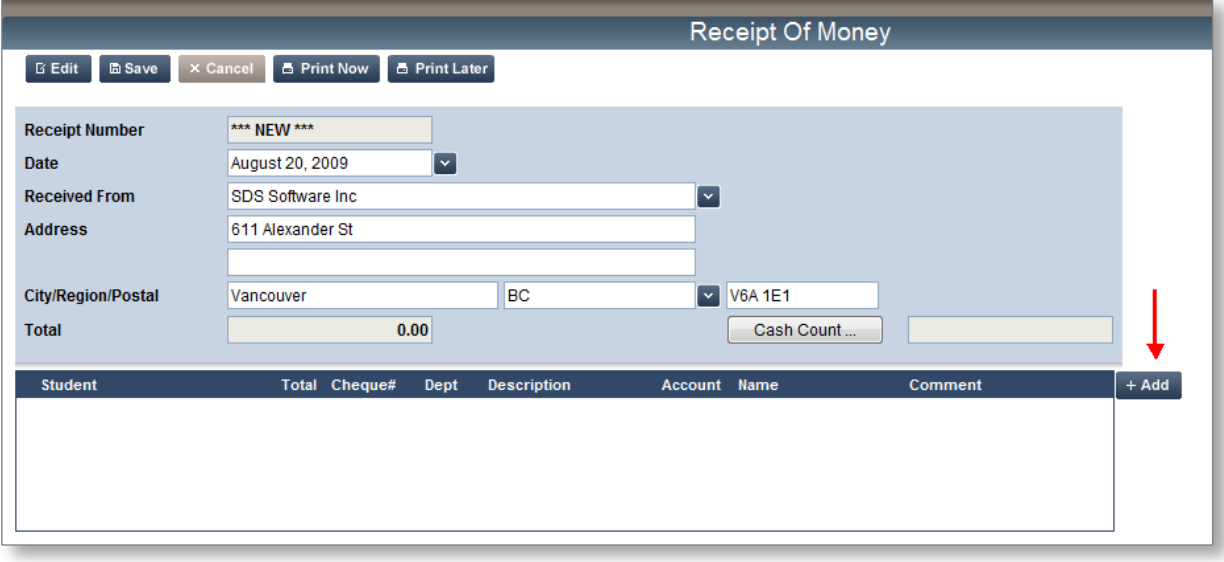

- 3. If the receipt is for cash, click the  $\sqrt{\frac{\text{Cash Count ...}}{\text{Count ...}} }$ button to enter the denominations on hand, a pop-up window will appear for you to fill in.
- **Note: This option is NOT a requirement for receiving cash; you do not have to enter denominations here. You can simply enter the total amount of cash in the pop-up window.**

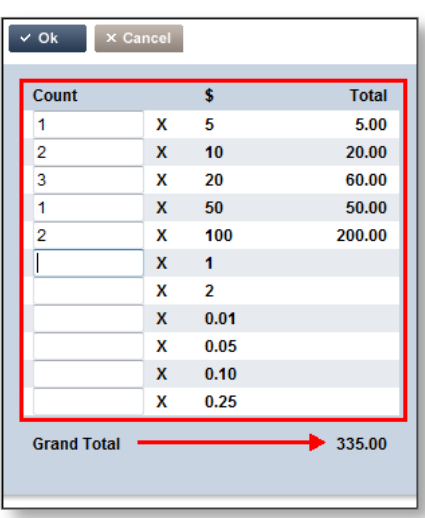

- 4. In the *Count* fields, enter how many of each denomination you have on hand for the receipt, you will see your *Grand Total* at the bottom of the window.
- 5. Click  $\frac{1}{2}$  ok  $\frac{1}{2}$ , the *Cash Count* field will now be populated with the *Grand Total* (or you can  $\overline{X}$  Cancel to clear your data, if you make an error.)

**Note: Double-check to ensure your** *Grand Total* **matches with your cash in hand.**

To enter cash and/or cheque information, click  $\frac{1 + \text{Add}}{n}$ , a pop-up window appears with fields for you to populate.

Choose one of two methods to record the cash and/or cheque information: *Entry by Student*, or *Entry by Department*.

**CONFIDENTIAL** 

#### <span id="page-26-0"></span>**Entry by Student**

If your District Office chose to upload your student database into eFunds, you will be able to enter receipts based on the student. Click the *Entry by Student* radio button.

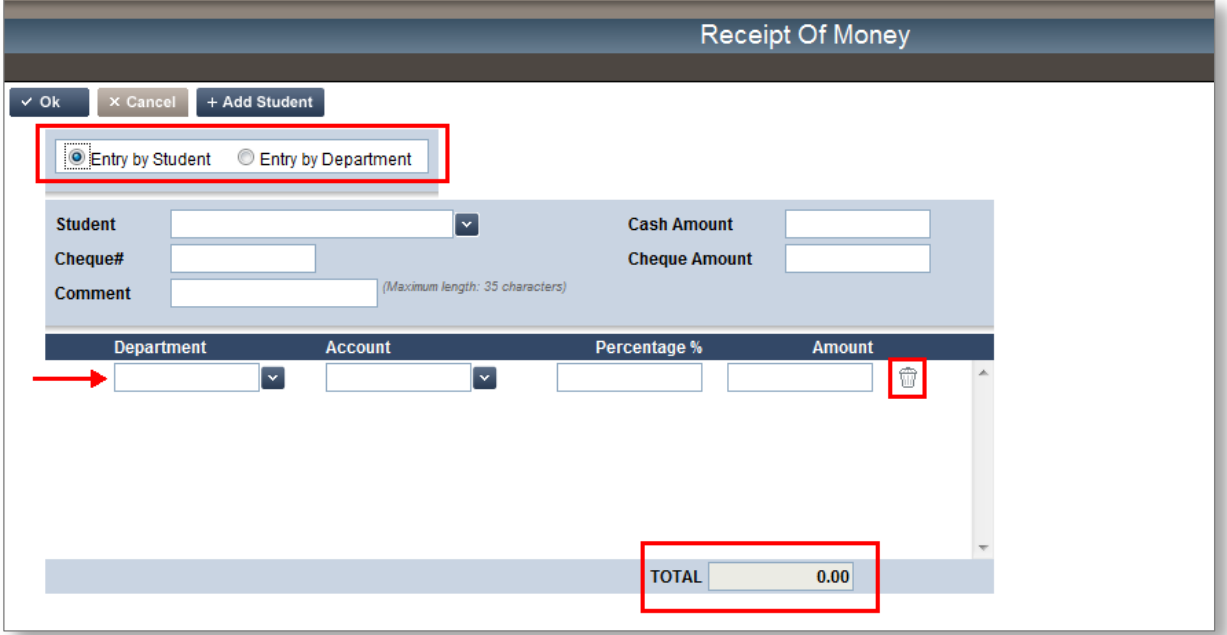

- 1. Select the *Student* ( $\frac{1}{2}$ , or type in the name field for auto-complete function).
- 2. Enter the *Cash Amount* (if you have not entered it in the *Cash Count* window).
- 3. Enter the *Cheque Amount* (if the payment was made by cheque).
- 4. Enter the *Cheque #* (if the payment was made by cheque).
- 5. Enter a *Comment*.

**Note: By entering a Cheque Number here, you will be able to use the eFunds NSF option, if the cheque does get returned.**

**If you decide to enter in a grand total of multiple cheques here – and not itemize each one – you will not be able to use the NSF option if the cheque is returned; you will have to complete a journal entry.**

- 6. Click the **at** *Department* to select from the list (*required field*).
- 7. Click the **at** *Account* to select from the list (*required field*).
- 8. Enter a **(%)** if you wish to split the G/L.

#### **Note: If you need to split the GL accounts, make sure you TAB to get a new line!**

**CONFIDENTIAL** 

- 9. Click the Garbage Can icon to delete the G/L line (*if you err*).
- 10. Click  $\frac{1}{2}$  ok to return to the **Receipt of Money** main screen.

**Note:** If you make errors on this screen, you can  $\frac{1}{x}$  Cancel to clear your data entry **Also, if the student you are looking for was not part of the original load, you can click t**<sup>+ Add Student **to enter a new student's information.**</sup>

#### <span id="page-27-0"></span>**Entry by Department**

If your District Office chose not to upload student data into eFunds, then you will select the *Entry by Department* radio button.

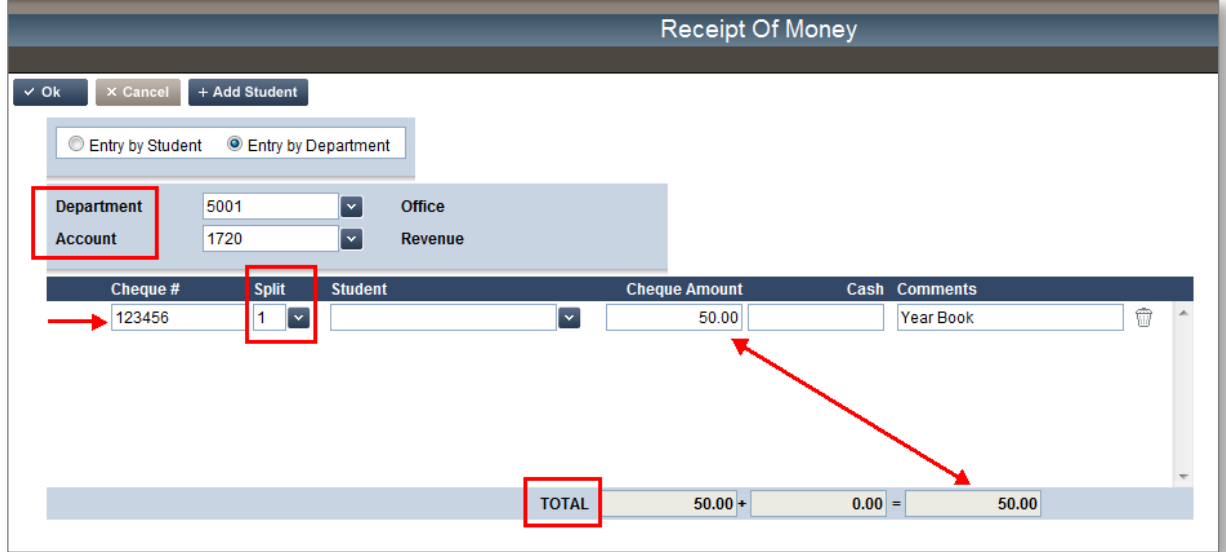

- 1. Enter a *Department.*
- 2. Enter an *Account.*
- 3. Type in the *Cheque Number* (*if this is a cheque entry*).
- 4. *Split* (if your District is using Student information, you can split a cheque for a family that has multiple children but are paying with one cheque).
- 5. *Total* (a running total will appear on the bottom of the screen).
- 6. Click  $\overline{X}$ <sup>Ok</sup> to see the completed receipt.

#### Last updated May 2012

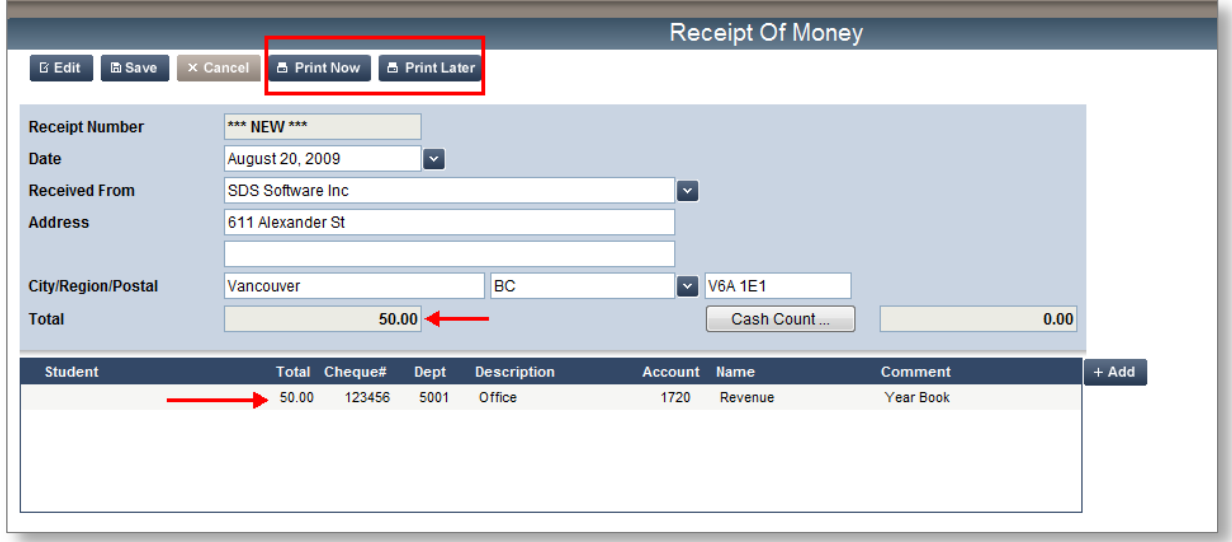

Once the **Receipt of Money** main screen appears, you will notice that the *Total* field has been populated with the sum of your cheque and cash entries, and that the area at the bottom of the screen is populated with the information you have entered.

7. You now have three options:  $\begin{bmatrix} 1 & \mathbf{b} \\ 0 & \mathbf{b} \end{bmatrix}$  a Print Later  $\begin{bmatrix} 0 & \mathbf{b} \\ 0 & \mathbf{c} \end{bmatrix}$ 

Create the PDF version of the receipt, which you can then print to the printer **B** Print Now you choose.

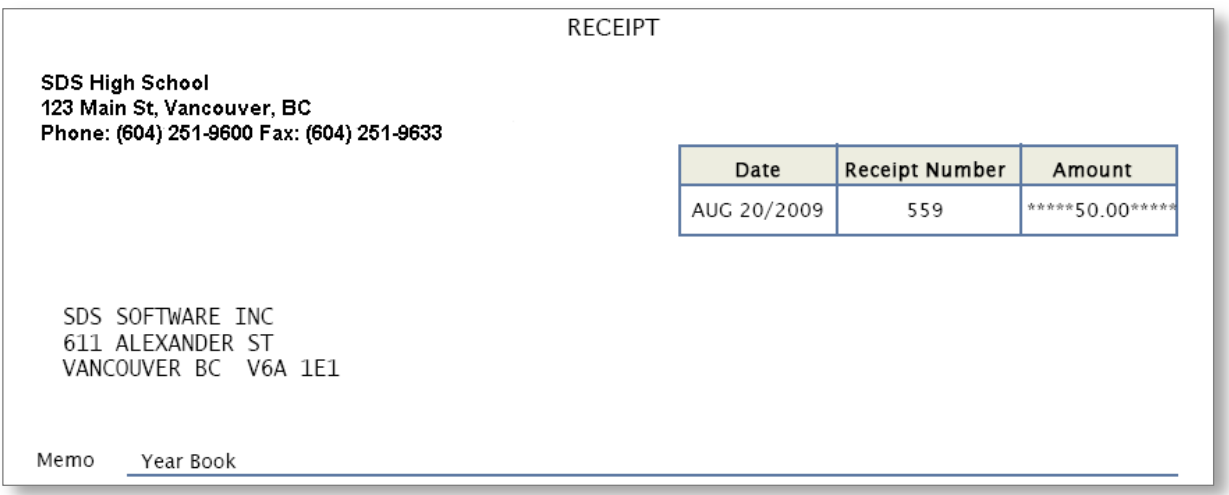

**Note: eFunds will print up to 3 receipts per page, if you decide to** *Print Later* **and there is more than one receipt in the queue.**

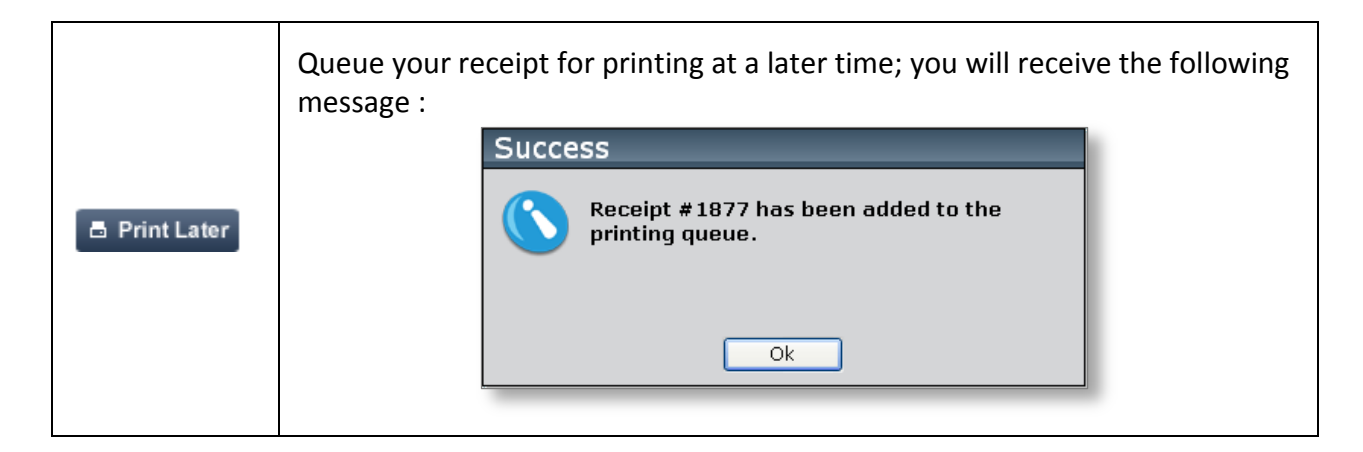

**Note: If you** *Print Now* **or** *Later***, you will get a receipt number that is auto-generated by the system. If you decide to print your receipts at a later time, you will re-enter the** *Receipt of Money* screen and click **a Print Now If you click this button and there aren't any receipts ready for printing, you will receive an error pop-up warning you that there aren't any receipts to print**

- Generate a receipt number and save the receipt. The receipt will **NOT** print. **E** Save
	- 8. Click  $\overline{\phantom{a}}^{\text{X Close}}$  to return to the **Welcome to eFunds** main screen

### <span id="page-30-0"></span>*Deposit to Bank*

In this section, you will learn how to create your bank deposits.

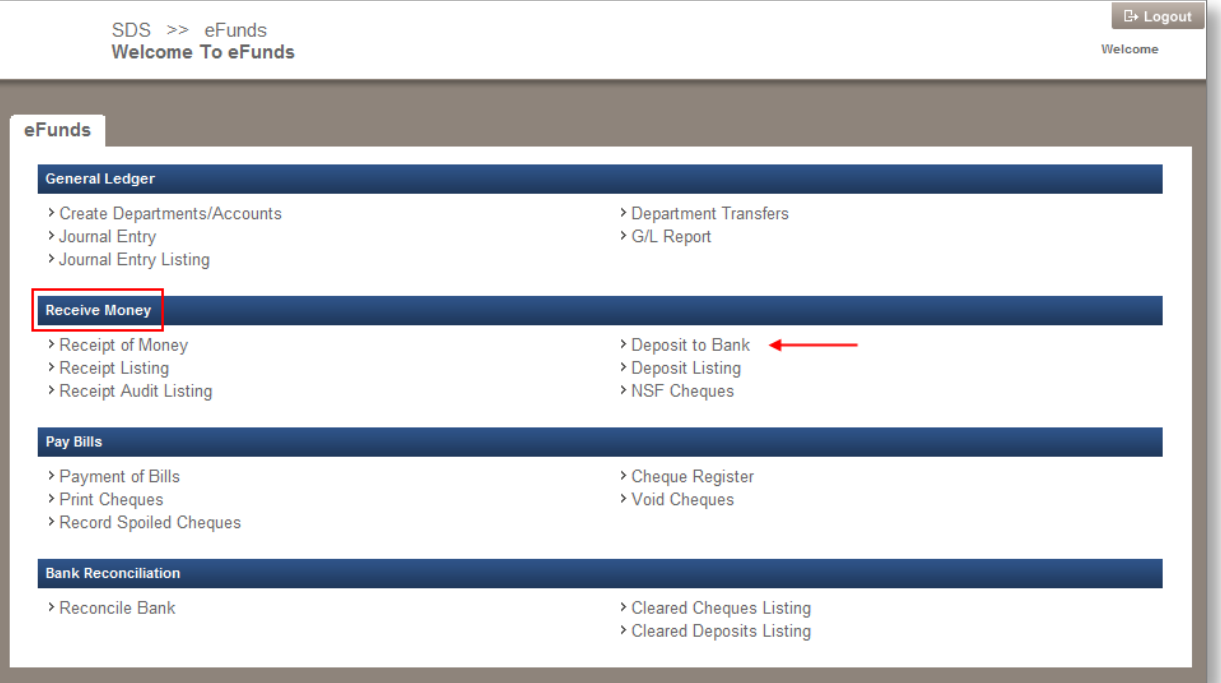

1. From the Receive Money section, click the **Deposit to Bank** link, the **Deposit to Bank** screen appears

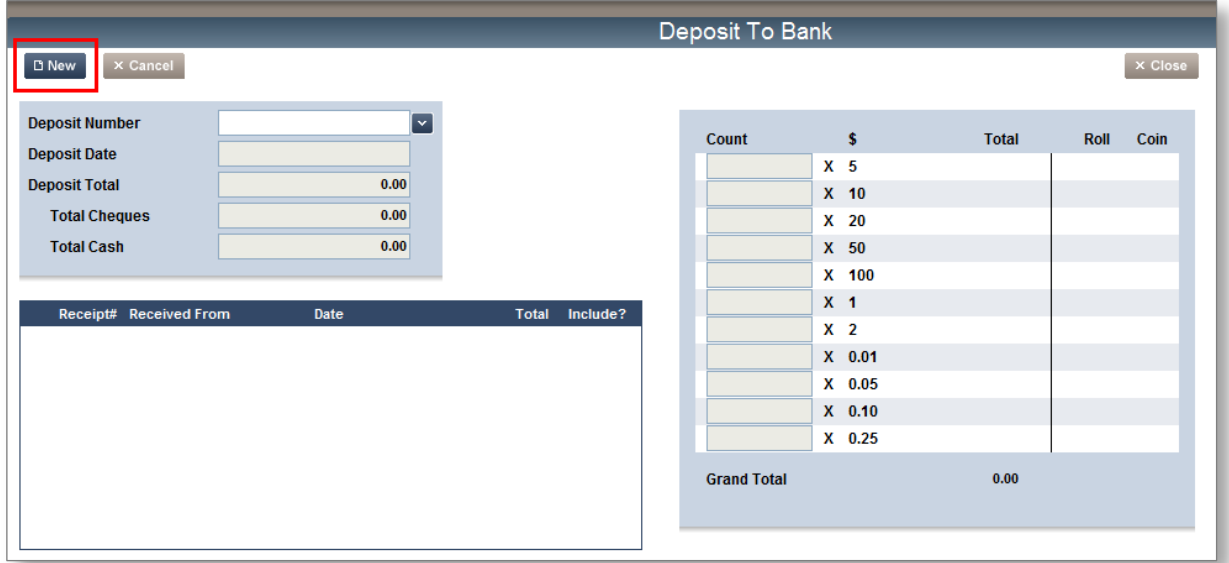

2. For a new deposit, click  $\boxed{B \text{ New}}$ , the screen refreshes with all the receipts that were entered *after* your last deposit, or *not* included in that last deposit

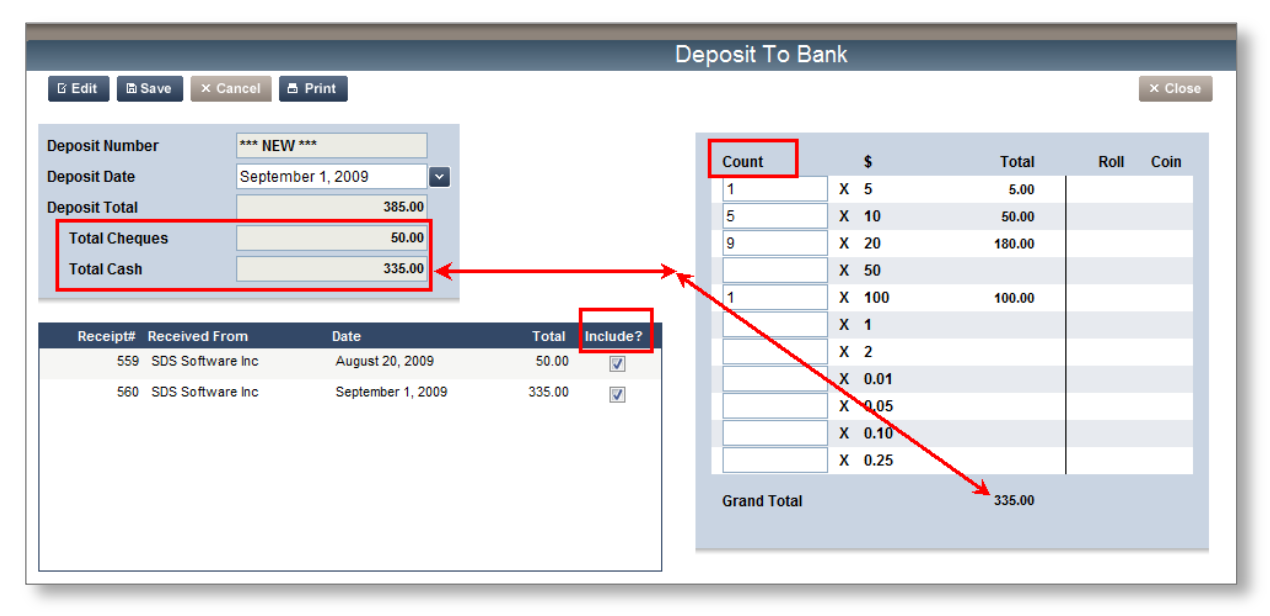

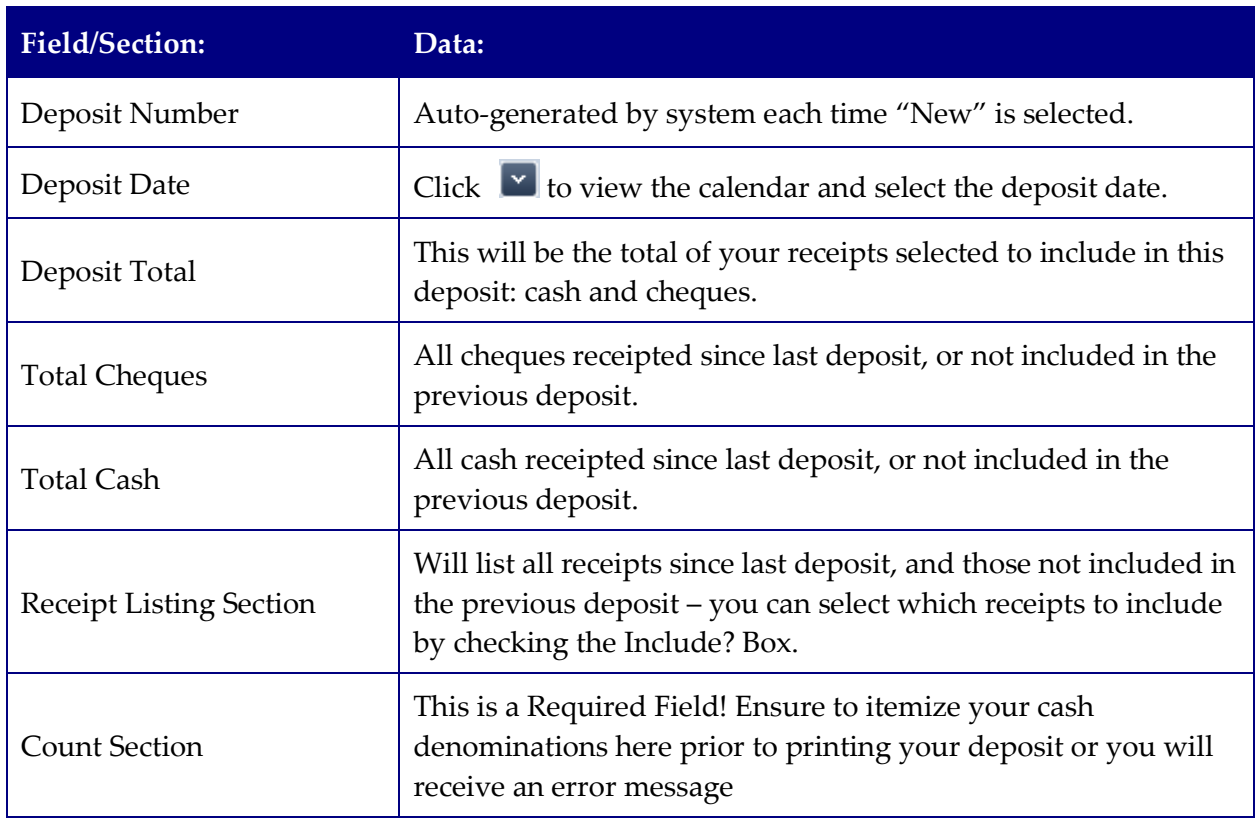

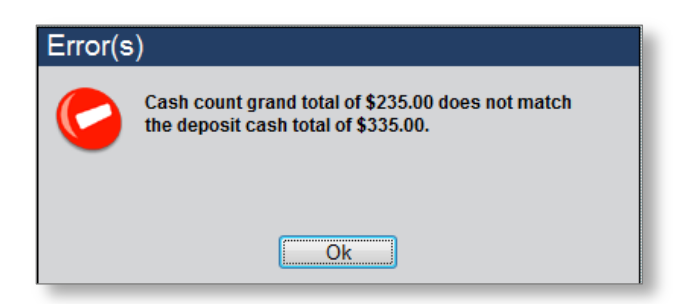

- **Note: The** *Total Cash* **amount MUST equal the** *Grand Total* **amount from the Count section in each deposit; this will help eliminate any typing errors when entering data.**
	- 3. Once you have selected which receipts to include, and your *Cash Count* equals your *Total Cash* field, click **a** Print , your deposit is generated as a PDF.
- **Note: If you are not ready to print your deposit now, you can save it and it will be ready for printing at a later time**
	- 4. Click the Printer icon from the PDF toolbar to print your deposit slip.

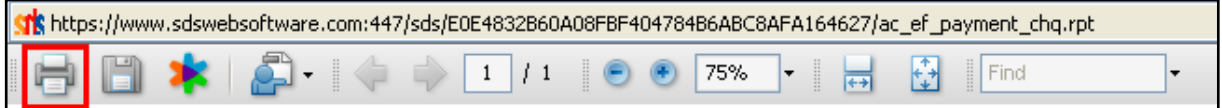

**BANK DEPOSIT SLIP** No. 280-63 Credit Account Of SDS High School<br>123 Main St, Vancouver, BC Phone: (604) 251-9600 Fax: (604) **Deposit Date** September 1, 2009 Deposit By **Financial Institution** ROYAL BANK OF CANADA Cash Subtotal 335.00 **Branch Number** 09403 Cheque Subtotal 50.00 **Account Number** 1153279 Deposit Total 385.00 Cash Count \$ Denomination Total **Coin Rolls Loose Coins** 5.00  $\overline{1}$  $X<sub>5</sub>$  $\sqrt{5}$  $X$  10 50.00  $X$  20 180.00  $\overline{9}$  $X\quad 50$ X 100 100.00  $\overline{1}$  $X<sub>1</sub>$ Coin X  $\overline{c}$ Coin X 0.01 Coin 0.05 Coin X X 0.10 Coin  $X$  0.25 Coin Cash Total 335.00

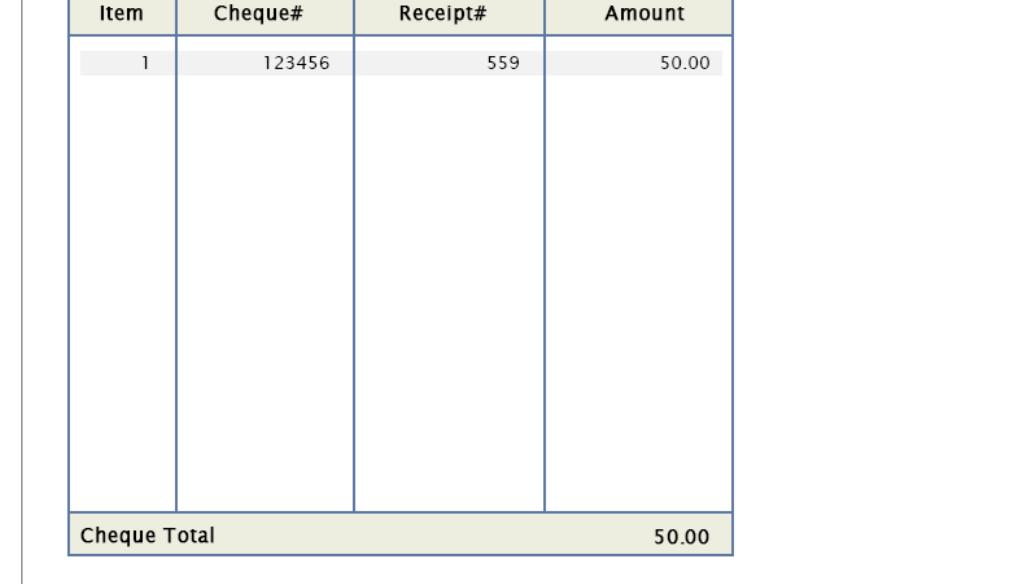

CONFIDENTIAL *Information in this documentation is the property of Harris School Solutions and is provided for limited use and copying solely pursuant to agreement made with Harris School Solutions.*

Page 1 of 1

Once your deposit slip has printed, close the PDF, and when you go back to the **Deposit to Bank** screen, you will see your system-generated *Deposit Number*:

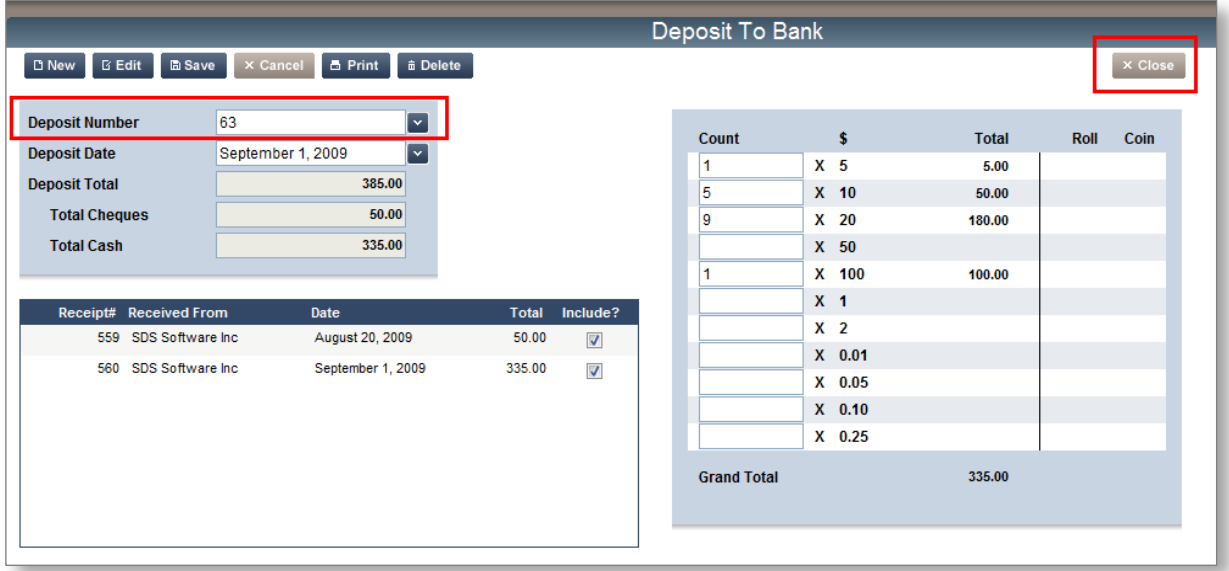

5. Click  $\overline{X}$  Close to return to the **Welcome to eFunds** main screen

**Congratulations! You have just learned how to create a bank deposit.**

### <span id="page-35-0"></span>*NSF Cheques*

In this section, you will learn how to process an NSF cheque in eFunds.

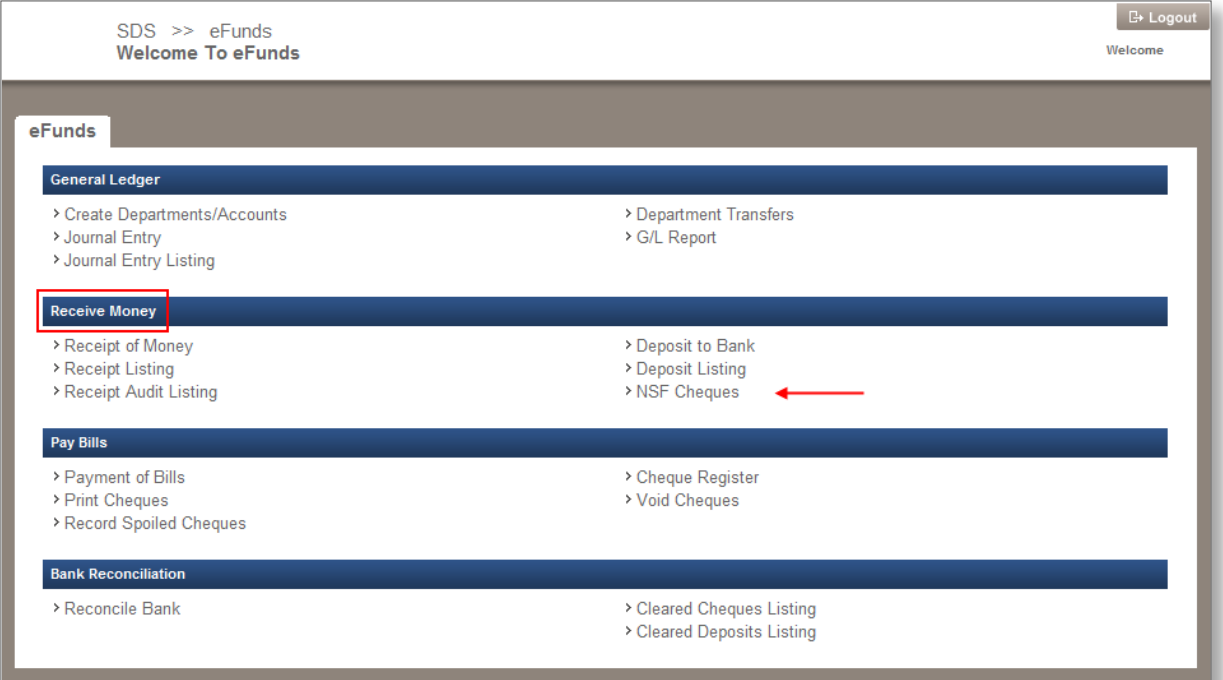

1. From the Receive Money section, click the **NSF Cheques** link, the **NSF Cheques** screen appears.

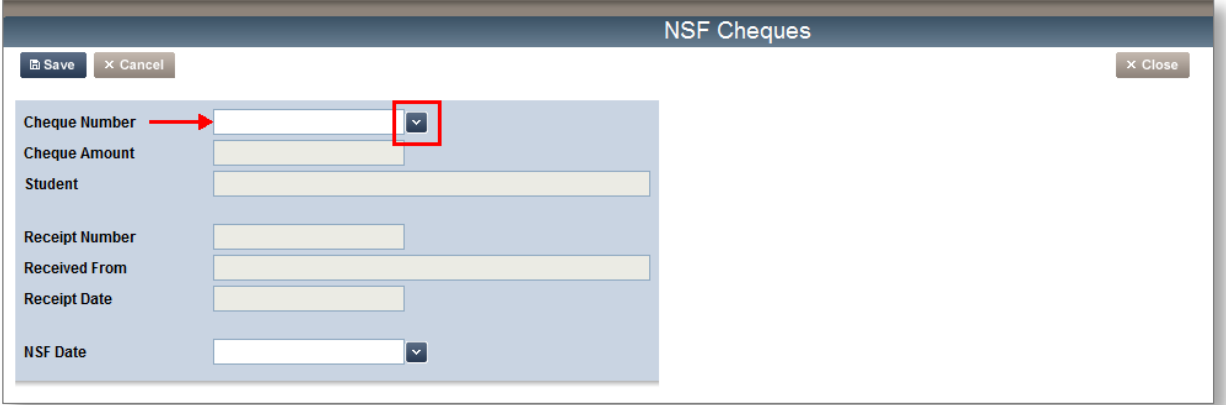

2. Enter the NSF *Cheque Number*, or click **x** to search and select from your saved cheque listing; the screen will refresh with the cheque data.

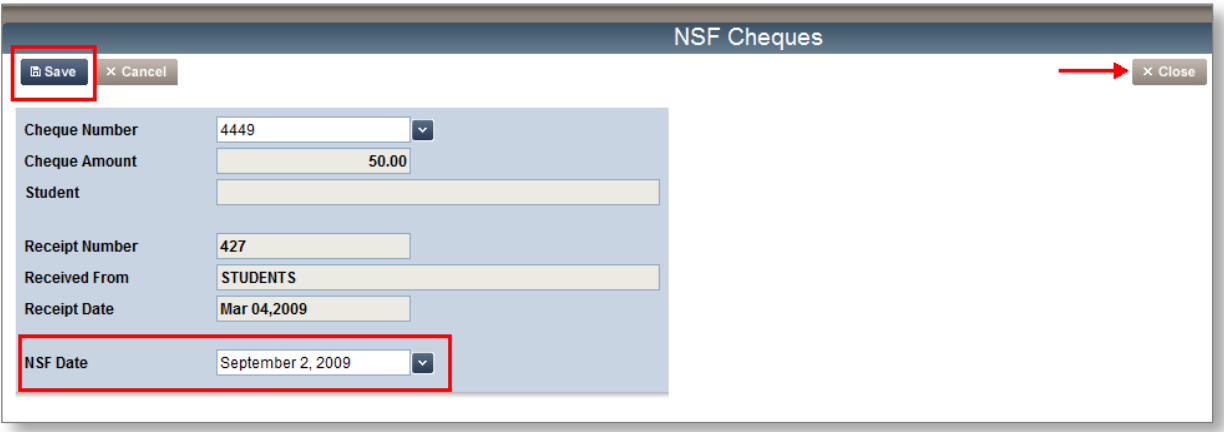

- 3. Click the *NSF Date* and select the date the cheque was NSF; your bank statement should provide this information for you.
- 4. Click  $\boxed{\text{Base}}$ , the screen refreshes and is now clear; the cheque has now been assigned an NSF status and the reversing G/L entries have taken place.
- 5. Click  $\overline{X}$  Close to return to the Welcome To eFunds main screen.

**Congratulations! You have just learned how to process an NSF cheque in eFunds.**

**Note: You will only be able to process an NSF cheque this way IF you receipted the cheque on an individual basis, and not as part of a group of cheques. If the NSF cheque was part of a group of receipted cheques, you will need to adjust your balance with a journal entry (shown in another section of this guide).**

### <span id="page-37-0"></span>*Receipt Listing*

You can run a report to view a Summary or Detail list of your receipts at anytime.

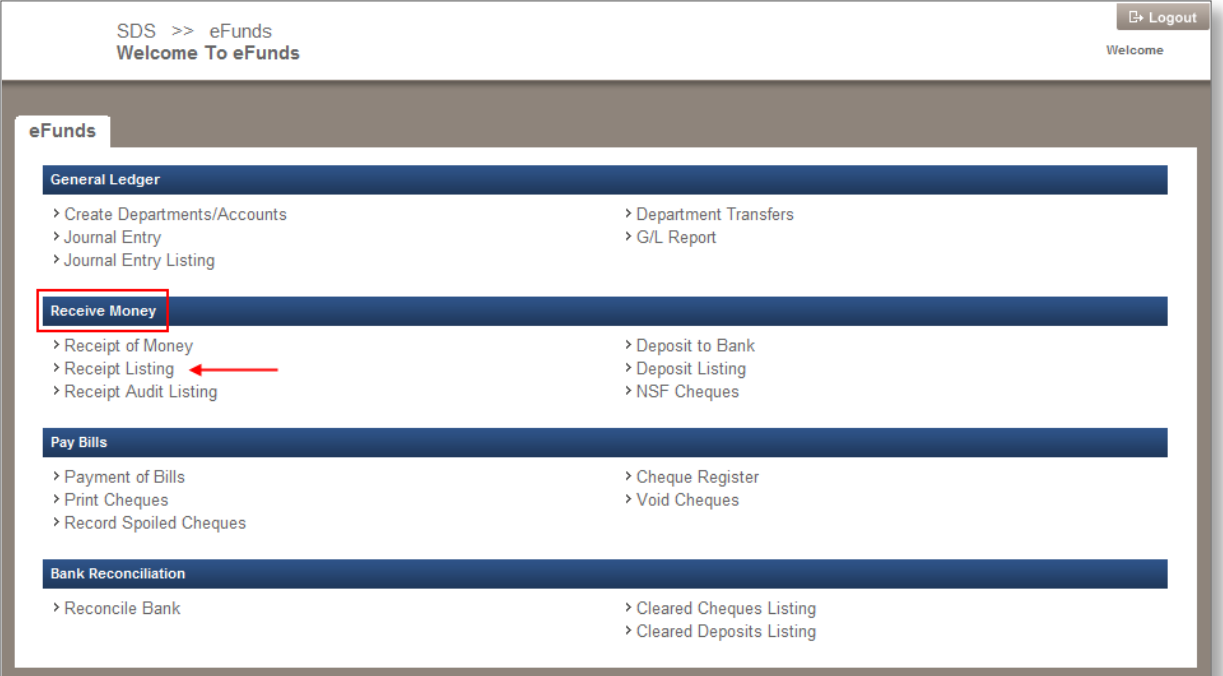

1. From the Receive Money section, click the **Receipt Listing** link, the **Receipt Listing** screen appears

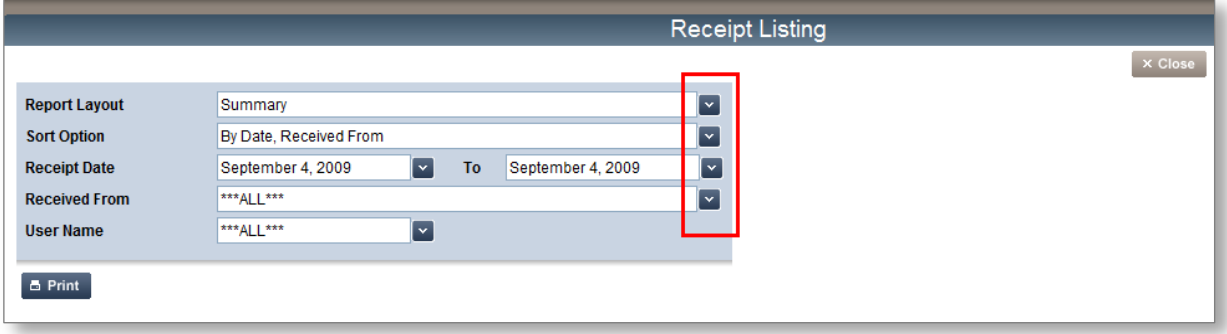

#### 2. Select your report filters  $\boxed{\cdot}$ :

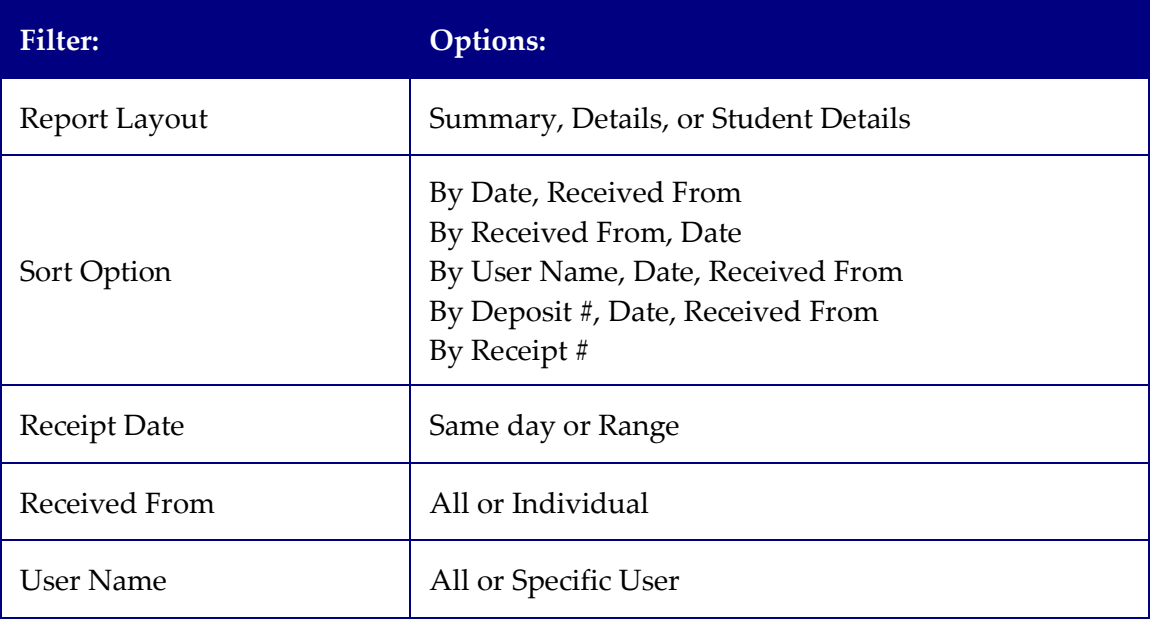

#### 3. Click  $\left[\begin{array}{ccc} \blacksquare \end{array}$  Print , the report is generated as a PDF

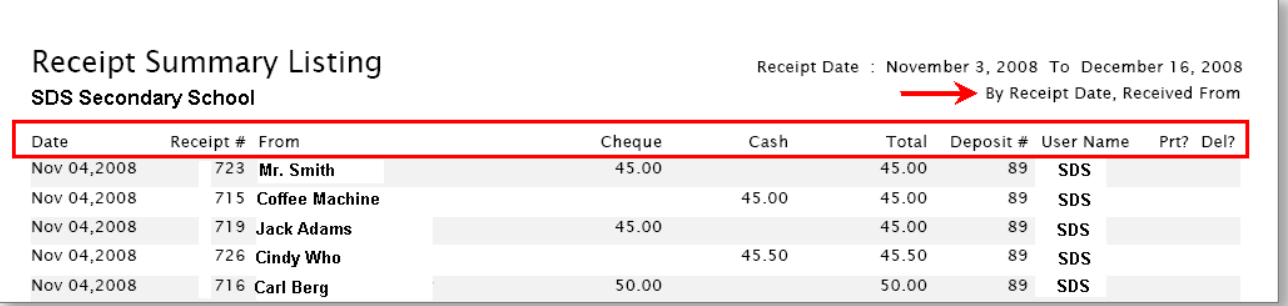

- 4. Print the report (click the printer icon from the PDF toolbar.)
- 5. Click  $\overline{X^{Close}}$  to return to the *Welcome to eFunds* main page
- **Note: This report will feature columns such as** *Date***,** *Receipt #***,** *From***,** *Cheque***,** *Cash***,**  *Total***,** *Deposit #***,** *User Name***,** *Prt?***,** *Del?*

**If there is a "Y" flag in the** *Prt?* **Column, then the receipt has been printed; if there is a "Y" flag in the** *Del?* **Column, then the receipt has been deleted.**

### <span id="page-39-0"></span>*Receipt Audit Listing*

The **Receipt Audit Listing** report will generate a list of all receipts added, modified, printed, or deposited, within a specified date range.

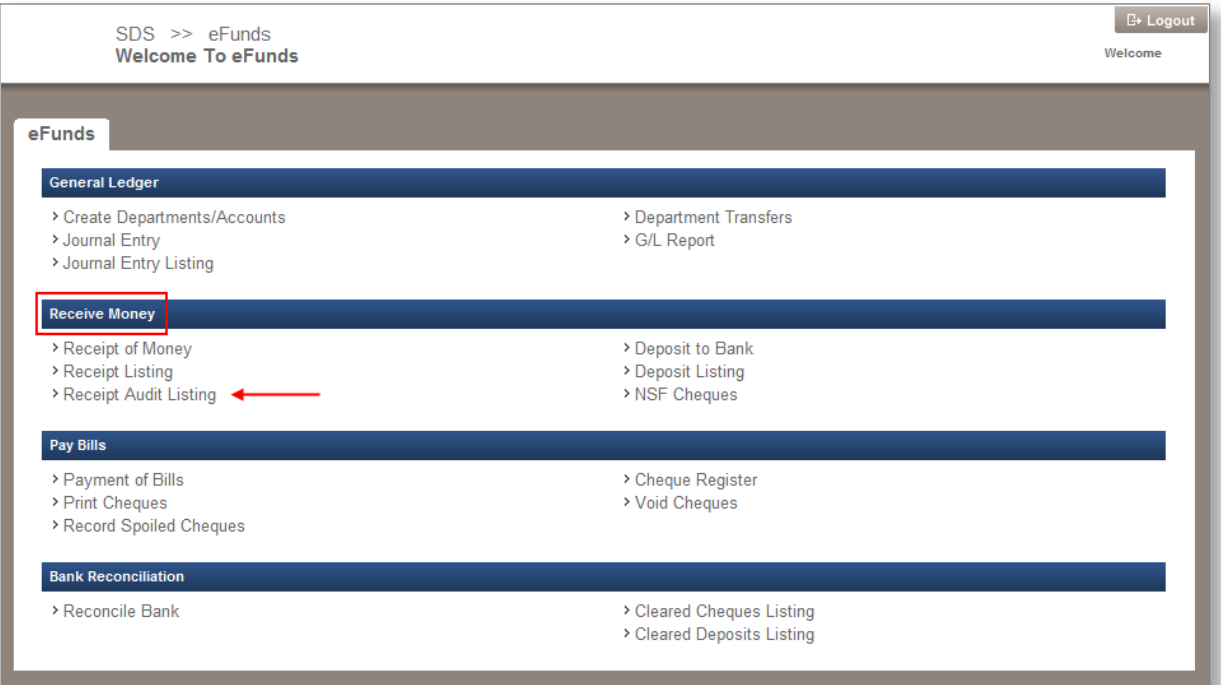

1. From the Receive Money section, click the **Receipt Audit Listing** link, the **Receipt Audit Listing** screen appears.

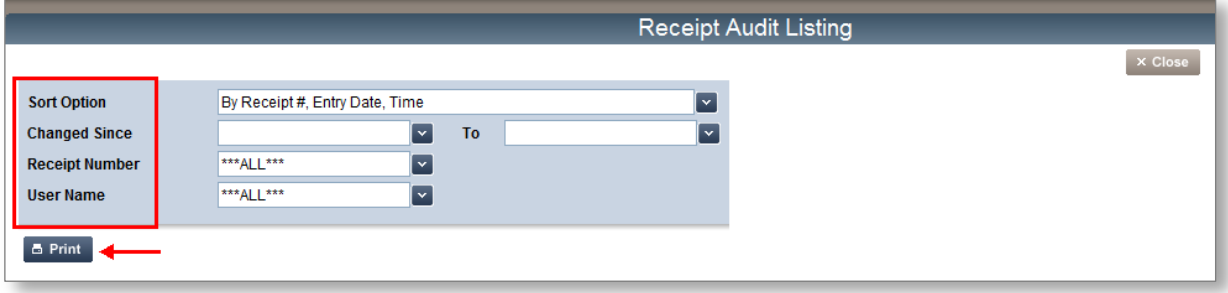

#### 2. Select your filters  $\mathbf{X}$ :

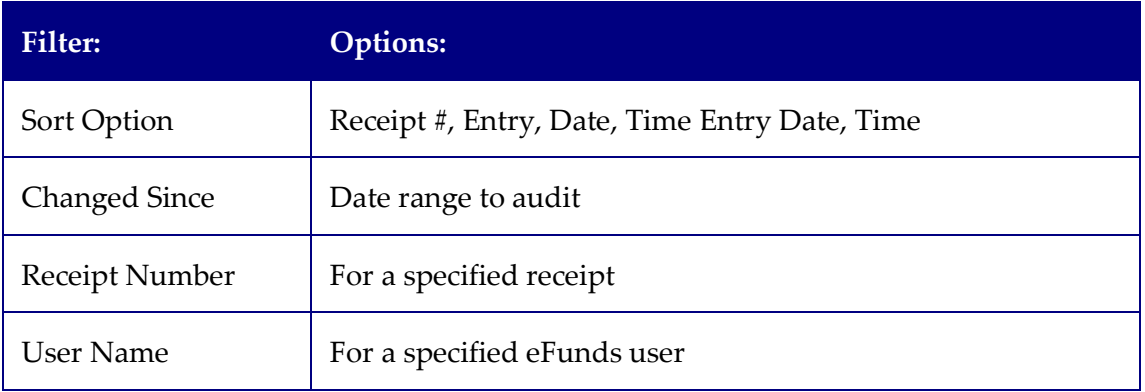

3. Click  $\left[\frac{1}{2} \text{ Print}\right]$ , the report is generated as a PDF

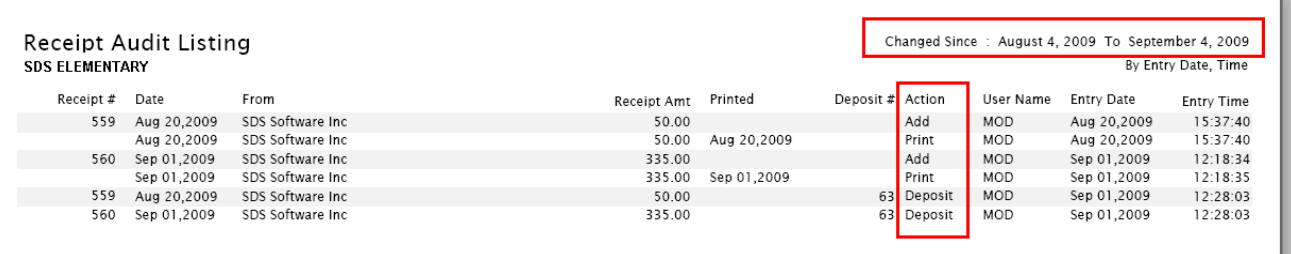

- 4. Print the report (click the printer icon from the PDF toolbar.)
- 5. Click  $\overline{X}$  Close to return to the **Welcome to eFunds** main page.

### <span id="page-41-0"></span>*Deposit Listing*

eFunds provides you with a listing of all your Deposits for a specified date range.

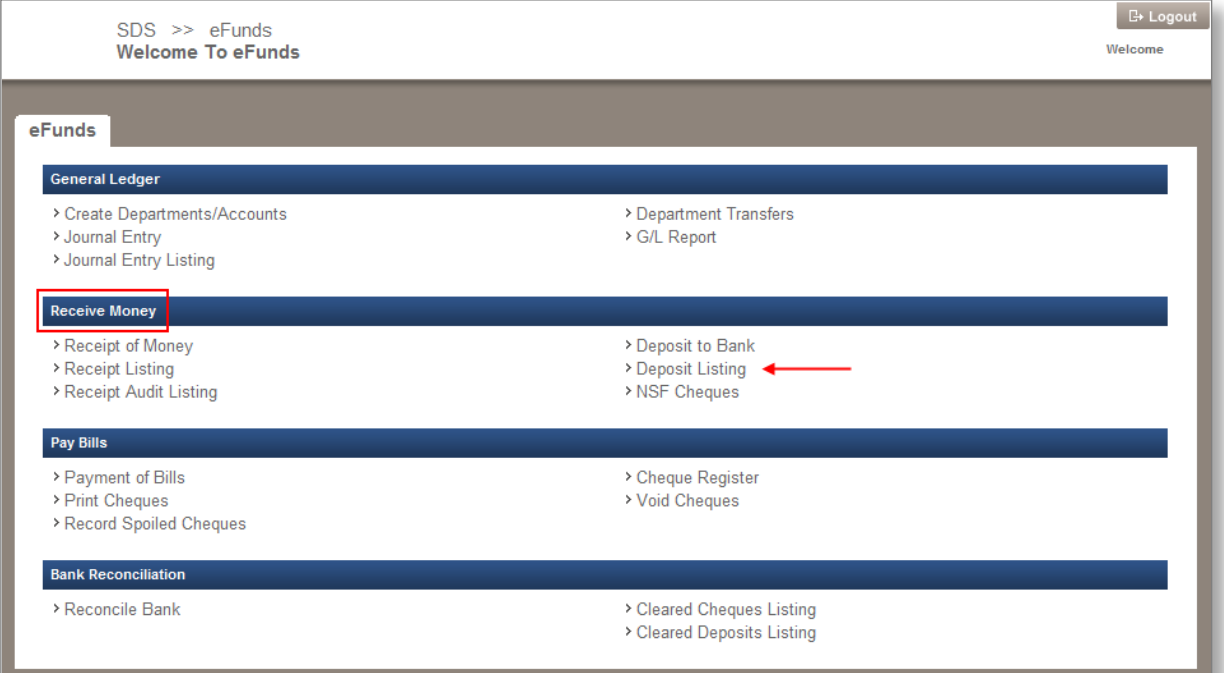

1. From the Receive Money section, click the **Deposit Listing** link, the **Deposit Listing** screen appears.

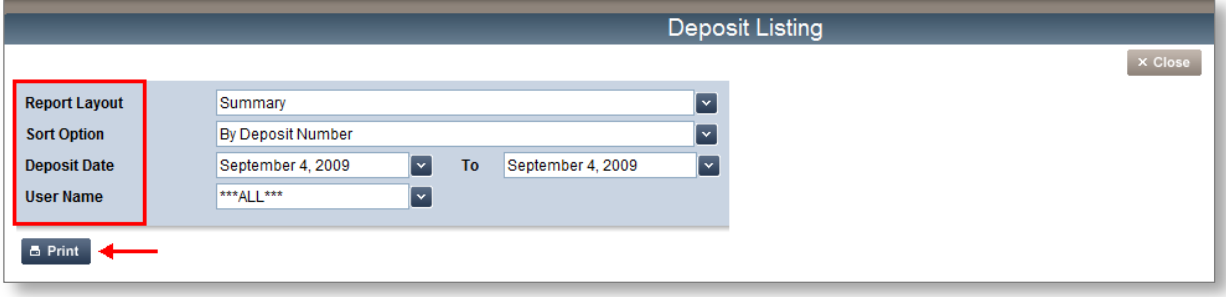

#### 2. Select your filters  $\mathbf{v}$ :

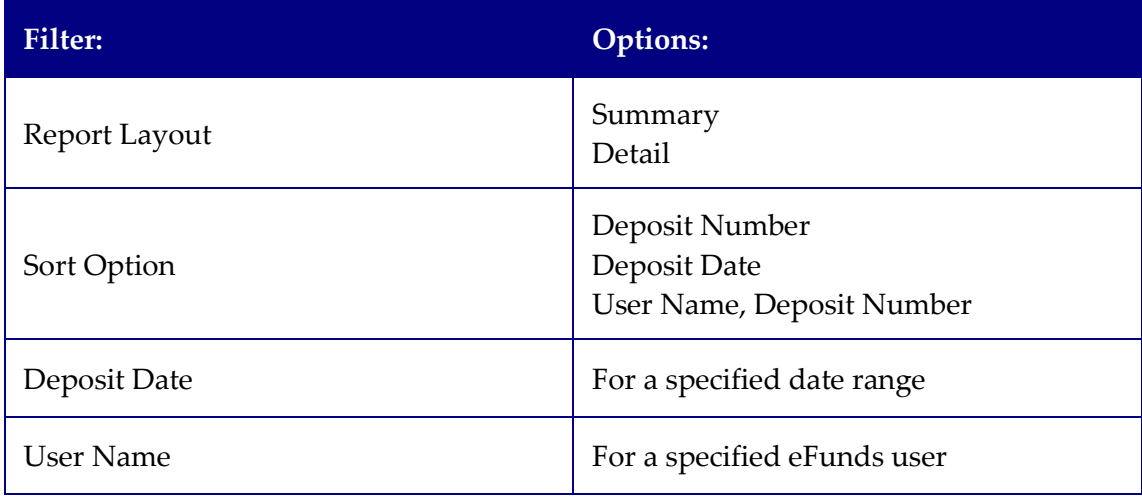

3. Click  $\left($  **B** Print , the report is generated as a PDF.

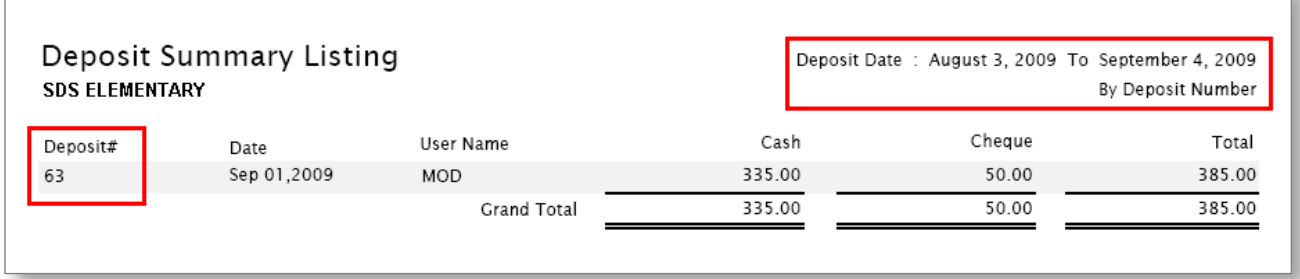

- 4. Print the report (click the printer icon from the PDF toolbar.)
- 5. Click  $\overline{X}$  Close to return to the **Welcome to eFunds** main page
- **Note: Running this listing as a detail report will show all the receipts that were part of each deposit.**

## <span id="page-43-0"></span>**General Ledger**

In this section, you will learn how to create Department Accounts (*if applicable in your district*), initiate Department transfers, and create Journal Entries.

### <span id="page-43-1"></span>*Create Departments/Accounts*

When creating Departments/Accounts, there are three different scenarios that can play out in your district:

- 1. Your district office has provided the departments and accounts for you, and if required, you will contact the district office if and when, additional departments and accounts are needed.
- 2. Your district office has provided the departments for you, and you will apply allocated accounts to each department.
- 3. Your district office has allocated a range of department and accounts for you to apply.

The differences between all three scenarios will be the access level in the **Create Departments/Accounts** screen. Depending on the scenario in place at your district, some options will be disabled; this will tell you what your district has decided on.

#### <span id="page-44-0"></span>**Scenario I**

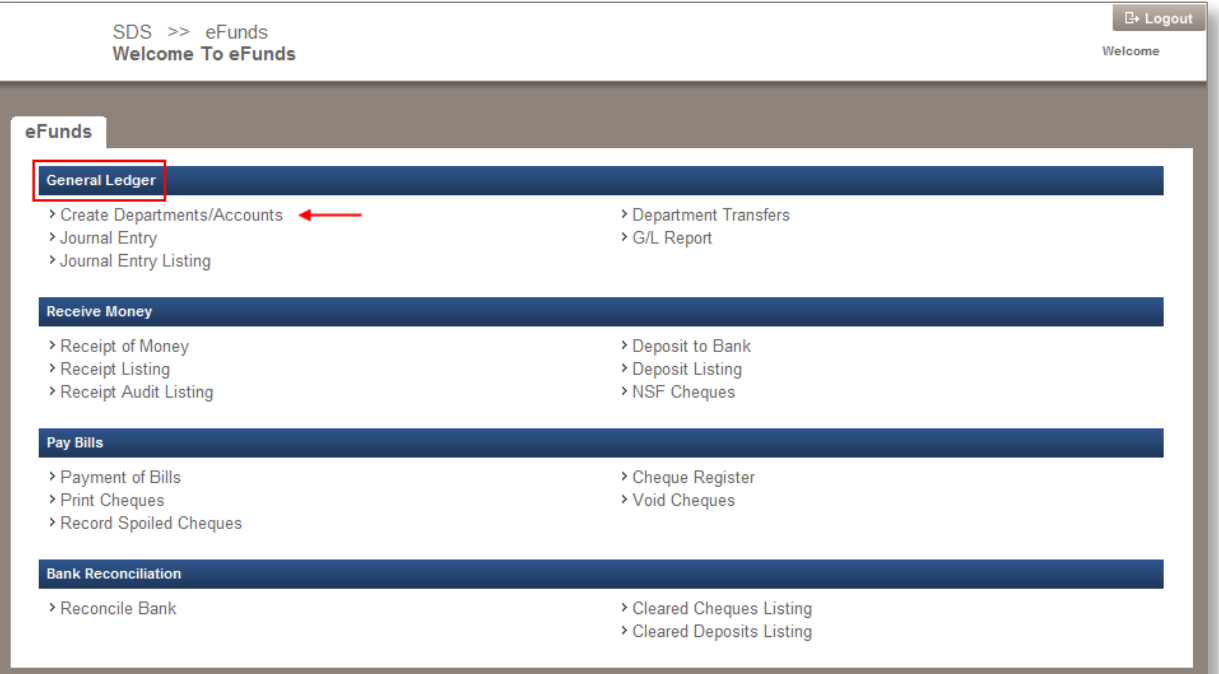

1. From the General Ledger section, click the **Create Departments/Accounts** link, the **Create Departments/Accounts** screen appears.

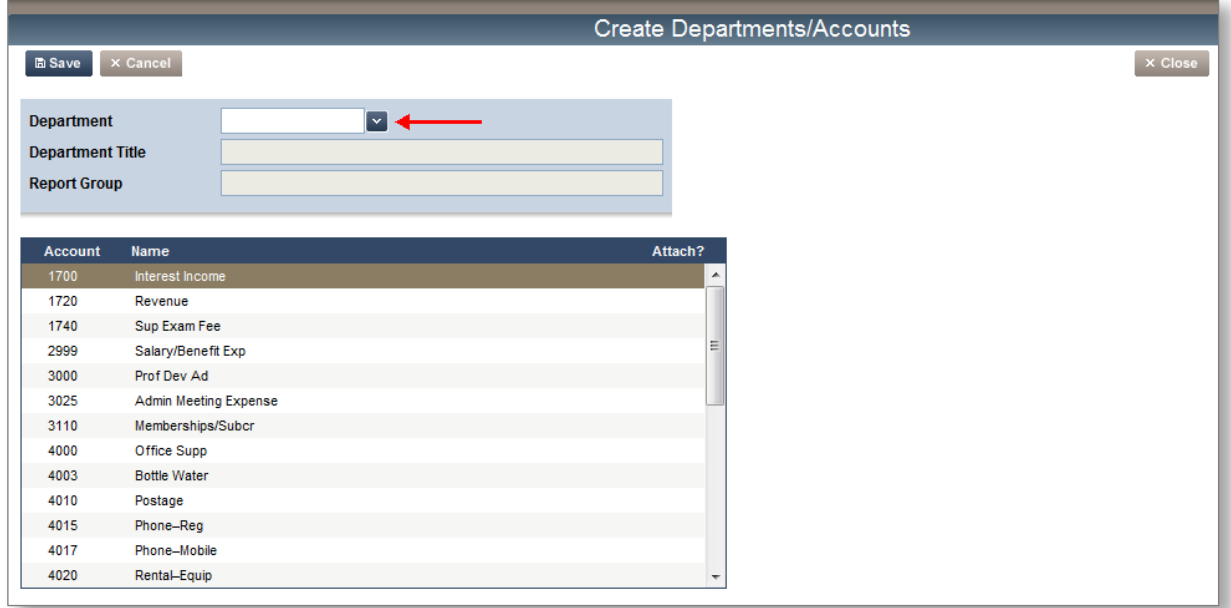

In Scenario I, your district has provided you with both the Departments and the Accounts for each department; therefore, once you select a Department, the screen will refresh and you will see the accounts attached to that department.

In this scenario, the *Attach?* column will be disabled (greyed out), but you will still be able to view all your Departments and Accounts.

2. Click the *Department*  $\mathbb{X}$ , and select a Department; the department accounts will populate in the area provided.

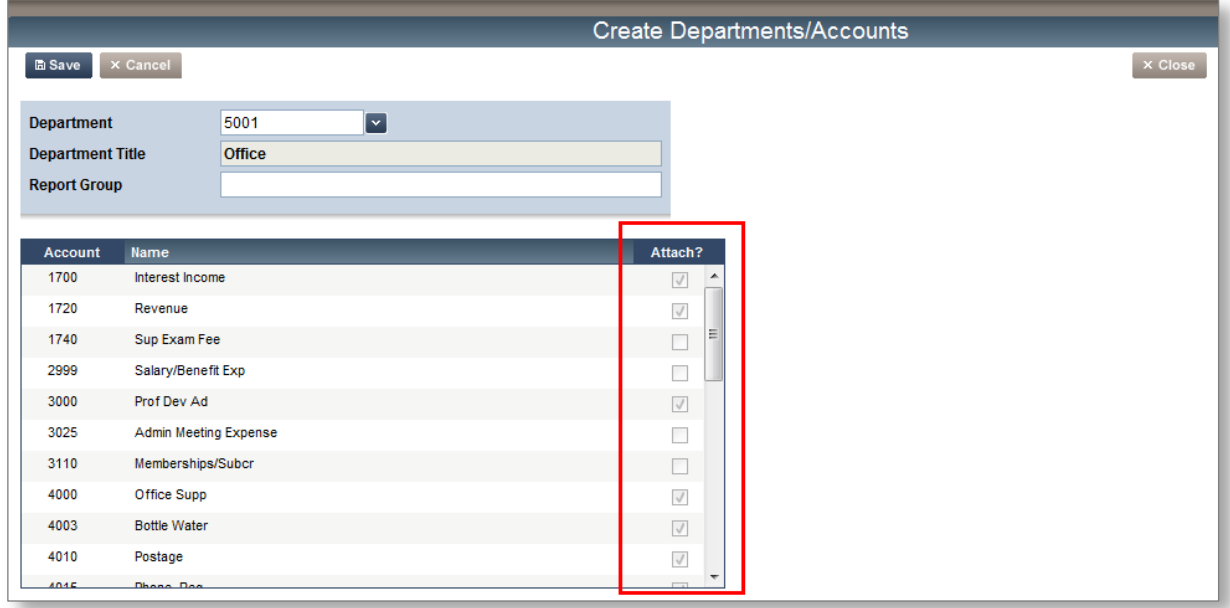

**Note: In this scenario you will see those accounts available to you in any department – they will have a check mark in the** *Attach?* **column. If you require an additional account, you will have to contact your district office & they will administer your Departments and Accounts.**

#### <span id="page-46-0"></span>**Adding Report Groups**

You will have the option to create specific Report Groups for your eFunds General Ledger, regardless of the scenario in your district. For example, you might want to create a group for "Athletics" and associate all athletic type departments to that group. This will allow you to report on a group of similar departments in one report.

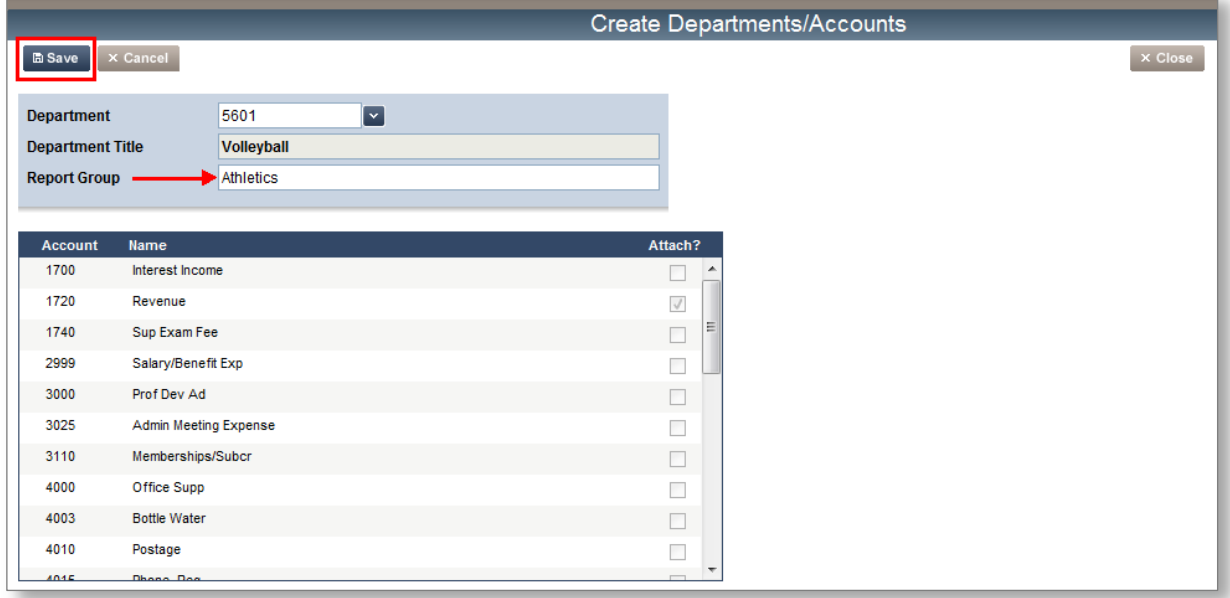

- 1. Select a Department that you consider to be associated with "Athletics" (i.e. Volleyball)
- 2. In the Report Group field, type in the name of the report group  $-$  i.e. "Athletics"
- 3. Click **B** save and repeat steps 1-2, for all your "Athletic" departments

You will now be able to report on "Athletics" as a group of departments. An example of this G/L report will follow shortly.

4. If you have no other groups to attach, please click  $\overline{X}$  Close to go back to the **Welcome to eFunds** main screen.

#### <span id="page-47-0"></span>**Scenario II**

In this scenario, your district has provided you with the Departments, and it is up to you to attach the Accounts required to each department.

1. From the General Ledger section, click the **Create Departments/Accounts** link, the **Create Departments/Accounts** screen appears.

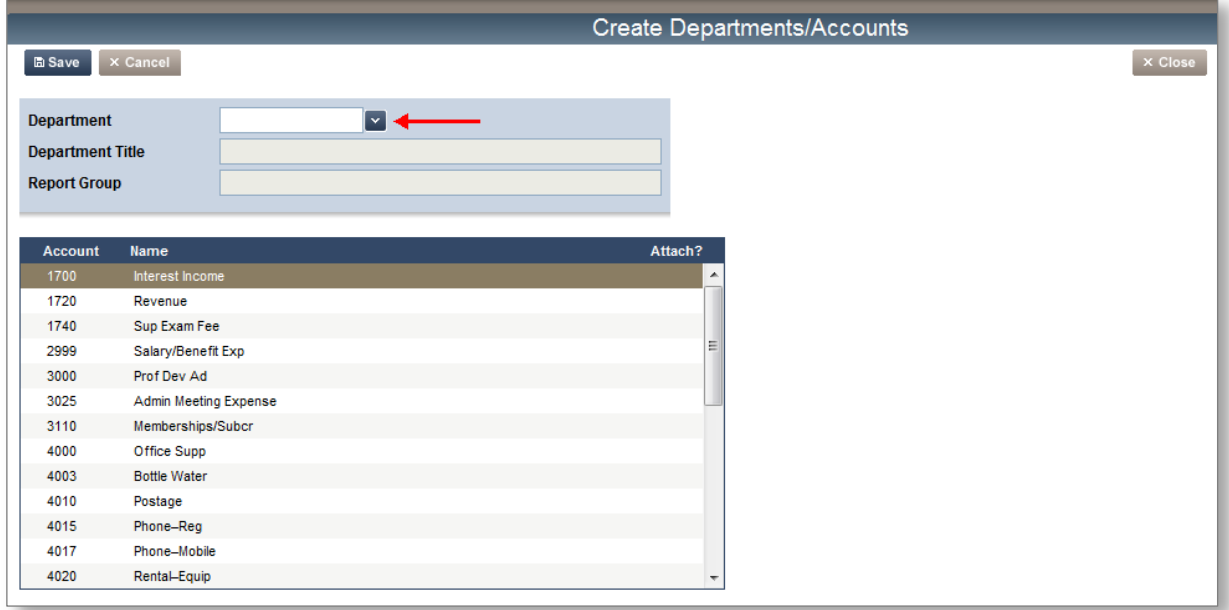

2. Select a *Department* to attach accounts to, click the *Department*

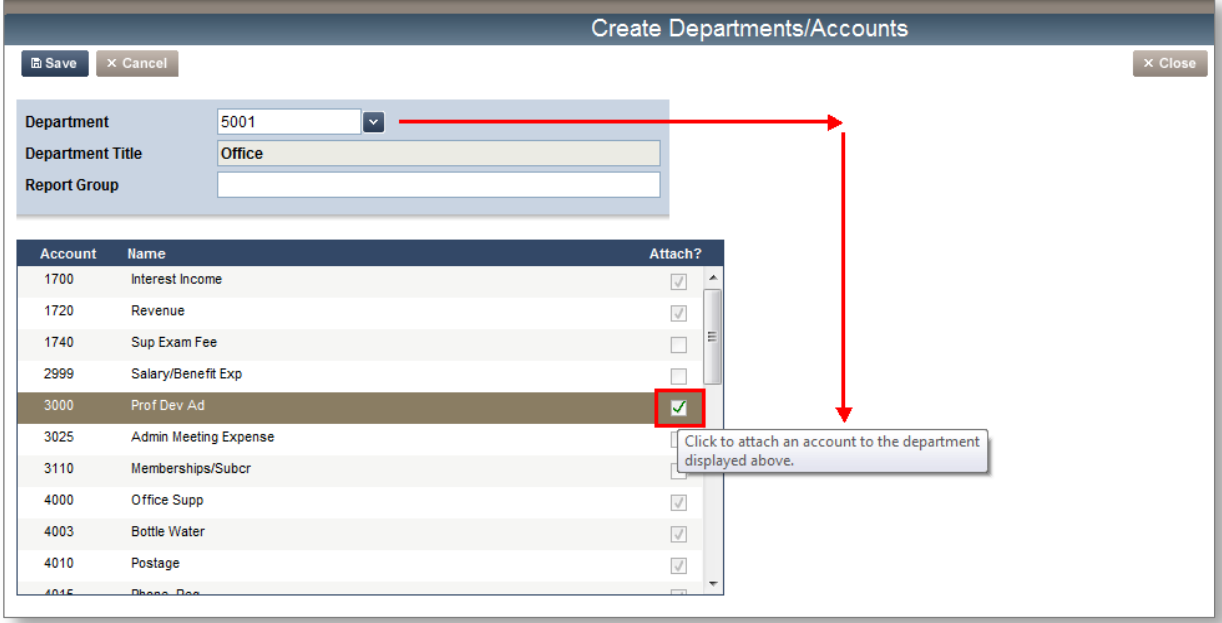

- 3. Click **inside the check box** of the available **Account(s)** you wish to attach to the Department (the line of the selected account will display in brown verifying your selection and a green check mark will appear inside the check box.)
- 4. Click  $\boxed{\text{Base}}$ , the screen refreshes and the check box for the account(s) you attached appears (greyed out), but with a check mark
- 5. Click  $\overline{X}$  Close to return to the **Welcome to eFunds** main screen

**Note: In this scenario, you will also be able to utilize the "Report Group" field, please see the section called "Adding Report Groups" for a step-by-step demonstration**

#### <span id="page-48-0"></span>**Scenario III**

Scenario III will work similar to Scenario II; however in scenario III you will choose both your Departments and the allocated Accounts for each department.

### <span id="page-49-0"></span>*Department Transfers*

In this section, you will learn how to transfer funds from one department to another in eFunds. Remember, these funds are really all kept in one account, so the transfer of funds is a book keeping function for your school's departments.

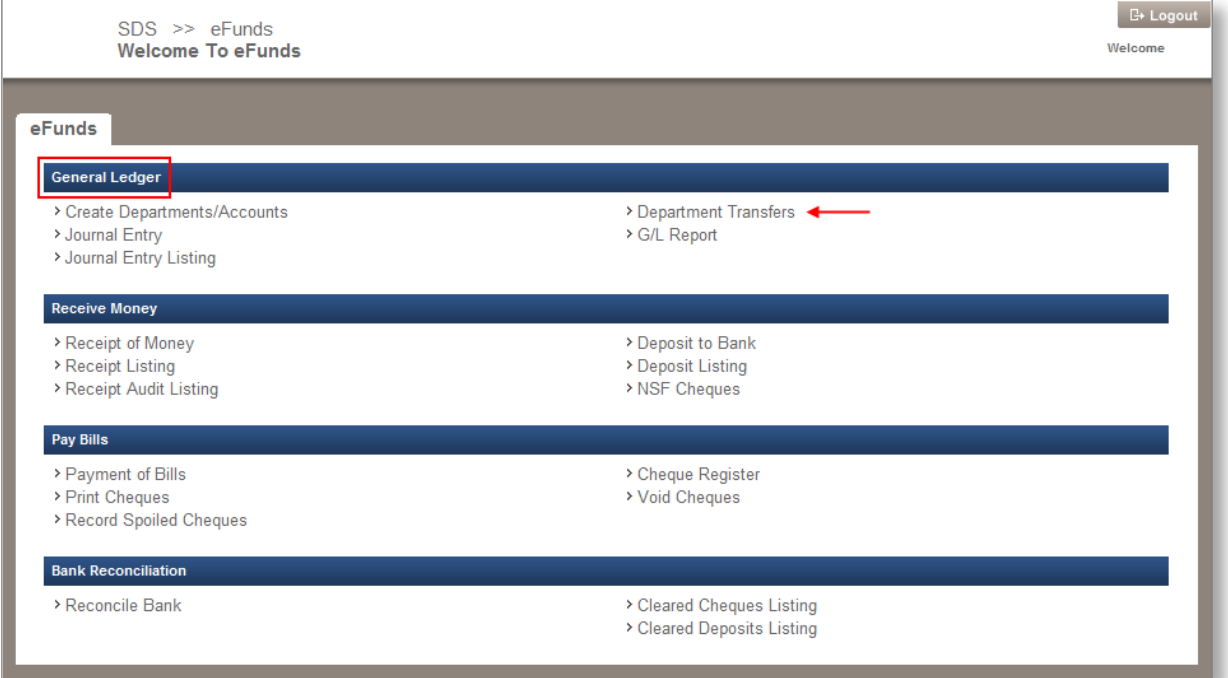

1. From the General Ledger section, click the **Department Transfers** link, the **Department Transfers** screen appears.

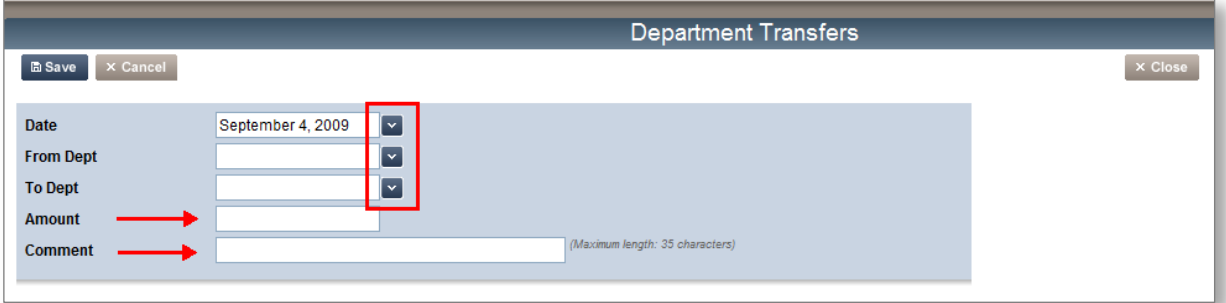

2. Click the *Date* **and select the date for your transfer.** 

- 3. Click the *From Dept*  $\boxed{\infty}$  and select the department the funds are coming from.
- 4. Click the *To Dept* **and select the department the funds will move to.**
- 5. Enter the *Amount* of the transfer.
- 6. Add a C*omment*, **this is a required field** (i.e. Funds from car wash fund raiser) you have a maximum of 35 characters to use.

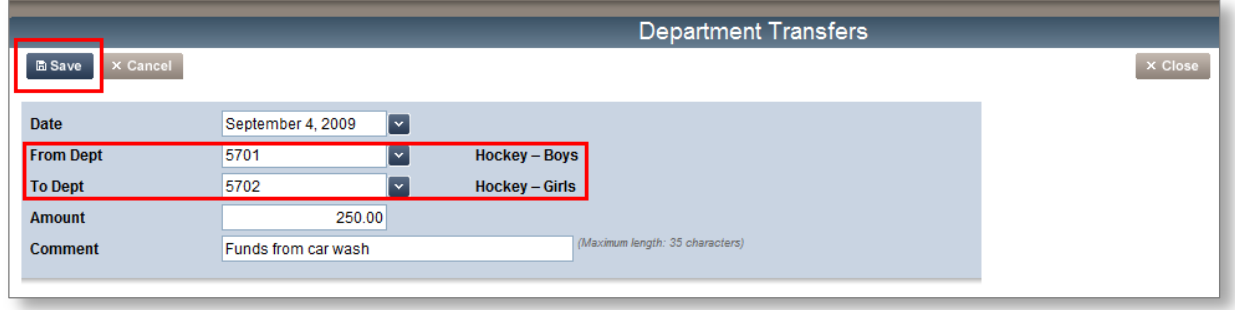

- **Note: In this example, the boys and girls hockey teams participated in a fund raising car wash. They raised \$500, and the deposit was made to the boy's hockey department (5701) – the transfer of \$250 to the girl's hockey department (5702) was to split the funds raised by both teams**
	- 7. Click **E Save**, your transfer is complete!

If there are insufficient funds in the department that the funds are coming from, you will receive this warning:

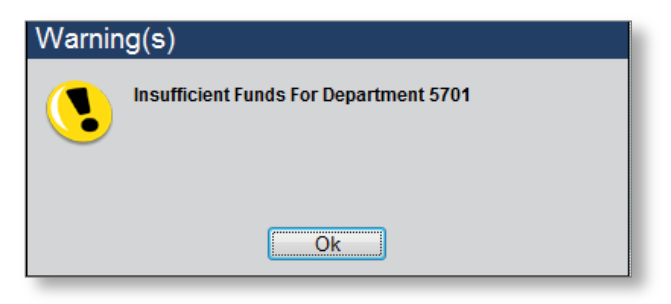

**Note: The system will still allow the transfer to take place, and your G/L will show a negative balance for the originating department. Just click OK.**

### <span id="page-51-0"></span>*Journal Entry*

In this section, you will learn how to complete a journal entry in eFunds by completing a Credit and Debit entry to the appropriate accounts.

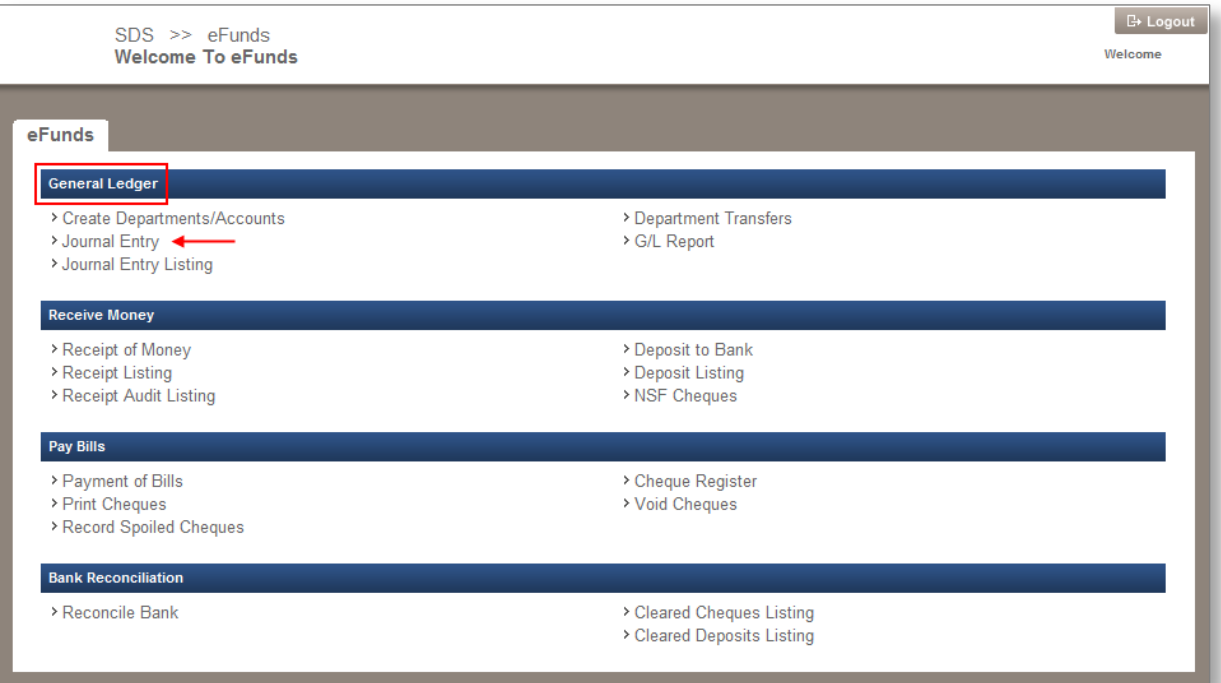

1. From the General Ledger section, click the **Journal Entry** link, the **Journal Entry** screen appears.

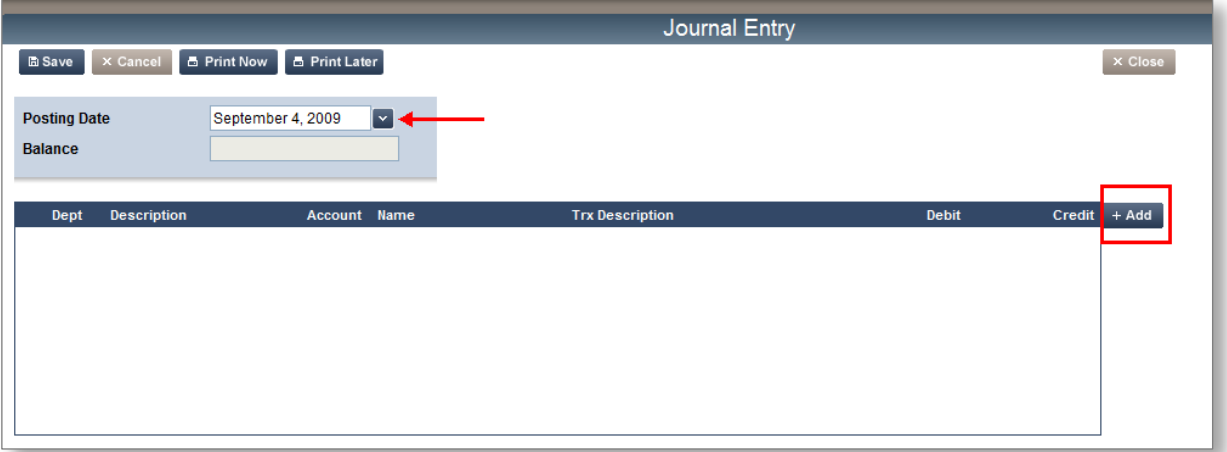

- 2. Click the *Posting Date* **x** to select a date from the calendar.
- 3. Click  $\left[\frac{4 \text{ Add}}{1000}\right]$  to add a **new transaction,** a pop-up screen appears.

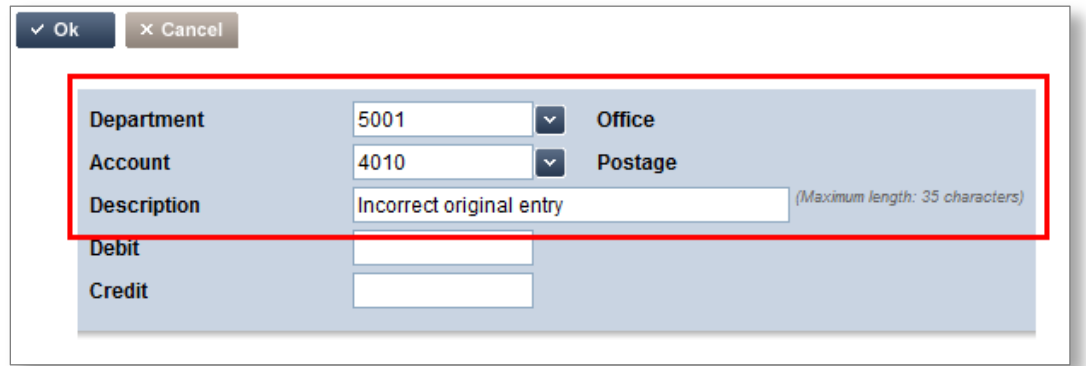

- 4. Click the *Department* **x** and select the department.
- 5. Click the *Account* **and select the account.**
- 6. Type in a *Description* of your transaction.

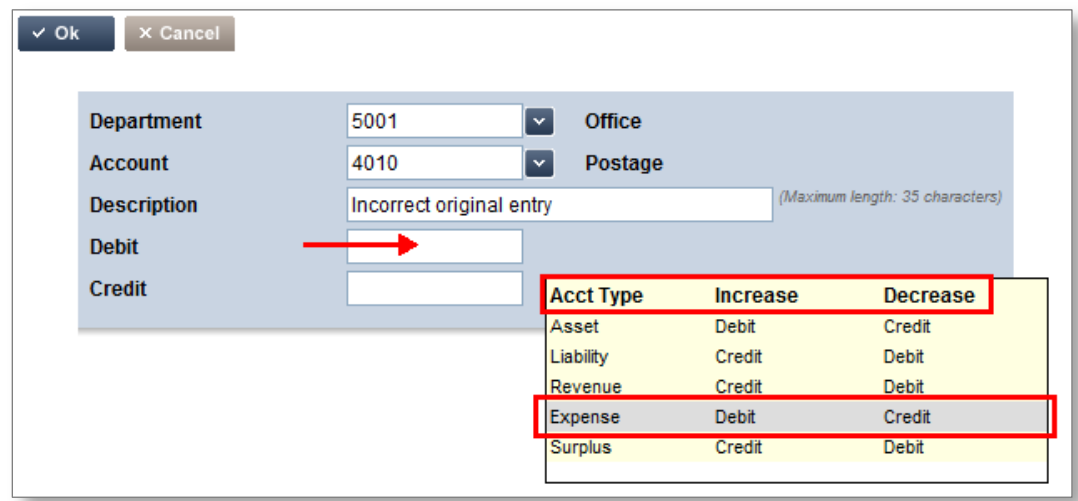

**Note: If you hover your mouse over the Debit or Credit field, a hint box will appear to help you.** 

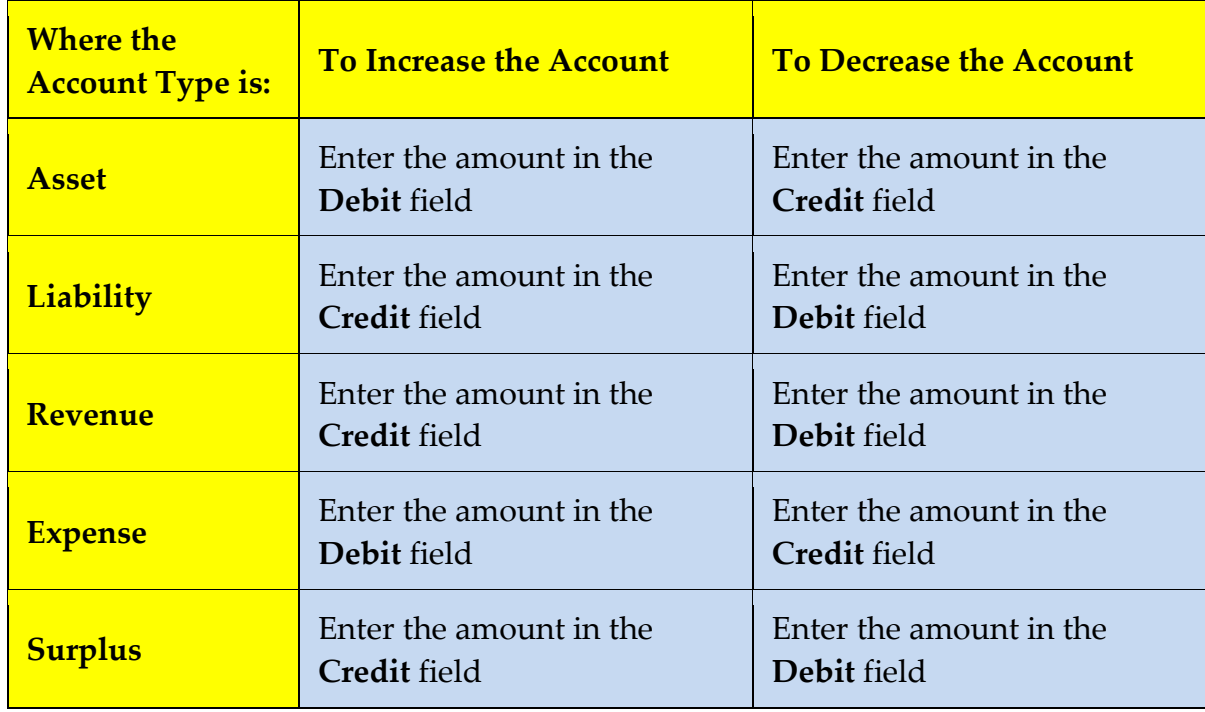

The following chart is a guide which explains what will occur in different scenarios:

- **Note: You MUST have 2 transactions for all your journal entries; you will require a CREDIT to one account, and a DEBIT to another. You CANNOT complete a journal entry without a \$0.00 balance!**
	- 7. Enter the *Debit* or *Credit* entry in the correct field.
	- 8. Click  $\times$  Ok

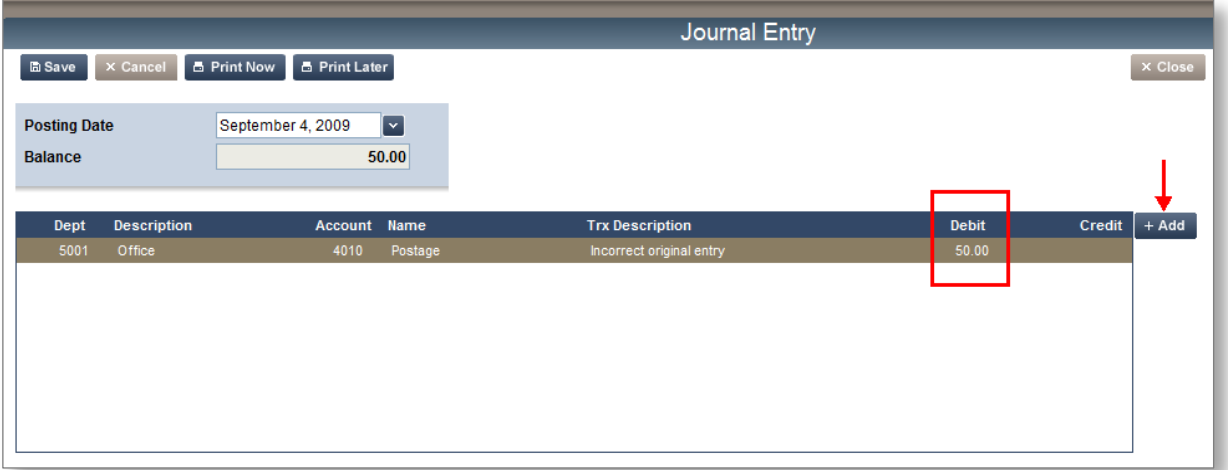

In this example, a **\$50.00 Debit** was added to an (expense) account, therefore *increasing* that account; the next step will be to add a **\$50 Credit** to an account (asset/bank), therefore *decreasing* that account, to complete the journal entry.

9. Click  $\mathsf{H}_{\mathsf{Add}}$ , to add your balancing transaction.

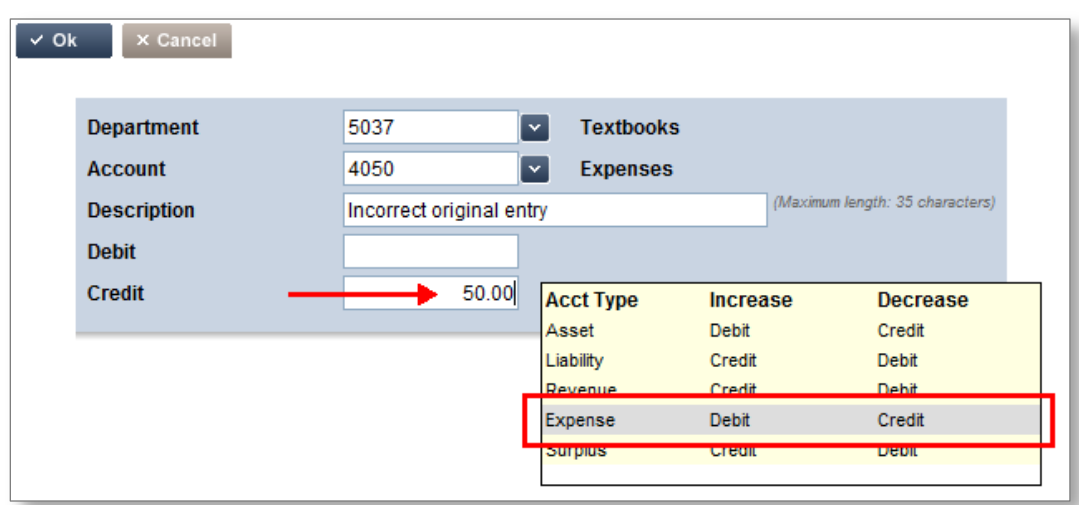

**Note: this Credit entry will balance the previous Debit entry, allowing you to complete this journal entry with a 0.00 balance**

10. Click **OK**

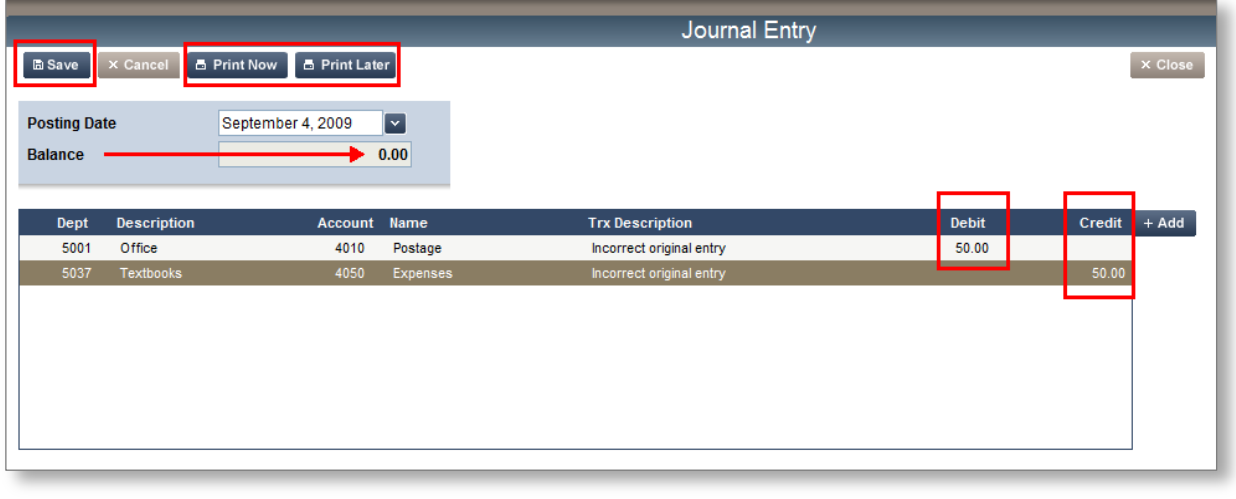

11. Click  $\Box$  Print Now to print a copy of the journal entry now; or click  $\Box$  Print Later to queue and print a copy later, or click **a** save to only save the journal entry and not print it.

### <span id="page-55-0"></span>*Journal Entry Listing*

You can run a **Journal Entry Listing** to view journal entries, and filter the report to view specific entries.

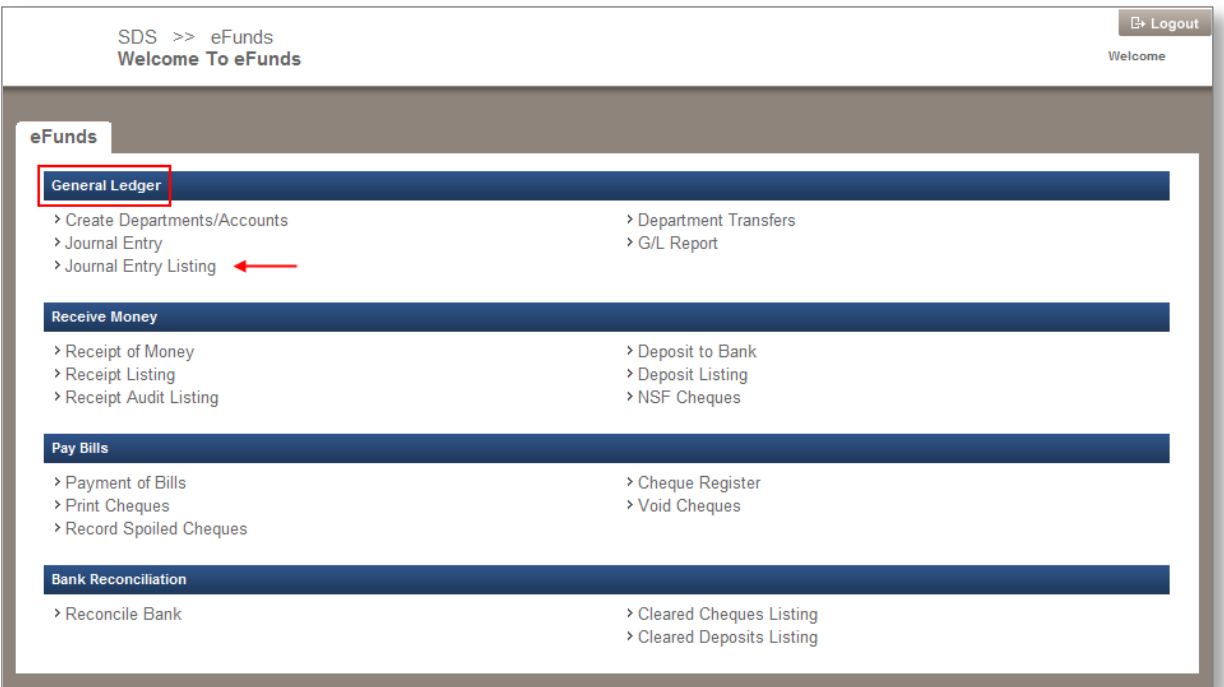

1. From the General Ledger section, click the **Journal Entry Listing** link, the **Journal Entry Listing** screen appears.

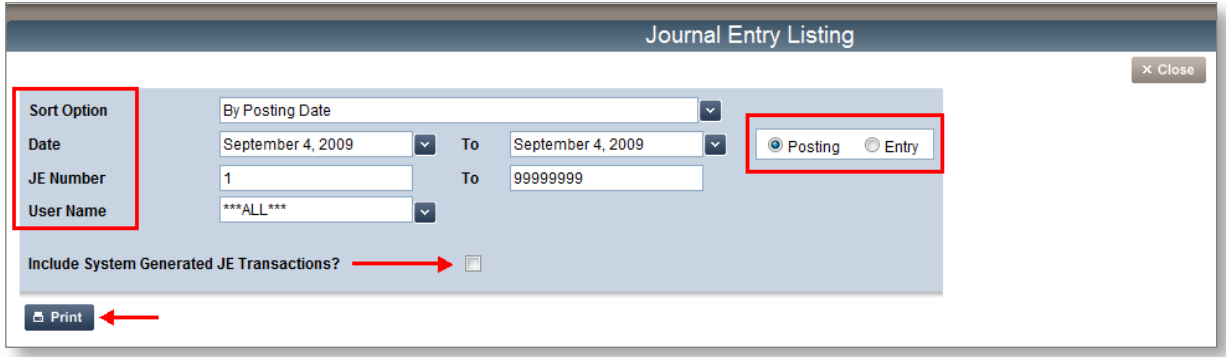

#### 2. Select your filters:

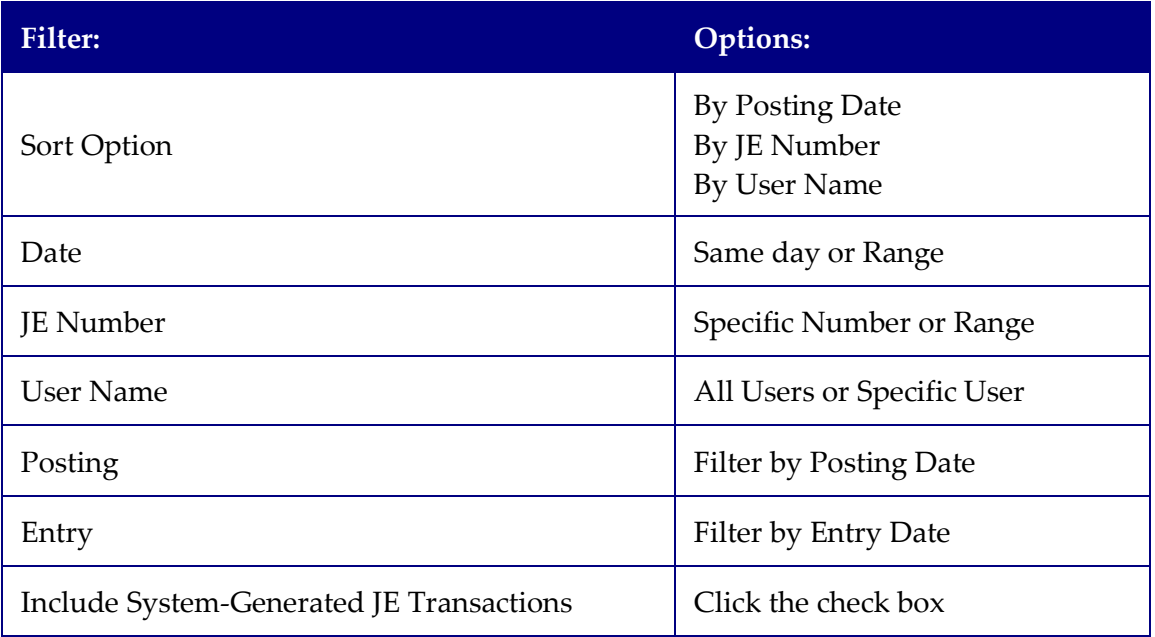

3. Click  $\Box$  Print once you have selected your filters; the report is generated as a PDF.

### <span id="page-56-0"></span>*G/L Report*

You can run important G/L reports, filtered to your specifications.

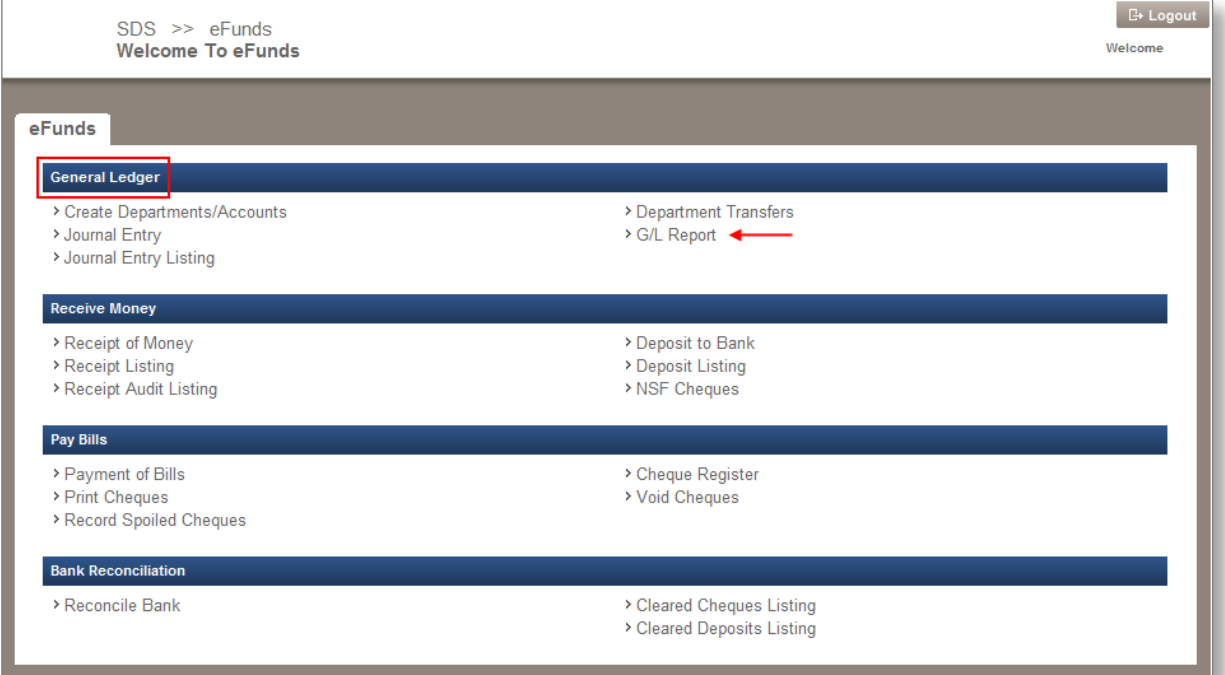

CONFIDENTIAL

1. From the General Ledger section, click the **G/L Report** link, the **G/L Report** screen appears.

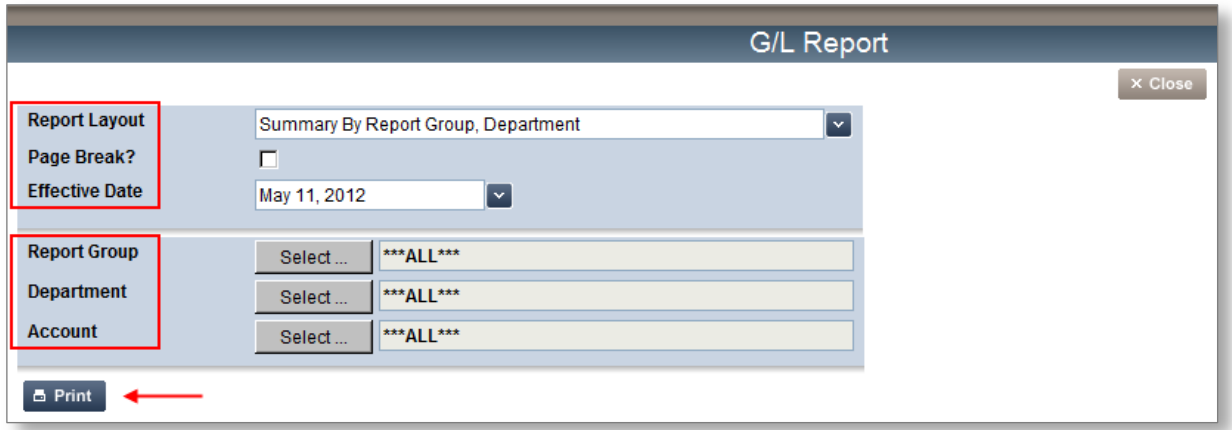

2. Select your filters:

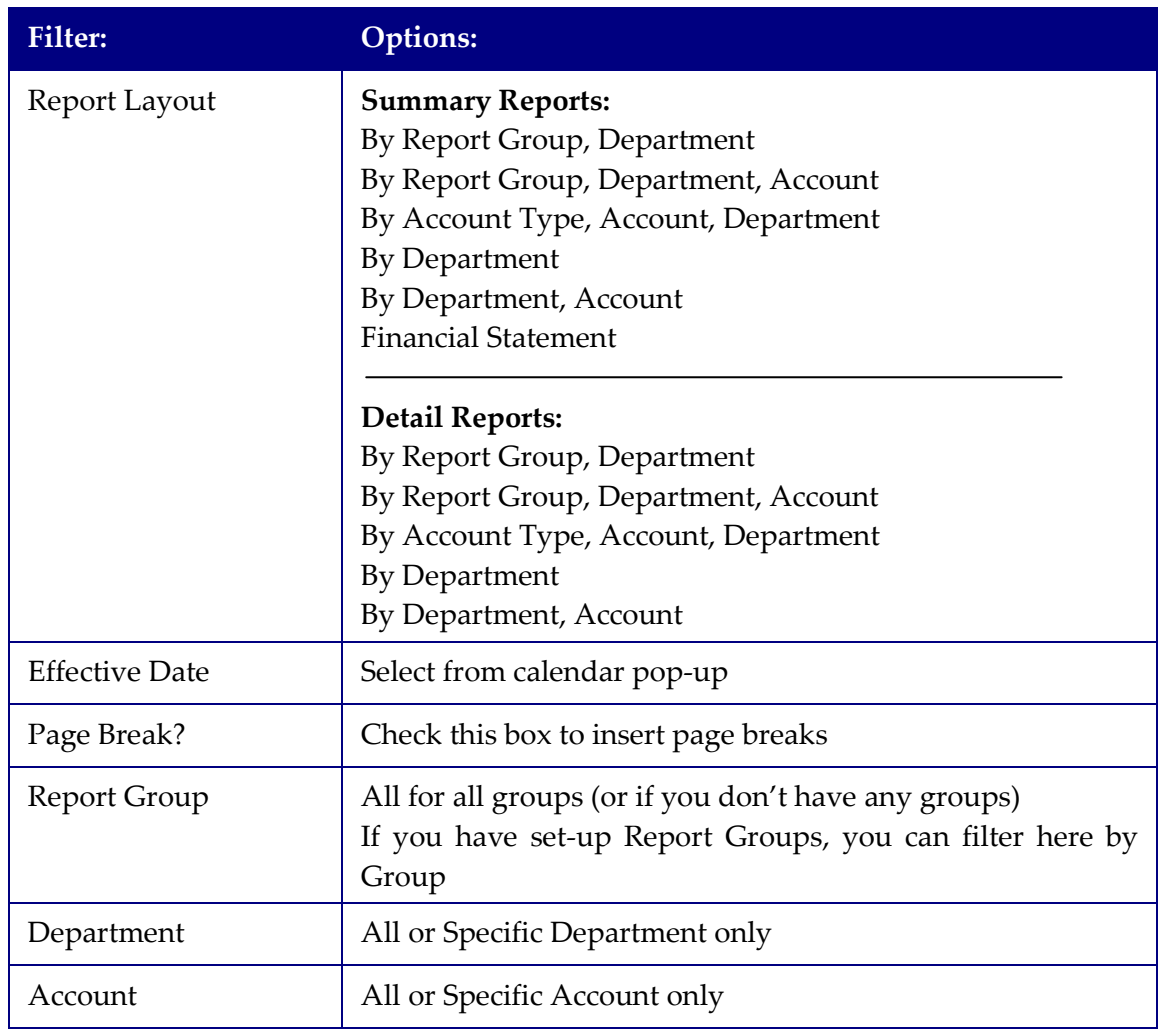

3. Click **B** Print

CONFIDENTIAL

## <span id="page-58-0"></span>**Bank Reconciliation**

In this section, you will learn how to complete a Bank Reconciliation at the school office level through Vía.

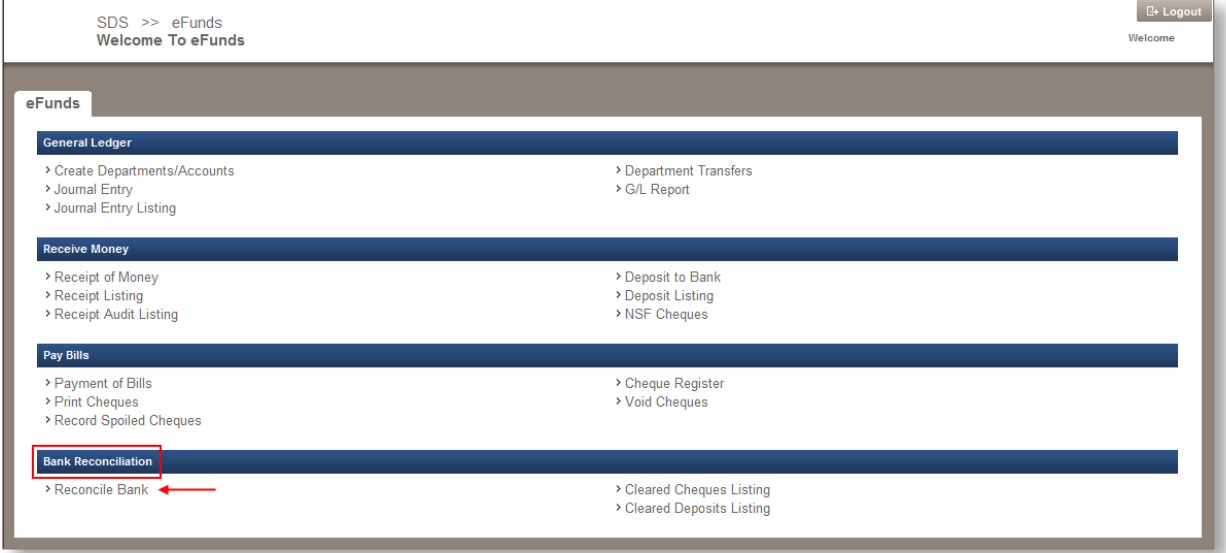

1. From the Bank Reconciliation section, click the **Reconcile Bank** link, the **Bank Reconciliation** screen appears.

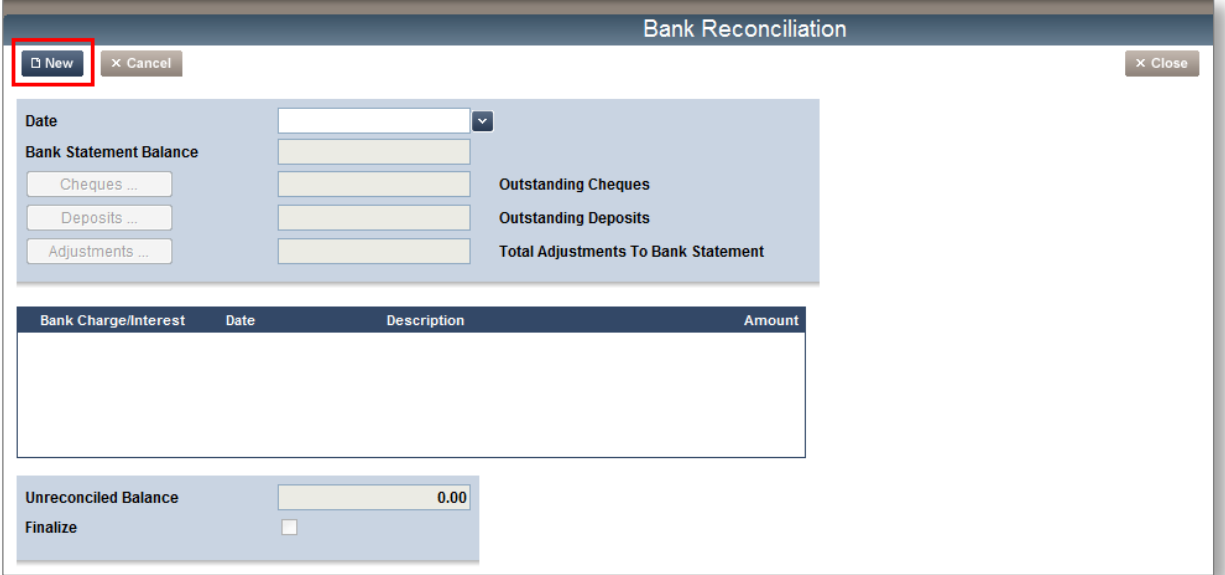

2. Click  $\overline{B}$  New , the screen refreshes with data in the available fields that you must now reconcile to your bank statement.

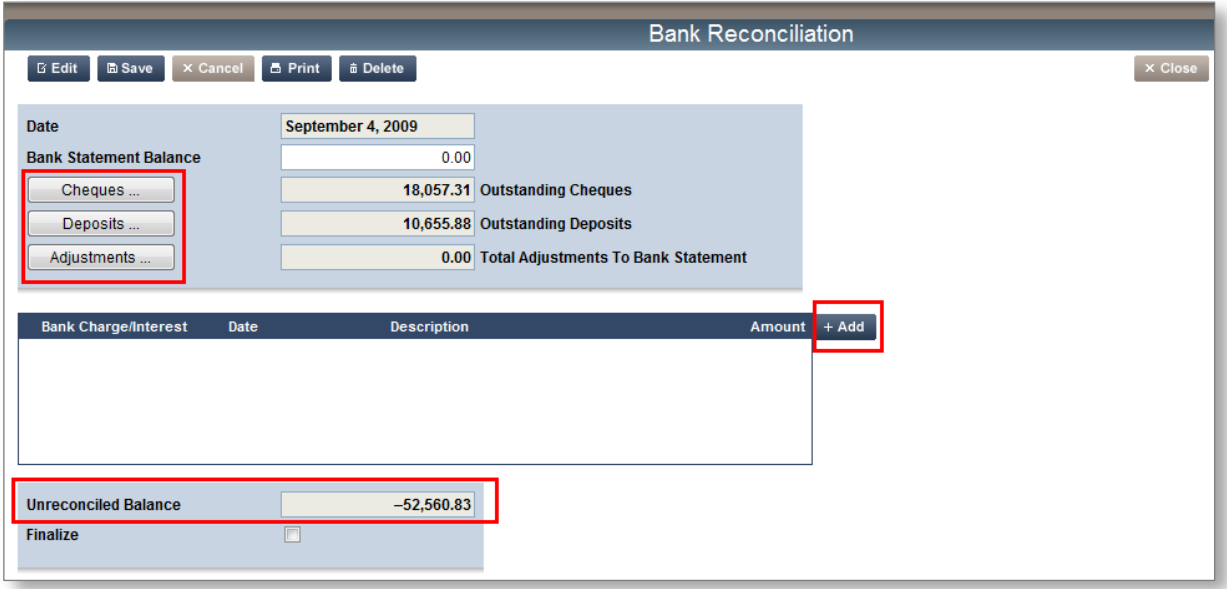

**Note: Ensure you have your latest bank statement to work with. If you have access to the account online, you should be able to print a copy of the statement for the given month the first day of the next month; otherwise, you will need to wait for the statement to arrive by mail**

Please always remember to take a look at the **Un-reconciled Balance** field at the bottom of the screen, this amount needs to be \$0 before you can **Finalize** the process.

We will now work our way through the Bank Reconciliation screen, starting with the reconciliation of Cheques:

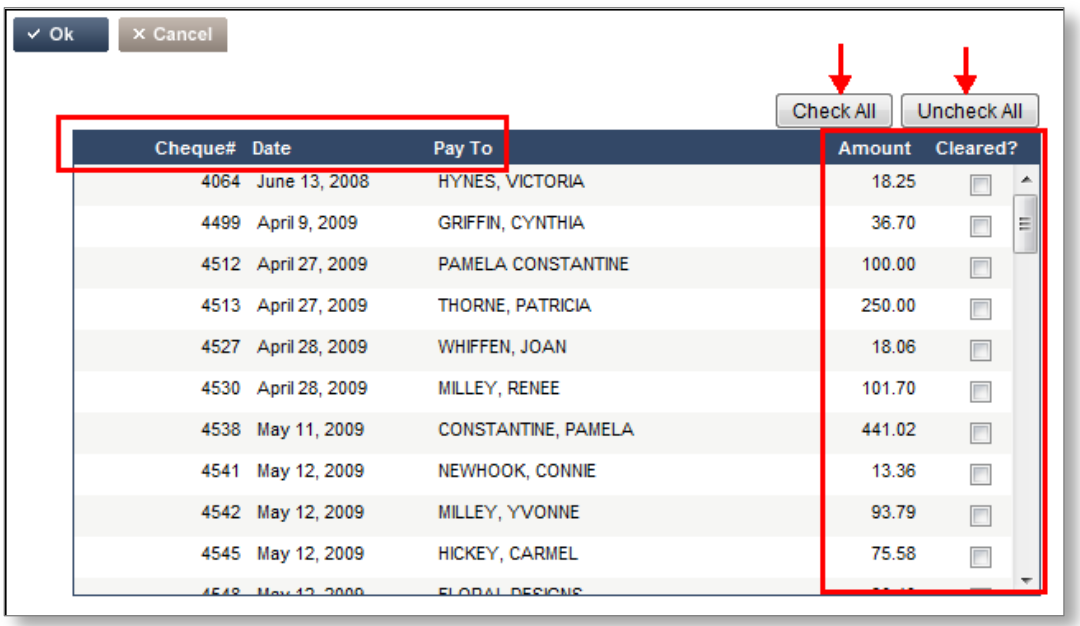

3. Click the *Cheques* button, a pop-up window appears.

This pop-up will list all the cheques that have been entered into the eFunds system, but have **NOT** yet been reconciled. You can now view your bank statement, and match up those cheques that are showing on the statement to the ones listed in this screen.

4. Click into the *Cleared?* check box next to the cheques that have cleared your bank.

#### **Note: If the cheque is listed here, but NOT in your bank statement, don't check it off. You will need to clear it in eFunds on your next Bank Reconciliation, when the cheque clears your bank**

You can also click the *Check All* button, if all the cheques appearing in this list are on your bank statement; the system will put a check into all the available boxes.

5. Click  $\frac{1}{\sqrt{6}}$  ok  $\frac{1}{\sqrt{6}}$ , when the main bank reconciliation screen appears you will notice that the *Cheque* field now shows only the amount(s) left over (or \$0 if you are clearing the entire list)

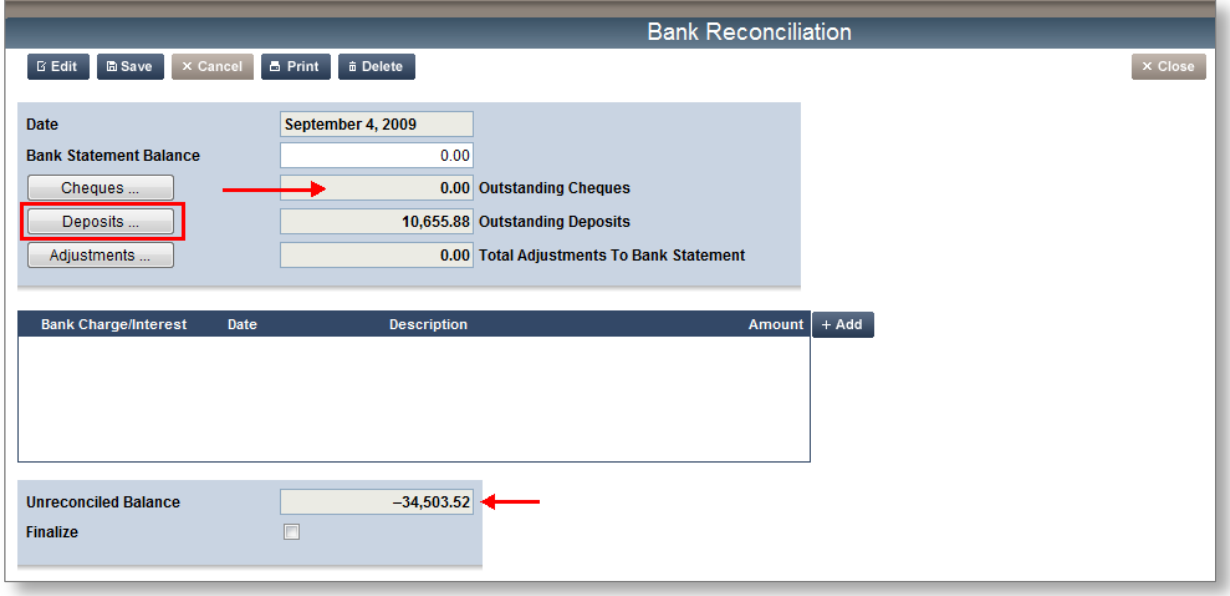

- **Note: The** *Cheques* **field is now \$0 (this example cleared all available cheques from the list). Also, notice the un-reconciled balance has changed after the cheques were cleared**
	- 6. Click the *Deposits* button, a pop-up window appears.

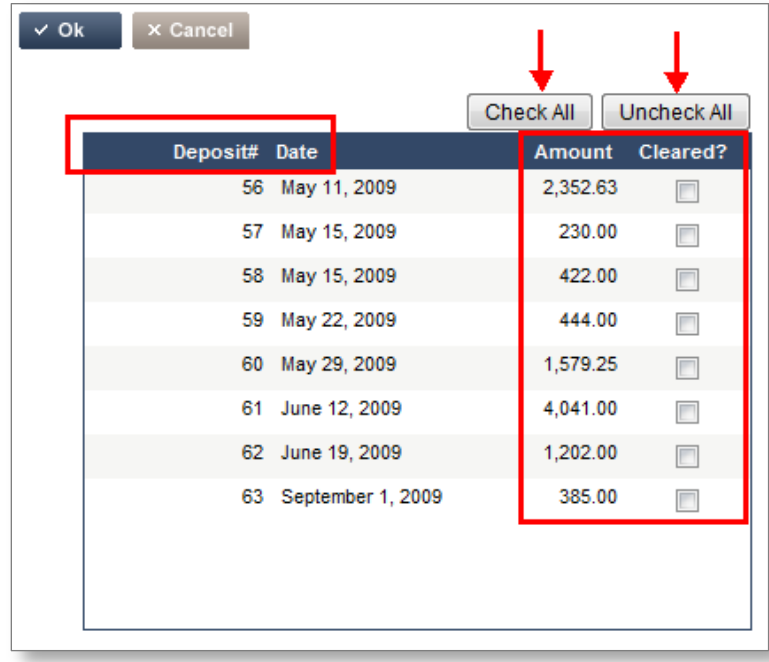

7. Ensure to check this list of deposits to your bank statement and check off the ones that have cleared your bank.

**Note: All deposits not cleared from your previous bank reconciliation, plus new deposits will be listed here. Only check those that have cleared your bank!**

8. Click  $\frac{1}{2}$  ok, again – look at the *Deposit* field total now, it will reflect what you cleared.

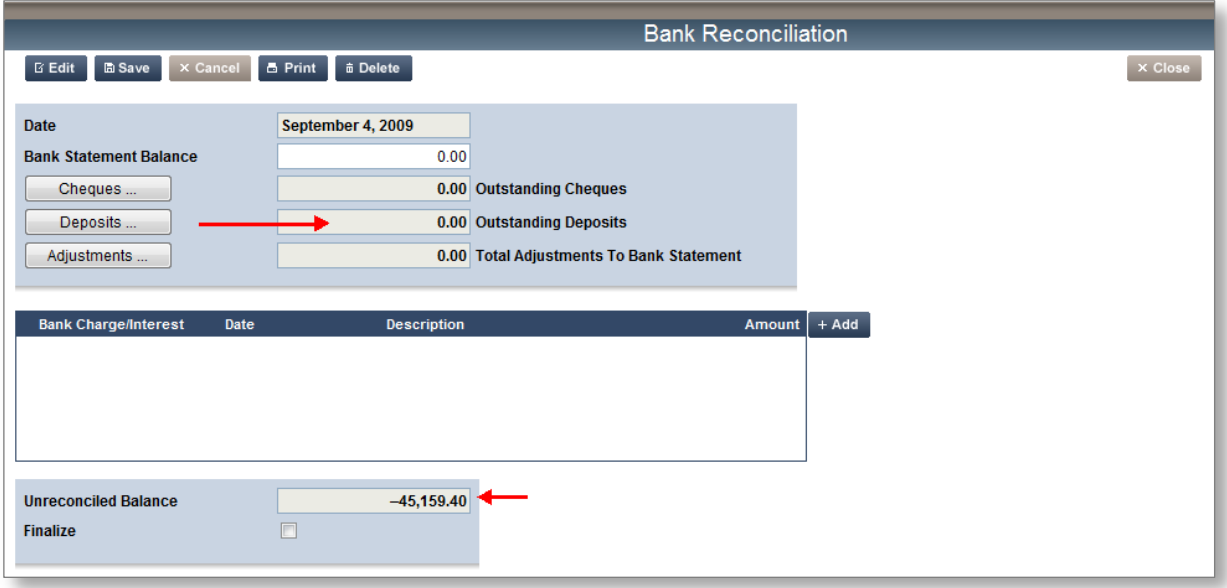

**Note: The Deposits field is now \$0, but the un-reconciled balance field has changed again**

Don't forget to post the bank charges/interest payments that are appearing on your statement.

9. Click  $+A^{dd}$ , a pop-up window appears

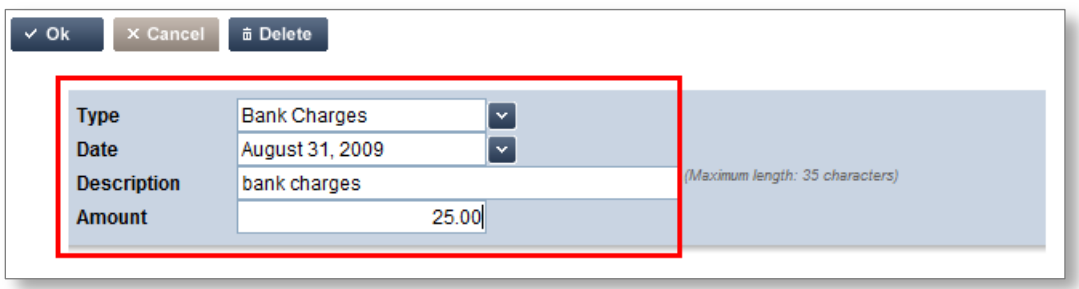

- 10. Select a *Type* (Bank Charges or Interest).
- 11. Select the *Date* the charges/interest appear on the bank statement.
- 14. Click  $\sim$  <sup>ok</sup> **Bank Reconciliation Ex Edit E** Save a Print a Delete Date September 4, 2009 **Bank Statement Balance**  $0.00$ Cheques... 0.00 Outstanding Cheques Deposits 0.00 Outstanding Deposits Adjustments 0.00 Total Adjustments To Bank Statement **Bank Charge/Interest** Date **Description** Amount **Unreconciled Balance**  $-45,134.40$ **Finalize**
- 12. Enter a *Description***..**

13. Enter the *Amount***.**

Your bank charges/interest will appear in the section provided. If you still have an amount in the un-reconciled balance field you will need to make adjustments in the Adjustments field, or double check your opening balances (*NEW eFunds clients*) entry to ensure the amounts are correct. You will not be able to complete your bank reconciliation with a balance in this field.

15. Click *Adjustments*, to adjust for errors, and or, other adjustments that are required for the period being reconciled

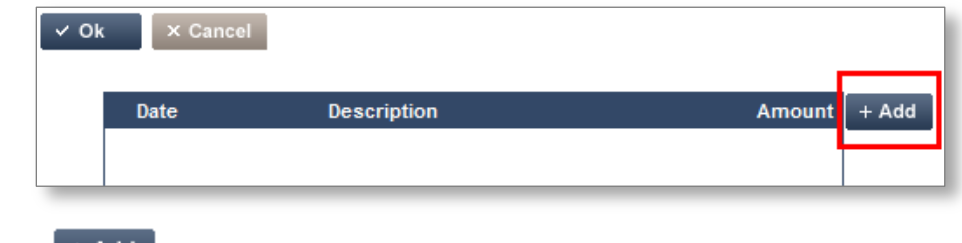

16. Click  $\mathsf{L}^+$  and  $\mathsf{L}$ , to enter the adjustment details.

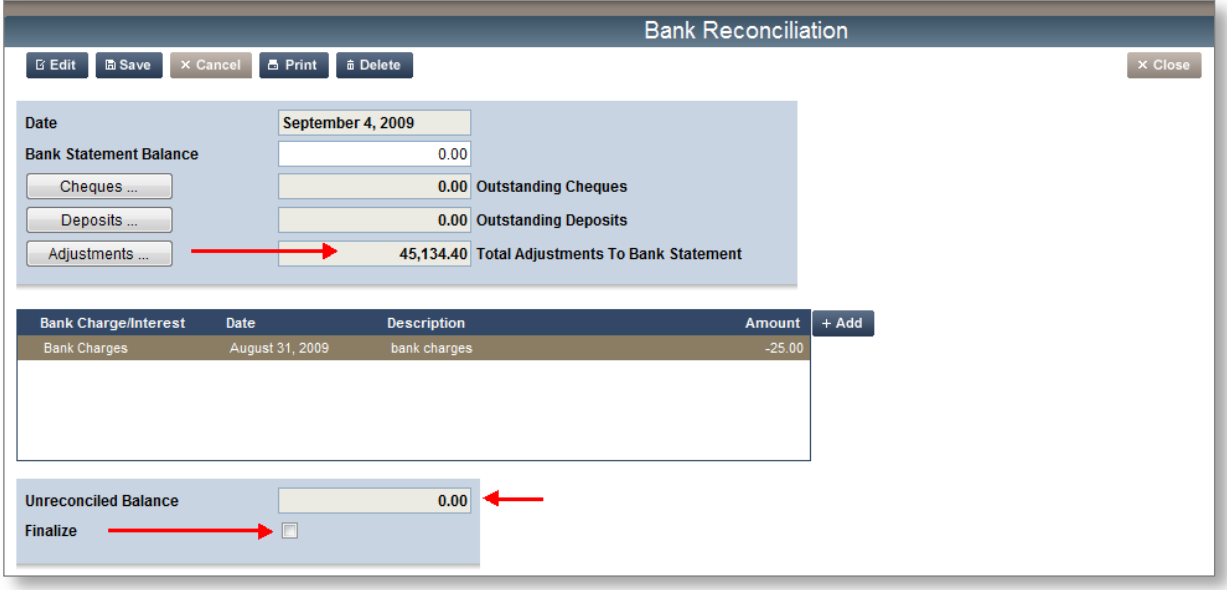

**Note: In this example the entire un-reconciled balance was "adjusted" to create a \$0 balance; however, the** *Adjustments* **button should only be used to create adjustments that are legitimate:**

> **For example, if there are cheques outstanding that were issued prior to eFunds going live in your district, then they will be considered "adjustments" until they are cleared by your bank – in this case they will be a negative (-) adjustment.**

- 17. Click the *Finalize* box to enter a check mark (you must finalize each of your bank reconciliations or they will not post to Accounting.)
- 18. There are two options for the final step: Click  $\Box$  Print to complete your Bank Reconciliation process, or click  $\left[\begin{array}{c}\Box\end{array}\right]$  as to save your unfinished work for a later time.

**Congratulations, you have completed your Bank Reconciliation!**

### <span id="page-65-0"></span>*Cleared Cheques Listing*

You can print a report of all your cleared or outstanding cheques to help you with your bank reconciliation.

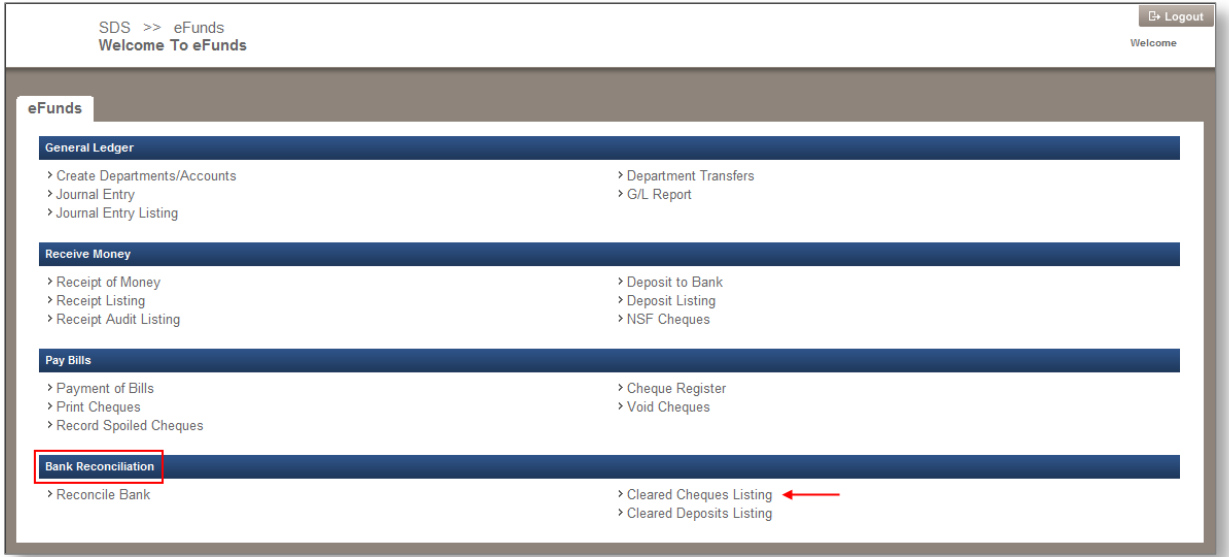

1. From the Bank Reconciliation section, click the **Cleared Cheques Listing** link; the **Cleared Cheques Listing** screen appears.

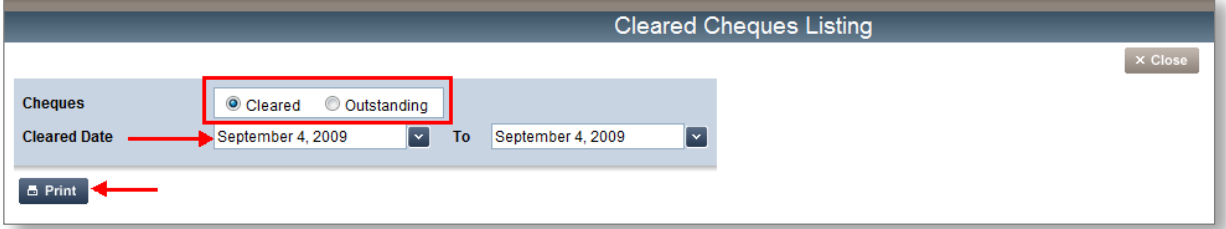

- 2. Select the *Cleared* or *Outstanding* radio button.
- 3. Enter a date, or range of dates to report on.
- 4. Click  $\Box$  Print, the report is generated in PDF format; print the report using the printer icon on the PDF tool bar.
- 5. Click  $\times$  Close to go back to the **Welcome to eFunds** main screen.

### <span id="page-66-0"></span>*Cleared Deposit Listing*

Similar to reporting on cleared cheques, you can run a report that will show you all the deposits that you have cleared, or that are still waiting to be cleared.

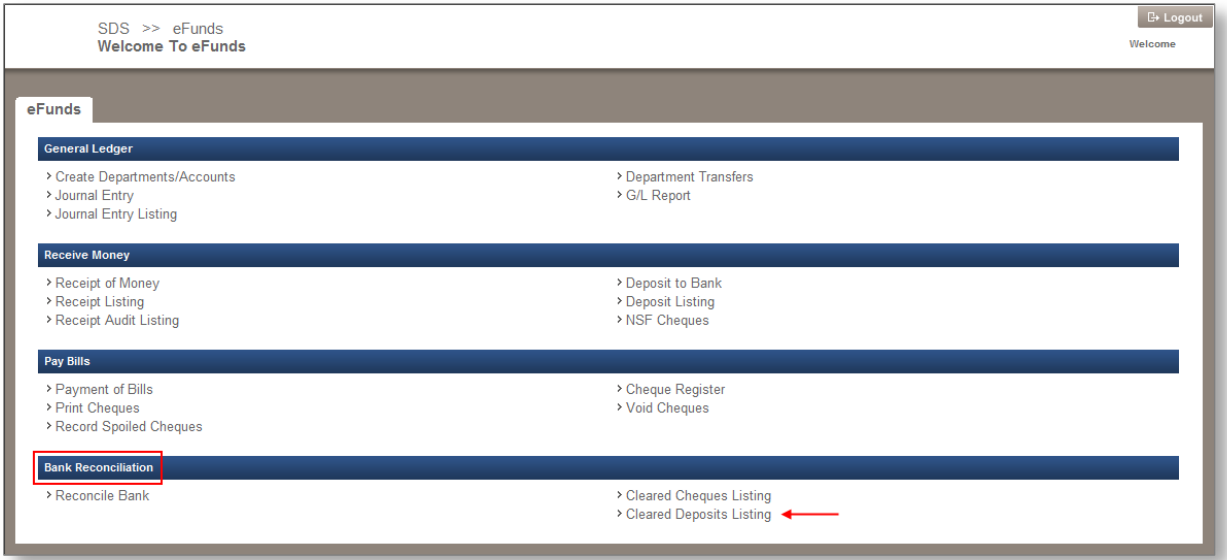

1. Click the **Cleared Deposits Listing** link from the Bank Reconciliation section.

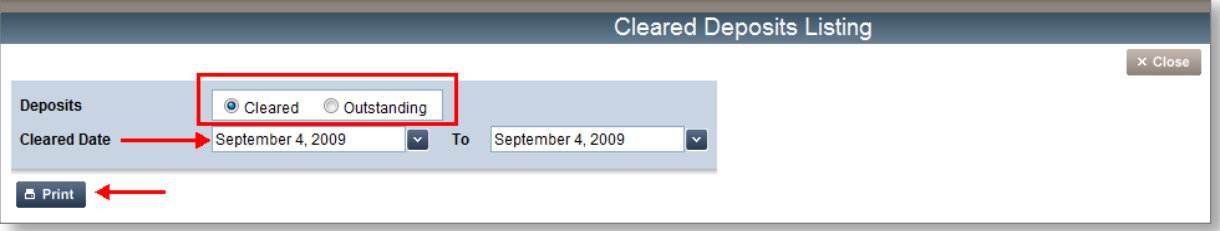

- 2. Select *Cleared* or *Outstanding.*
- 3. Enter a date, or date range to report on.
- 4. Click  $\Box$  Print, the report will generate as a PDF, click the printer icon on the PDF toolbar to print the report.
- 5. Click  $\overline{\phantom{a}}^{\times}$  Close to go back to the eFunds main screen.